# **Radar Transmitters SITRANS LR250 (HART)**

**Operating Instructions · 01/2014** 

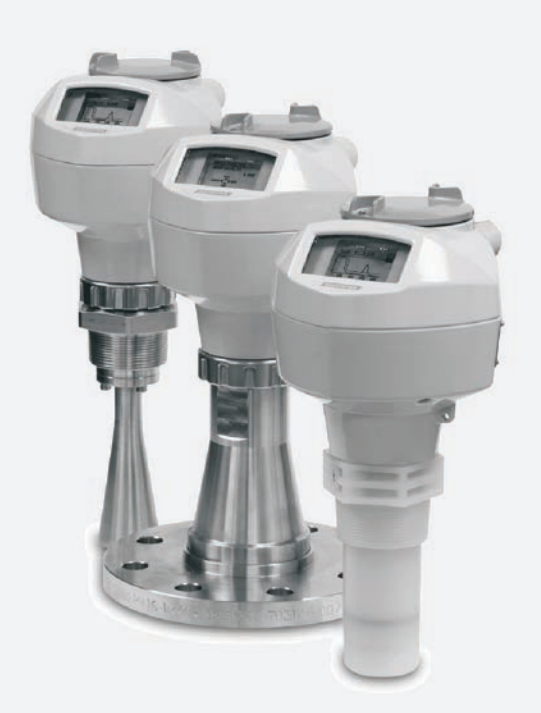

# **SITRANS**

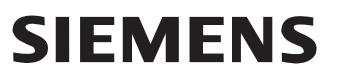

#### **Safety Guidelines**

Warning notices must be observed to ensure personal safety as well as that of others, and to protect the product and the connected equipment. These warning notices are accompanied by a clarification of the level of caution to be observed.

#### **Qualified Personnel**

This device/system may only be set up and operated in conjunction with this manual. Qualified personnel are only authorized to install and operate this equipment in accordance with established safety practices and standards.

#### **Unit Repair and Excluded Liability:**

- The user is responsible for all changes and repairs made to the device by the user or the user's agent.
- All new components are to be provided by Siemens Milltronics Process Instruments.
- Restrict repair to faulty components only.
- Do not reuse faulty components.

**Warning:** Cardboard shipping package provides limited humidity and moisture protection. This product can only function properly and safely if it is correctly transported, stored, installed, set up, operated, and maintained.

#### This product is intended for use in industrial areas. Operation of this equipment in a residential area may cause interference to several frequency based communications.

**Note:** Always use product in accordance with specifications.

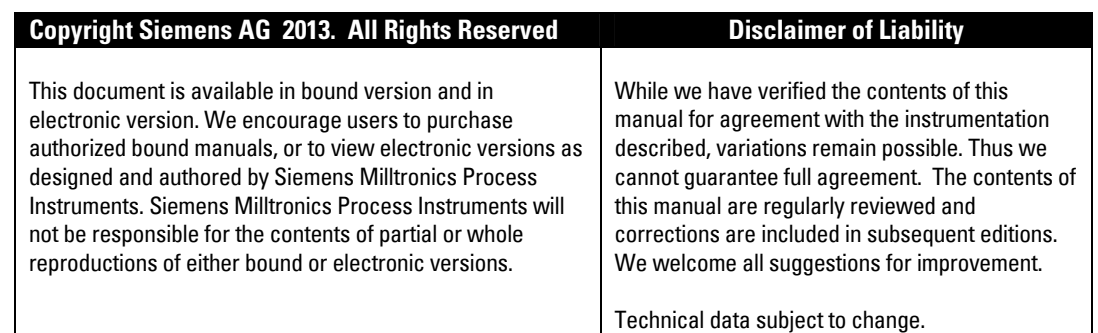

MILLTRONICS® is a registered trademark of Siemens Milltronics Process Instruments.

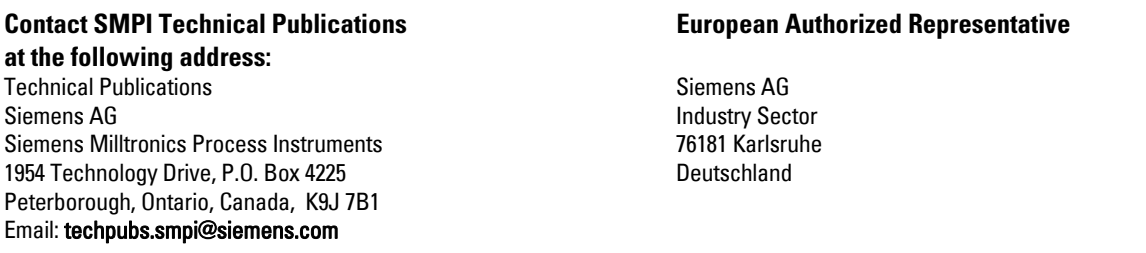

- For a selection of Siemens Milltronics level measurement manuals, go to: **www. siemens.com/processautomation**. Under Process Instrumentation, select Level Measurement and then go to the manual archive listed under the product family.
- For a selection of Siemens Milltronics weighing manuals, go to: **www. siemens.com/processautomation**. Under Weighing Technology, select Continuous Weighing Systems and then go to the manual archive listed under the product family.

# SIEMENS

# **SITRANS**

# Radar Transmitters SITRANS LR250 (HART)

Operating Instructions

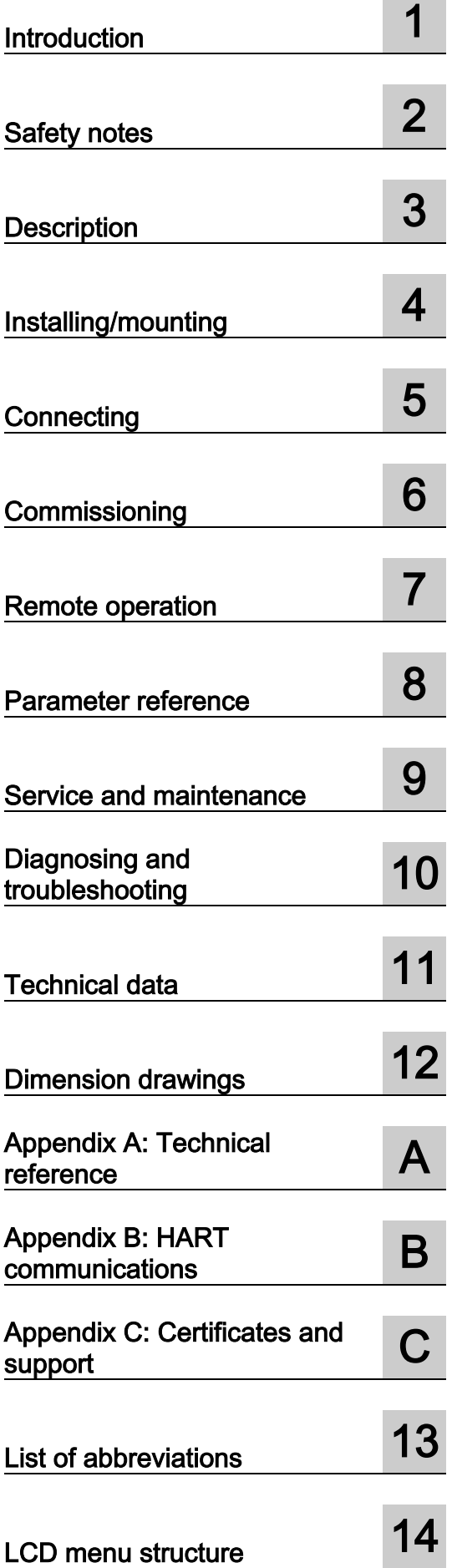

# **Legal information**

# Warning notice system

This manual contains notices you have to observe in order to ensure your personal safety, as well as to prevent damage to property. The notices referring to your personal safety are highlighted in the manual by a safety alert symbol, notices referring only to property damage have no safety alert symbol. These notices shown below are graded according to the degree of danger.

# **A** DANGER

indicates that death or severe personal injury will result if proper precautions are not taken.

# **AWARNING**

indicates that death or severe personal injury may result if proper precautions are not taken.

# **A**CAUTION

indicates that minor personal injury can result if proper precautions are not taken.

# **NOTICE**

indicates that property damage can result if proper precautions are not taken.

If more than one degree of danger is present, the warning notice representing the highest degree of danger will be used. A notice warning of injury to persons with a safety alert symbol may also include a warning relating to property damage.

#### Qualified Personnel

The product/system described in this documentation may be operated only by personnel qualified for the specific task in accordance with the relevant documentation, in particular its warning notices and safety instructions. Qualified personnel are those who, based on their training and experience, are capable of identifying risks and avoiding potential hazards when working with these products/systems.

#### Proper use of Siemens products

Note the following:

# WARNING

Siemens products may only be used for the applications described in the catalog and in the relevant technical documentation. If products and components from other manufacturers are used, these must be recommended or approved by Siemens. Proper transport, storage, installation, assembly, commissioning, operation and maintenance are required to ensure that the products operate safely and without any problems. The permissible ambient conditions must be complied with. The information in the relevant documentation must be observed.

#### **Trademarks**

All names identified by ® are registered trademarks of Siemens AG. The remaining trademarks in this publication may be trademarks whose use by third parties for their own purposes could violate the rights of the owner.

#### Disclaimer of Liability

We have reviewed the contents of this publication to ensure consistency with the hardware and software described. Since variance cannot be precluded entirely, we cannot guarantee full consistency. However, the information in this publication is reviewed regularly and any necessary corrections are included in subsequent editions.

# Table of contents

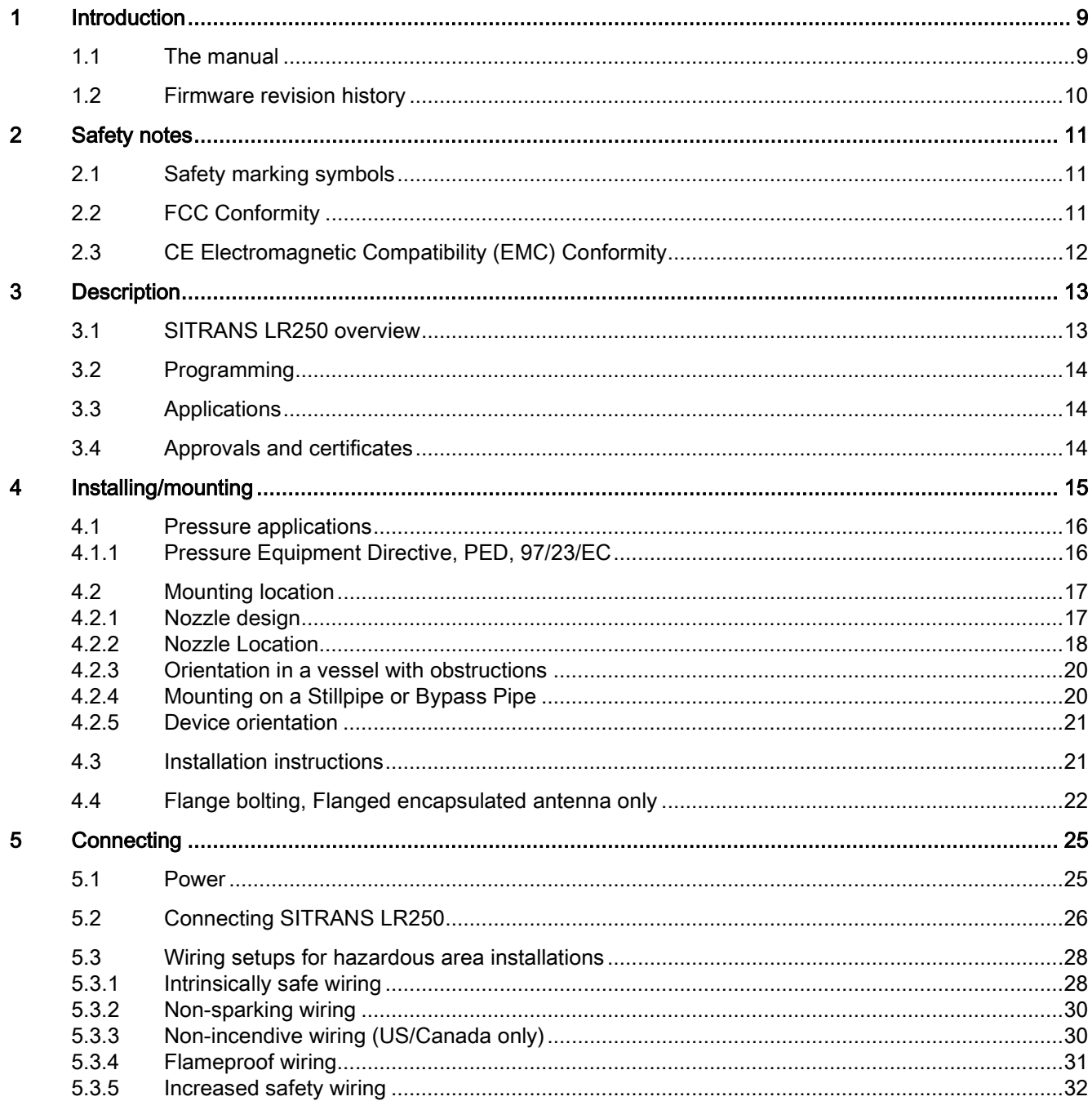

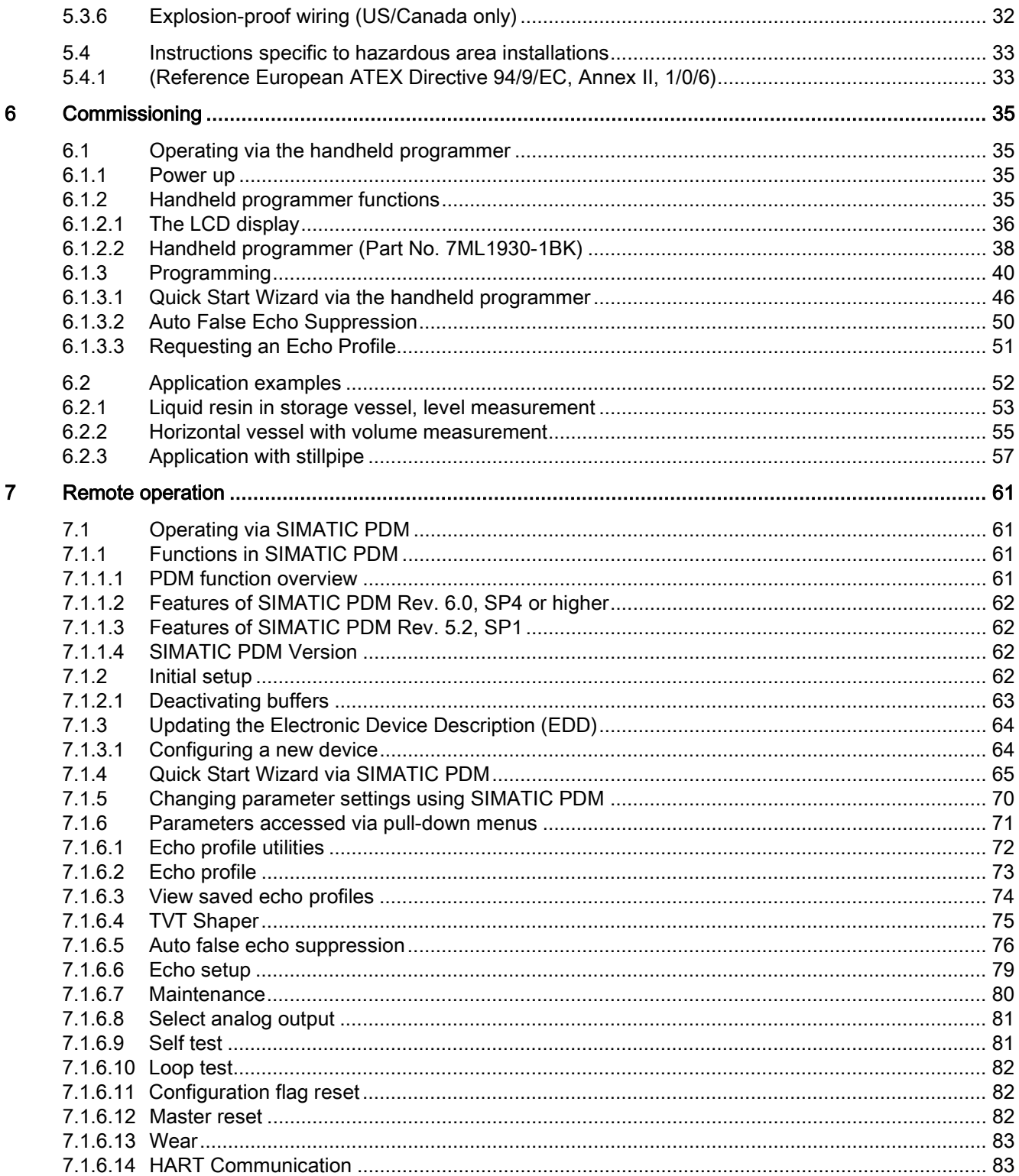

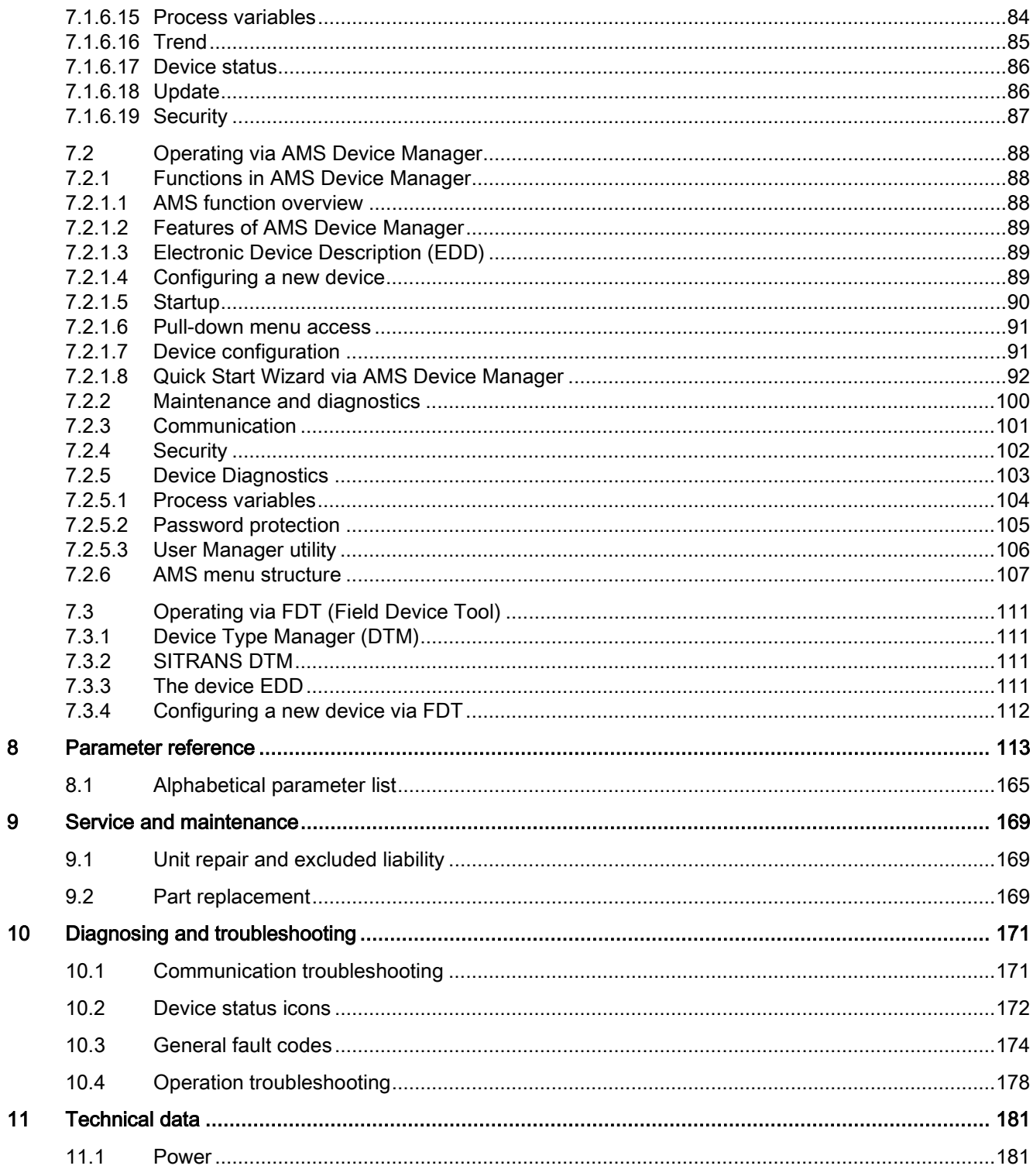

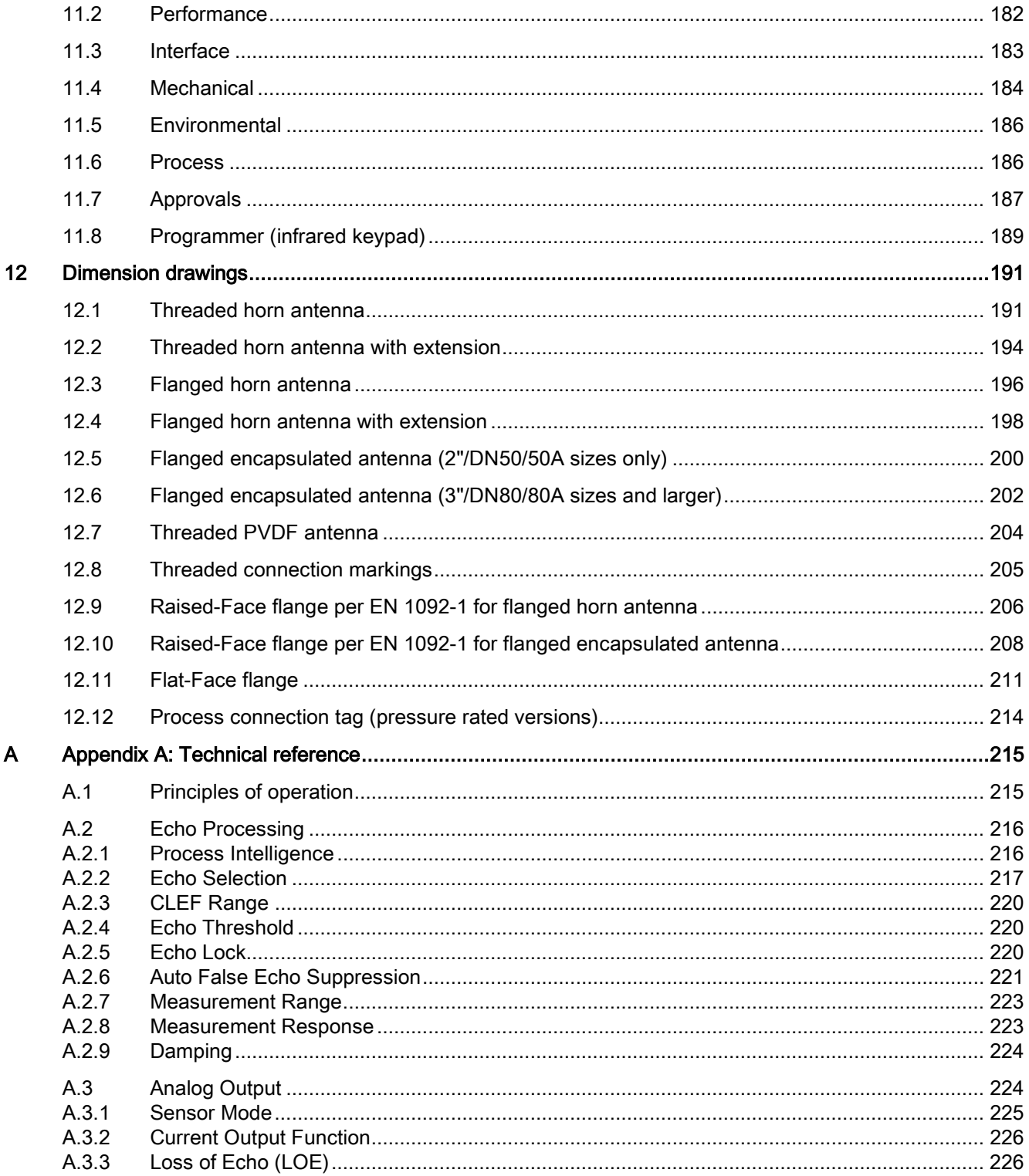

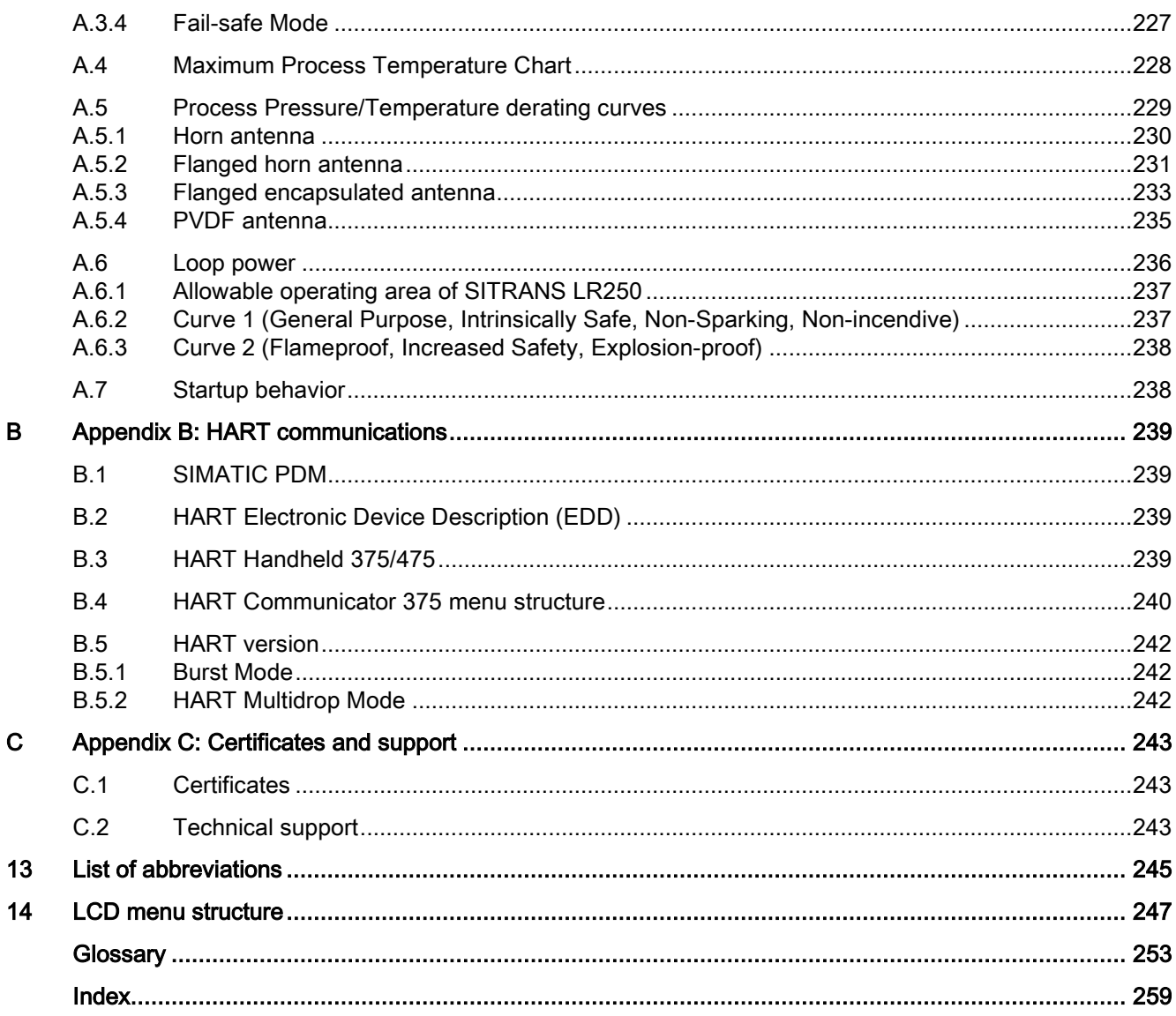

Table of contents

# <span id="page-10-0"></span>Introduction **1996**

# <span id="page-10-1"></span>1.1 The manual

This manual will help you set up your radar device for optimum performance. For other Siemens Milltronics level measurement manuals, go to:

Siemens level [\(http://www.siemens.com/level\)](http://www.siemens.com/level)

Follow these operating instructions for quick, trouble-free installation, and maximum accuracy and reliability of your device.

We always welcome suggestions and comments about manual content, design, and accessibility. Please direct your comments to:

Technical publications [\(mailto:techpubs.smpi@siemens.com\)](mailto:techpubs.smpi@siemens.com)

#### Note

This manual applies to the SITRANS LR250 mA/HART version only.

#### Application examples

The application examples used in this manual illustrate typical installations. [See [Application](#page-53-0)  [examples](#page-53-0) (Page [52\)](#page-53-0).] Because there is often a range of ways to approach an application, other configurations may also apply.

In all examples, substitute your own application details. If the examples do not apply to your application, check the applicable parameter reference for the available options.

#### Note

#### For industrial use only

This product is intended for use in industrial areas. Operation of this equipment in a residential area may cause interference to several frequency based communications. 1.2 Firmware revision history

# <span id="page-11-0"></span>1.2 Firmware revision history

This history establishes the correlation between the current documentation and the valid firmware of the device.

The documentation of this edition is applicable for the following firmware:

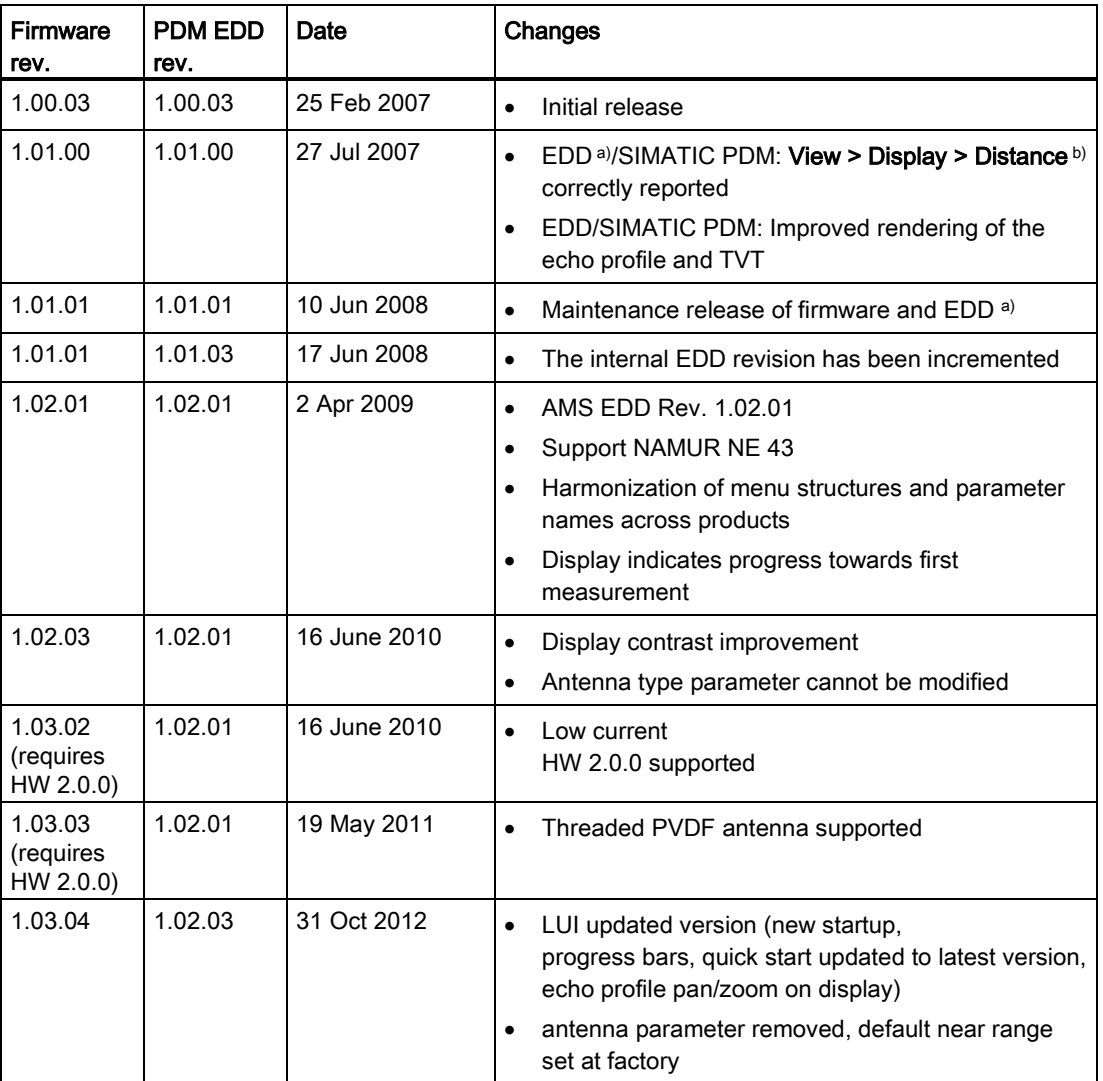

a) Electronic Device Description

b) See Sensor Mode (2.2.2.) for an illustration of Distance.

# <span id="page-12-0"></span> $\mathsf{S}$ afety notes  $\mathsf{S}$

# <span id="page-12-1"></span>2.1 Safety marking symbols

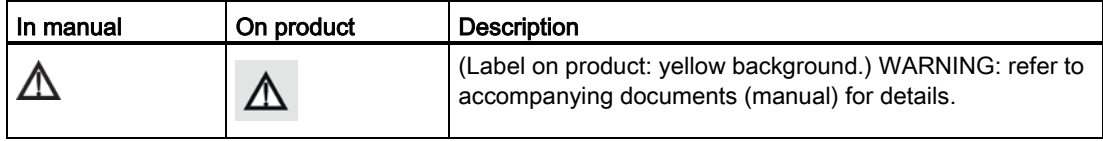

# <span id="page-12-2"></span>2.2 FCC Conformity

US Installations only: Federal Communications Commission (FCC) rules

# WARNING

Changes or modifications not expressly approved by Siemens Milltronics could void the user's authority to operate the equipment.

# **Note**

- This equipment has been tested and found to comply with the limits for a Class A digital device, pursuant to Part 15 of the FCC Rules. These limits are designed to provide reasonable protection against harmful interference when the equipment is operated in a commercial environment.
- This equipment generates, uses, and can radiate radio frequency energy and, if not installed and used in accordance with the operating instructions, may cause harmful interference to radio communications. Operation of this equipment in a residential area is likely to cause harmful interference to radio communications, in which case the user will be required to correct the interference at his own expense.

2.3 CE Electromagnetic Compatibility (EMC) Conformity

# <span id="page-13-0"></span>2.3 CE Electromagnetic Compatibility (EMC) Conformity

This equipment has been tested and found to comply with the following EMC Standards:

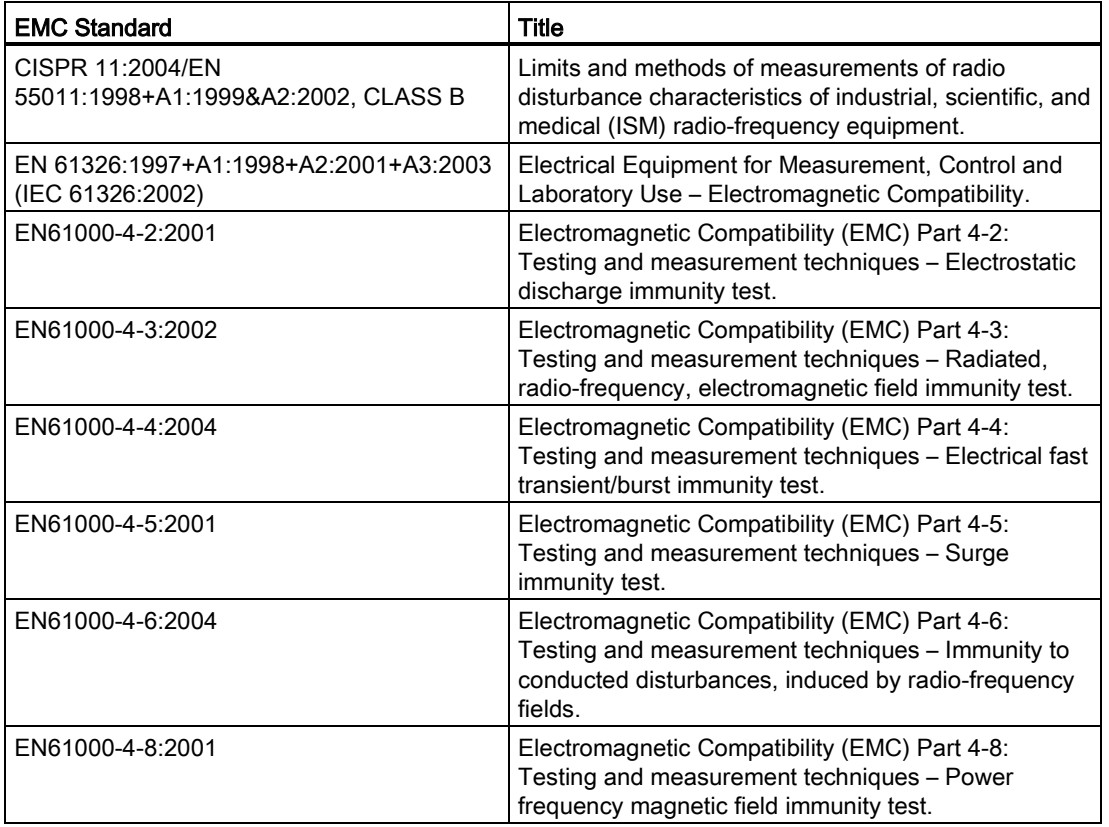

# <span id="page-14-0"></span>Description 3

# <span id="page-14-1"></span>3.1 SITRANS LR250 overview

# **AWARNING**

SITRANS LR250 is to be used only in the manner outlined in this manual, otherwise protection provided by the device may be impaired.

SITRANS LR250 is a 2-wire 25 GHz pulse radar level transmitter for continuous monitoring of liquids and slurries in storage vessels including high pressure and high temperature, to a range of 20 meters (66 feet). It is ideal for small vessels and low dielectric media.

The device consists of an electronic circuit coupled to an antenna and either a threaded or flange type process connection.

This device supports HART communication protocol. HART® is a registered trademark of the HART Communication Foundation. Signals are processed using Process Intelligence which has been field-proven in over 1,000,000 applications worldwide (ultrasonic and radar).

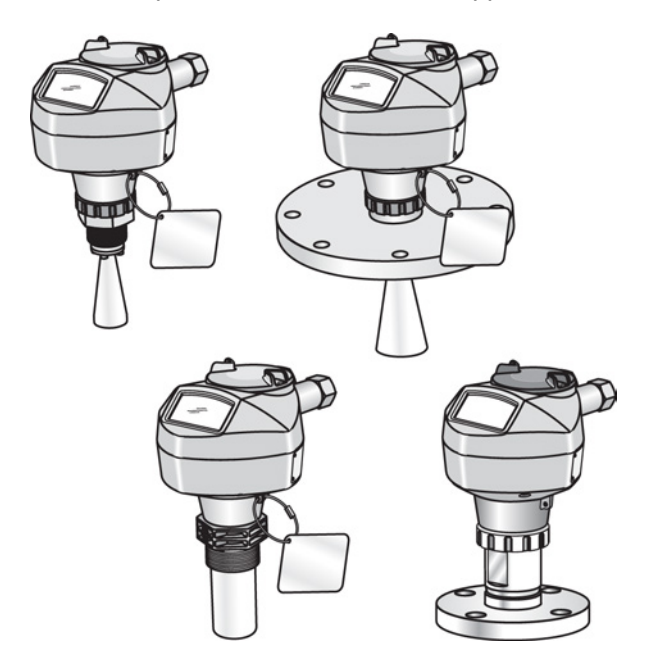

**Description** 

3.2 Programming

# <span id="page-15-0"></span>3.2 Programming

This device is very easy to install and configure via a graphical local user interface (LUI). You can modify the built in parameters either locally via the Siemens infrared handheld programmer, or from a remote location using one of the following options:

- SIMATIC PDM
- AMS Device Manager
- FDT/DTM platform (such as PACTware™ or FieldCare)
- HART Handheld 375/475

# <span id="page-15-1"></span>3.3 Applications

- liquids and slurries
- bulk storage vessels
- **•** simple process vessels

# <span id="page-15-2"></span>3.4 Approvals and certificates

#### Note

For further details see Approvals (Page 187).

SITRANS LR250 is available with General Purpose approval, or for hazardous areas. In all cases, check the nameplate on your device, and confirm the approval rating.

# Process Connections

A wide range of process connections and antenna options are available to suit virtually any vessel configuration.

# <span id="page-16-0"></span>Installing/mounting 4

# WARNING

- Installation shall only be performed by qualified personnel and in accordance with local governing regulations.
- Handle the device using the enclosure, not the process connection tag, to avoid damage.
- Take special care when handling the threaded PVDF and Flanged encapsulated antennas. Any damage to the antenna surface, particularly to the tip/lens, could affect performance.
- Materials of construction are chosen based on their chemical compatibility (or inertness) for general purposes. For exposure to specific environments, check with chemical compatibility charts before installing.

#### Note

- For European Union and member countries, installation must be according to ETSI EN 302372.
- Refer to the device nameplate for approval information.

4.1 Pressure applications

# <span id="page-17-0"></span>4.1 Pressure applications

# WARNING

#### Pressure applications

- Never attempt to loosen, remove, or disassemble process connection or device housing while vessel contents are under pressure.
- The user is responsible for the selection of bolting and gasket (except for Flanged encapsulated antenna) materials which will fall within the limits of the process connection and its intended use and which are suitable for the service conditions.
- For Flanged encapsulated antenna, lens acts as integral gasket, no other required
- Use spring washers for Flanged encapsulated antenna.
- Improper installation may result in loss of process pressure.

#### Note

- The process connection tag shall remain with the process pressure boundary assembly. (The process pressure boundary assembly comprises the components that act as a barrier against pressure loss from the process vessel: that is, the combination of process connection body and emitter, but normally excluding the electrical enclosure).
- SITRANS LR250 units are hydrostatically tested, meeting or exceeding the requirements of the ASME Boiler and Pressure Vessel Code and the European Pressure Equipment Directive.

# <span id="page-17-1"></span>4.1.1 Pressure Equipment Directive, PED, 97/23/EC

Siemens Level Transmitters with flanged, threaded, or sanitary clamp type process mounts have no pressure-bearing housing of their own and, therefore, do not come under the Pressure Equipment Directive as pressure or safety accessories (see EU Commission Guideline 1/8 and 1/20).

# <span id="page-18-0"></span>4.2 Mounting location

#### **Note**

- Correct location is key to a successful application.
- Avoid reflective interference from vessel walls and obstructions by following the guidelines below:

# <span id="page-18-1"></span>4.2.1 Nozzle design

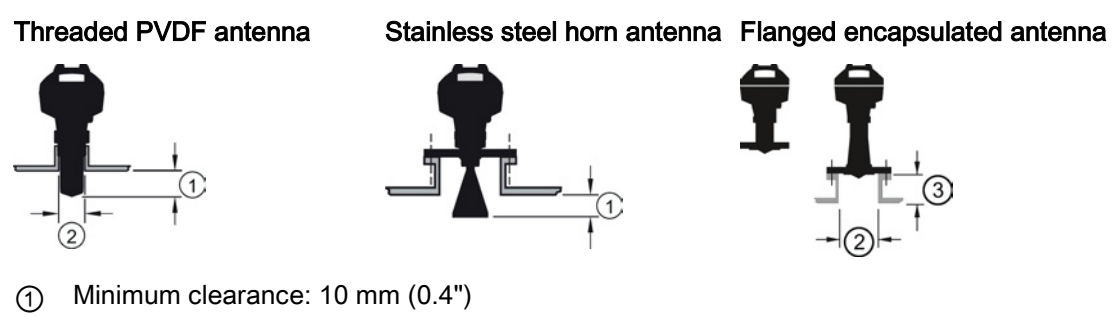

- ② Minimum diameter: 50 mm (2")
- ③ Maximum nozzle length: 500 mm (20")
- The end of the antenna must protrude a minimum of 10 mm (0.4") to avoid false echoes being reflected from the nozzle<sup>1)</sup>.
- Minimum recommended nozzle diameter for the threaded PVDF antenna is 50 mm (2").
- An antenna extension (100 mm/3.93") is available for any version except the Threaded PVDF and Flanged encapsulated antenna (FEA).
- The maximum nozzle length for the FEA is 500 mm (20").

1) Not applicable for FEA

# <span id="page-19-0"></span>4.2.2 Nozzle Location

- Avoid central locations on tall, narrow vessels
- Nozzle must be vertical

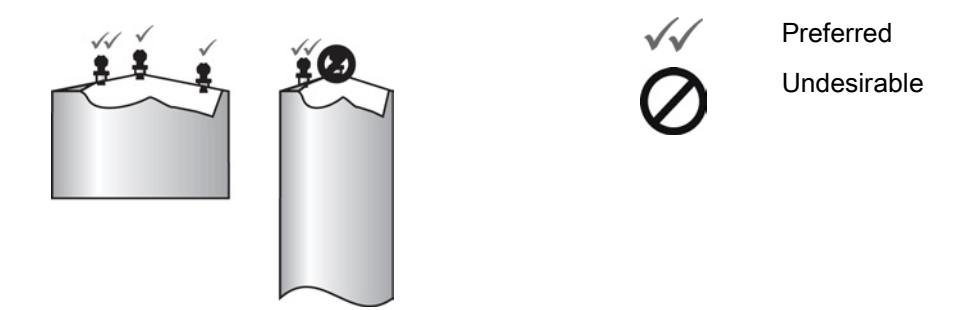

# **Environment**

- Provide an environment suitable to the housing rating and materials of construction.
- Provide a sunshield if the device will be mounted in direct sunlight.

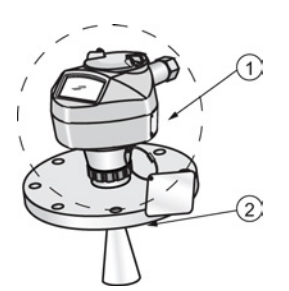

- ① Ambient temperature
- ② Process temperature (at process connection)

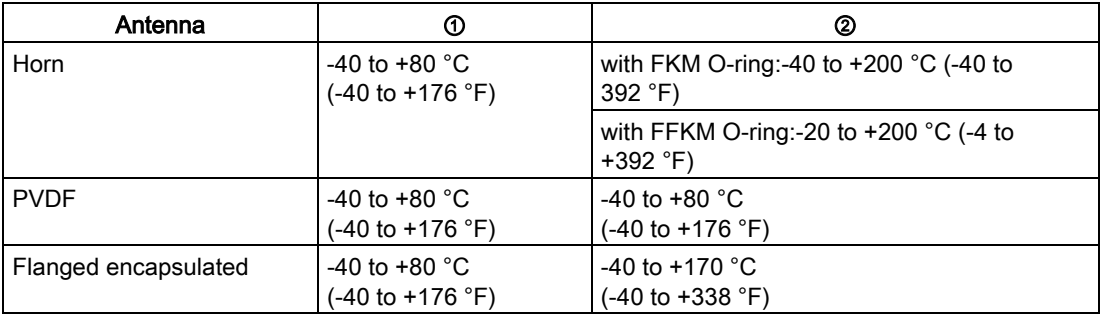

# Access for programming

● Provide easy access for viewing the display and programming via the handheld programmer.

#### Beam angle

#### **Note**

- Beam width depends on antenna size: see below.
- For details on avoiding false echoes, see Auto False Echo Suppression (Page 221).
- Beam angle is the width of the cone where the energy density is half of the peak energy density.
- The peak energy density is directly in front of and in line with the antenna.
- There is a signal transmitted outside the beam angle, therefore false targets may be detected.

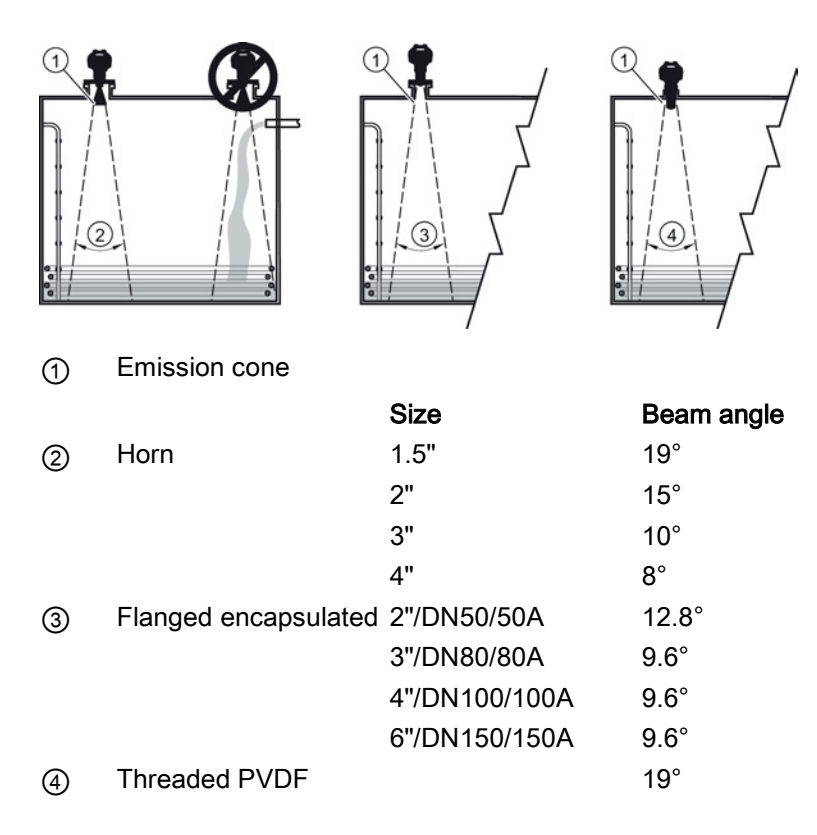

#### Emission cone

● Keep emission cone free of interference from ladders, pipes, I-beams, or filling streams.

# <span id="page-21-0"></span>4.2.3 Orientation in a vessel with obstructions

# Polarization reference point

For best results on a vessel with obstructions, or a stillpipe with openings, orient the front or back of the device toward the obstructions. For an illustration, see [Device orientation](#page-22-0) (Page [21\)](#page-22-0).

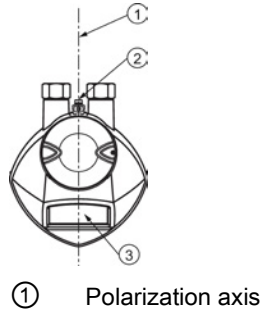

- ② Polarization reference point
- ③ Display

# <span id="page-21-1"></span>4.2.4 Mounting on a Stillpipe or Bypass Pipe

A stillpipe or bypass pipe is used for products with a low dK, or when vortex or extremely turbulent conditions exist. It can also be used to provide optimum signal conditions on foaming materials. See Dielectric constant of material measured in Performance (Page 182) for more information.

- The pipe diameter must be matched with the antenna size. Use the largest antenna size that will fit the stillpipe/bypass pipe<sup>1)</sup>. See Threaded Horn dimensions or Raised-Face Flange per EN 1092-1 (Page 208).
- One continuous length of metallic pipe is preferred, without joints. Bad joints create reflections.
- Joints (if unavoidable) must be machined to  $\pm$  0.25 mm ( $\pm$  0.010") and must have welded connecting sleeve on the outside.

1) Mounting in a pipe greater than 100 mm (4") can cause large errors, and therefore is not recommended.

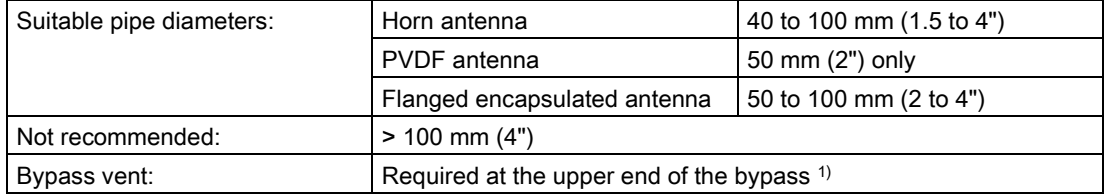

 $1)$  To equalize pressure and keep the liquid level in the bypass constant with the liquid level in the vessel.

4.3 Installation instructions

# <span id="page-22-0"></span>4.2.5 Device orientation

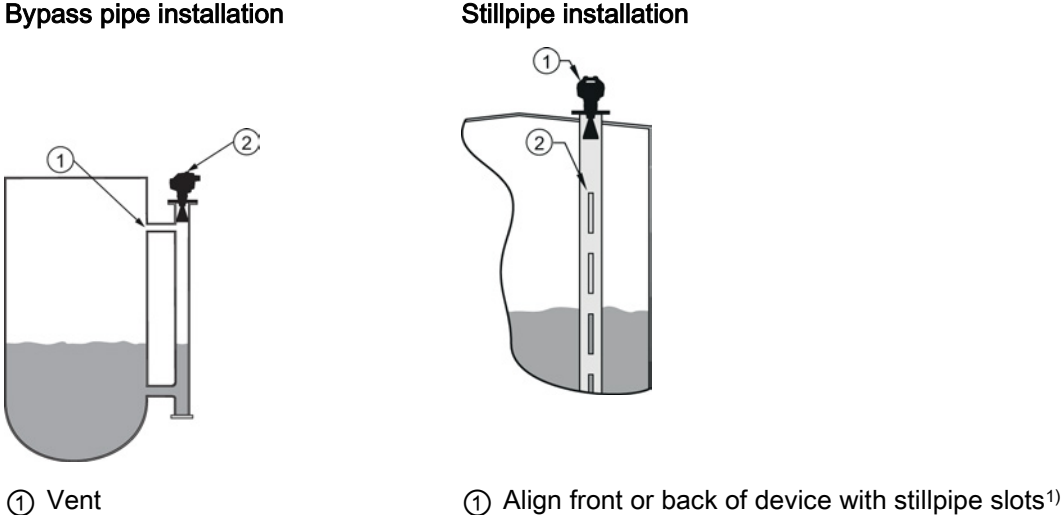

② Align front or back of device with vents1) ② Slots

1) Horn antenna version shown as example

# <span id="page-22-1"></span>4.3 Installation instructions

# WARNING

For pressure applications, it will be necessary to use PTFE tape or other appropriate thread sealing compound, and to tighten the process connection beyond hand-tight. (The maximum recommended torque for Threaded versions is 40 N-m (30 ft.lbs.) See [Flange](#page-23-0)  [bolting, Flanged encapsulated antenna only](#page-23-0) (Page [22\)](#page-23-0) for FEA recommended torque values.)

# **Note**

- On devices with a removable head, there is no limit to the number of times a device can be rotated without damage.
- When mounting, orient the front or back of the device towards the closest wall.
- Do not rotate the enclosure after programming and vessel calibration, otherwise an error may occur, caused by a polarity shift of the transmit pulse.

4.4 Flange bolting, Flanged encapsulated antenna only

#### Threaded versions

- 1. Before inserting the device into its mounting connection, check to ensure the threads are matching, to avoid damaging them.
- 2. Simply screw the device into the process connection, and hand tighten, or use a wrench. For pressure applications see Warning above.

#### Flanged versions

See Flanged Horn with extension (Page 196), Raised-Face Flange per EN 1092-1 (Page 208), Flat-Face Flange (Page 211), and Flanged encapsulated antenna (3"/DN80/80A sizes and larger) (Page 202) for dimensions.

# <span id="page-23-0"></span>4.4 Flange bolting, Flanged encapsulated antenna only

#### Note

- Use spring washers
- Do not use additional gasket
- Use recommended torque values for tightening bolts

#### Flange bolting: recommended torque

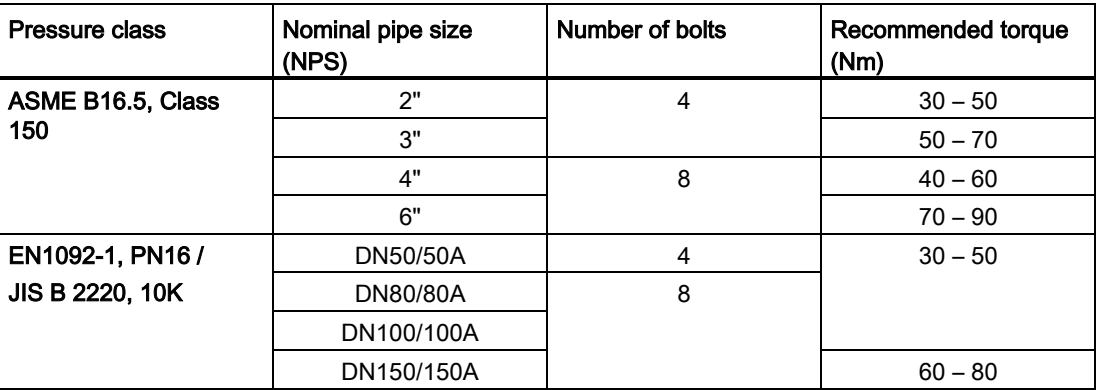

Installing/mounting

4.4 Flange bolting, Flanged encapsulated antenna only

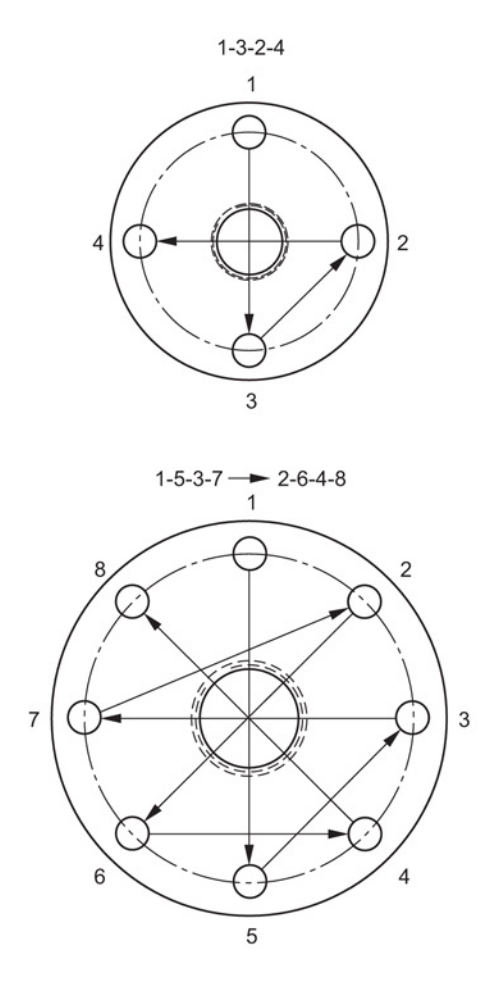

#### Recommendations for flange bolting:

- Use cross-pattern sequence as shown
- Check uniformity of the flange gap
- Apply adjustments by selective tightening if required
- Torque incrementally until desired value is reached
- Check/re-torque after 4 to 6 hours
- Check bolts periodically, re-torque as required
- Use new lens, O-ring and spring washers after removal from installation.

For instructions on replacing the lens, see Part replacement (Page 169).

Installing/mounting

4.4 Flange bolting, Flanged encapsulated antenna only

# <span id="page-26-0"></span> $\sum$  Connecting  $\sum$

# <span id="page-26-1"></span>5.1 Power

# **AWARNING**

The DC input terminals shall be supplied from a source providing electrical isolation between the input and output, in order to meet the applicable safety requirements of IEC 61010-1.

# Note

All field wiring must have insulation suitable for rated voltages.

5.2 Connecting SITRANS LR250

# <span id="page-27-0"></span>5.2 Connecting SITRANS LR250

# WARNING

- Check the nameplate on your device, to verify the approval rating.
- Use appropriate conduit seals to maintain IP or NEMA rating.
- See [Wiring setups for hazardous area installations](#page-29-0) (Page [28\)](#page-29-0).

## Note

• Separate cables and conduits may be required to conform to standard instrumentation wiring practices or electrical codes.

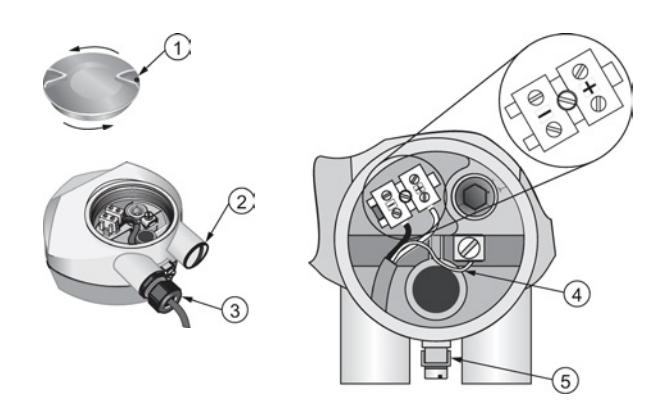

- ① Use a 2 mm Allen key to loosen the lid-lock set screw ④ Cable shield
	-
- 
- ② Plug (IP 68) ⑤ Ground terminal
- ③ Optional cable gland a) b) (or NPT cable entry)b)

a) May be shipped with the device.

b) If cable is routed through conduit, use only approved suitable-size hubs for waterproof applications.

5.2 Connecting SITRANS LR250

#### Wiring instructions

- 1. Strip the cable jacket for approximately 70 mm (2.75") from the end of the cable, and thread the wires through the gland. (If cable is routed through conduit, use only approved suitablesize hubs for waterproof applications.)
- 2. Connect the wires to the terminals as shown: the polarity is identified on the terminal block.
- 3. Ground the device according to local regulations.
- 4. Tighten the gland to form a good seal.
- 5. Close the lid and secure the locking screw before programming and device configuration.

# Connecting HART

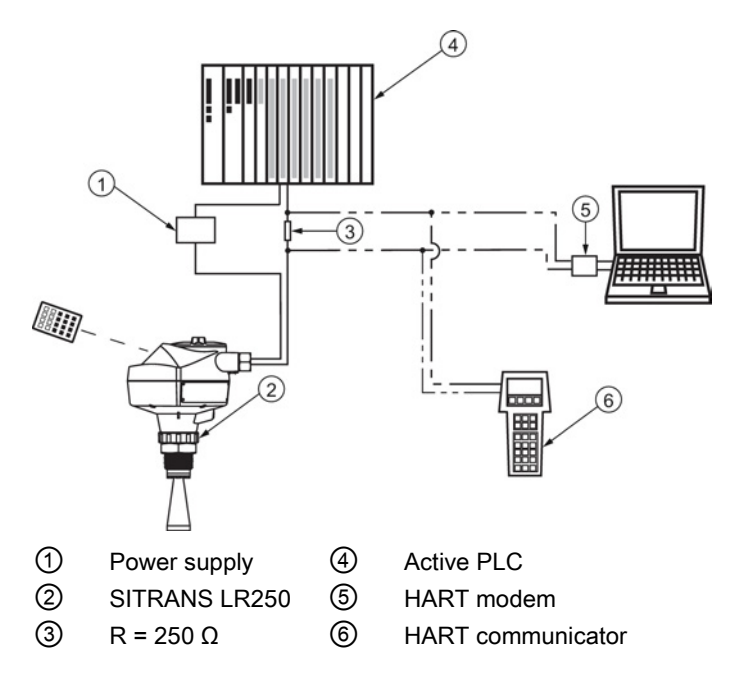

# Typical PLC/mA configuration with HART

#### Note

- Depending on the system design, the power supply may be separate from the PLC, or integral to it.
- HART resistance (total loop resistance, that is, cable resistance plus 250 Ohm [resistor]) must be limited according to the allowable operating area as shown in either Curve 1 (Page 237) (General Purpose, Intrinsically Safe, Non-Sparking, Non-incendive) or Curve 2 (Page 238) (Flameproof, Increased Safety, Explosion-proof).

#### **Connecting**

5.3 Wiring setups for hazardous area installations

# <span id="page-29-0"></span>5.3 Wiring setups for hazardous area installations

There are six wiring options for hazardous area installations:

- [Intrinsically Safe wiring](#page-29-1) (Page [28\)](#page-29-1)
- [Non-Sparking wiring](#page-31-0) (Page [30\)](#page-31-0)
- [Non-incendive wiring \(US/Canada only\)](#page-31-1) (Page [30\)](#page-31-1)
- [Flameproof wiring](#page-32-0) (Page [31\)](#page-32-0)
- [Increased safety wiring](#page-33-0) (Page [32\)](#page-33-0)
- [Explosion-proof wiring](#page-33-1) (US/Canada only) (Page [32\)](#page-33-1)

In all cases, check the nameplate on your instrument, confirm the approval rating, and perform installation and wiring according to your local safety codes.

# <span id="page-29-1"></span>5.3.1 Intrinsically safe wiring

# Device nameplate (ATEX/IECEX/INMETRO/C-TICK)

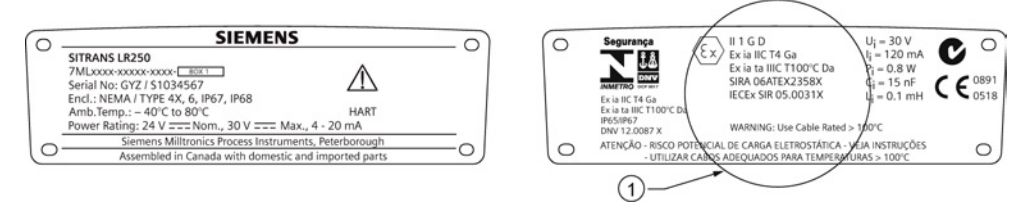

# ① ATEX certificate

The ATEX certificate listed on the nameplate can be downloaded from our website:

Product page [\(http://www.siemens.com/LR250\)](http://www.siemens.com/LR250)

#### Go to Support > Approvals / Certificates.

The IECEx certificate listed on the nameplate can be viewed on the IECEx website. Go to: IECEx [\(http://iecex.iec.ch/\)](http://iecex.iec.ch/)

Click on Certified Equipment then enter the certificate number IECEx SIR 05.0031X.

**Connecting** 

5.3 Wiring setups for hazardous area installations

# Device nameplate (FM/CSA)

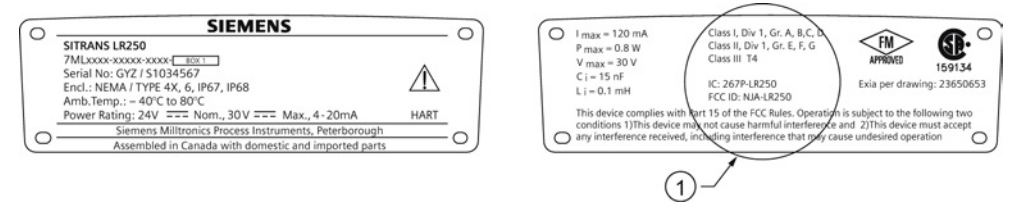

① FM/CSA Intrinsically Safe connection drawing

FM/CSA Intrinsically Safe connection drawing number 23650653 can be downloaded from our website:

Product page [\(http://www.siemens.com/LR250\)](http://www.siemens.com/LR250)

#### Go to Support > Installation Drawings > Level Measurement > SITRANS LR250.

- For power demands see Curve 1 (General Purpose, Intrinsically Safe, Non-Sparking, Nonincendive) (Page 237).
- For wiring requirements: follow local regulations.
- Approved dust-tight and water-tight conduit seals are required for outdoor NEMA 4X / type 4X / NEMA 6, IP67, IP68 locations.
- Refer to [Instructions specific to hazardous area installations](#page-34-1) (Page [33\)](#page-34-1).

#### Note

Selecting a suitable PLC input module or power supply requires knowledge about Intrinsic Safety and the application. It is the responsibility of the installer to ensure that the intrinsically safe installation complies with both the apparatus approval requirements and the relevant national code of practice.

5.3 Wiring setups for hazardous area installations

# <span id="page-31-0"></span>5.3.2 Non-sparking wiring

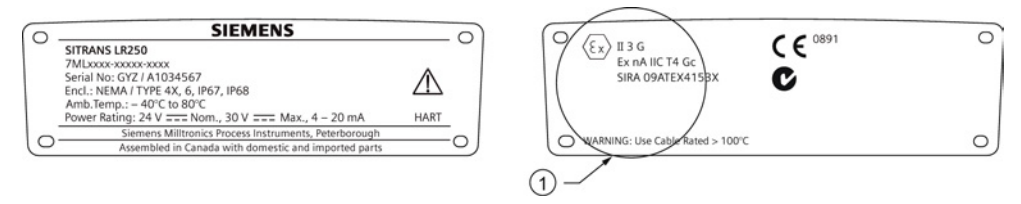

# ① ATEX certificate

The ATEX certificate listed on the nameplate can be downloaded from our website:

Product page [\(http://www.siemens.com/LR250\)](http://www.siemens.com/LR250)

#### Go to: Support > Approvals / Certificates.

- For power demands see Curve 1 (General Purpose, Intrinsically Safe, Non-Sparking/Energy Limited, Non-incendive) (Page 237).
- For wiring requirements follow local regulations.

# <span id="page-31-1"></span>5.3.3 Non-incendive wiring (US/Canada only)

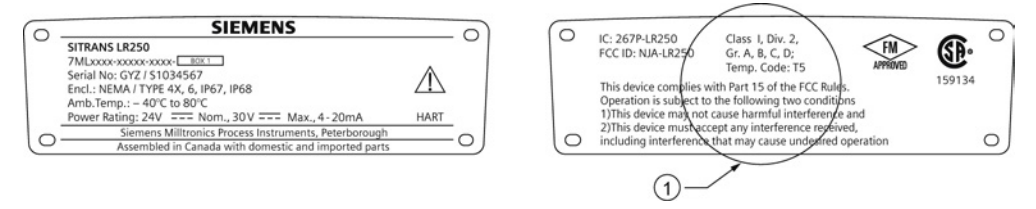

① FM/CSA Class 1, Div 2 connection drawing number 23650673

FM/CSA Class 1, Div 2 connection drawing number 23650673 can be downloaded from our website:

Product page [\(http://www.siemens.com/LR250\)](http://www.siemens.com/LR250)

#### Go to Support > Installation Drawings > Level Measurement > SITRANS LR250.

● For power demands see Curve 1 (General Purpose, Intrinsically Safe, Non-Sparking, Nonincendive) (Page 237).

**Connecting** 

5.3 Wiring setups for hazardous area installations

# <span id="page-32-0"></span>5.3.4 Flameproof wiring

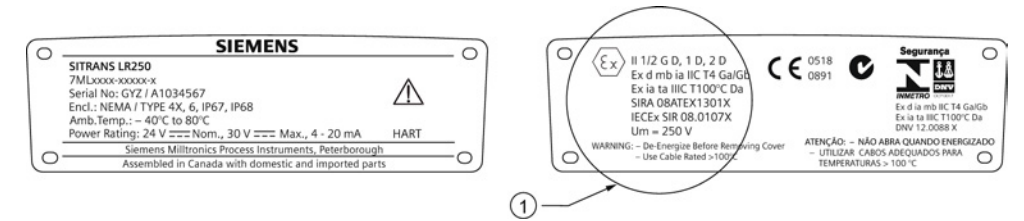

# ① ATEX certificate

The ATEX certificate listed on the nameplate can be downloaded from our website:

Product page [\(http://www.siemens.com/LR250\)](http://www.siemens.com/LR250)

# Go to Support > Approvals / Certificates.

The IECEx certificate listed on the nameplate can be viewed on the IECEx website. Go to:

# IECEx [\(http://iecex.iec.ch/\)](http://iecex.iec.ch/)

Click on Certified Equipment then enter the certificate number IECEx SIR 08.0107X.

- For power demands see Curve 2 (Flameproof, Increased Safety, Explosion-proof) (Page 238).
- For wiring requirements follow local regulations.
- See also [Instructions specific to hazardous area installations](#page-34-1) (Page [33\)](#page-34-1) and the ATEX certificate listed above.

5.3 Wiring setups for hazardous area installations

# <span id="page-33-0"></span>5.3.5 Increased safety wiring

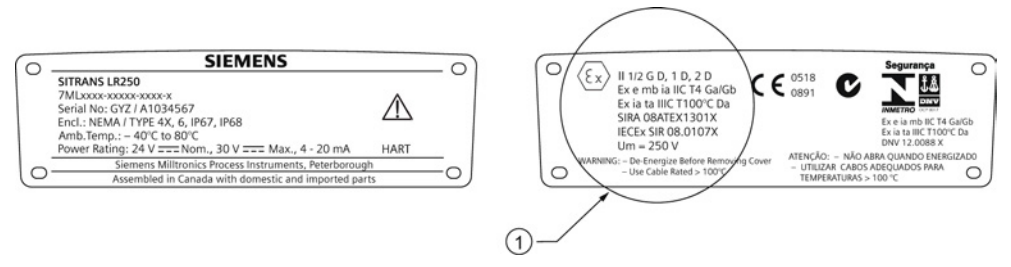

# ① Certificate

The ATEX certificate can be downloaded from the product page of our website:

Product page [\(http://www.siemens.com/LR250\)](http://www.siemens.com/LR250)

#### Go to Support > Approvals / Certificates.

The IECEx certificate listed on the nameplate can be viewed on the IECEx website:

IECEx [\(http://iecex.iec.ch/\)](http://iecex.iec.ch/)

Click on Certified Equipment then enter the certificate number IECEx SIR 08.0107X.

- For power demands see Curve 2 (Flameproof, Increased Safety, Explosion-proof) (Page 238).
- For wiring requirements follow local regulations.
- See also [Instructions specific to hazardous area installations](#page-34-1) (Page [33\)](#page-34-1) and the ATEX certificate listed above.

# <span id="page-33-1"></span>5.3.6 Explosion-proof wiring (US/Canada only)

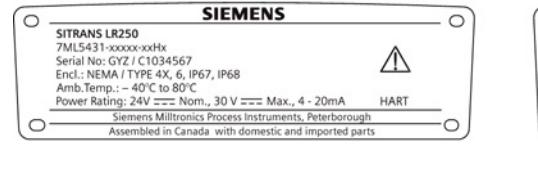

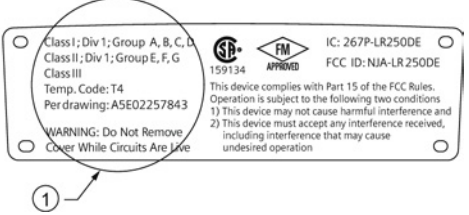

① FM/CSA Explosion Proof connection drawing

FM/CSA Explosion Proof connection drawing number A5E02257843 can be downloaded from our website:

Product page [\(http://www.siemens.com/LR250\)](http://www.siemens.com/LR250)

#### Go to Support > Installation Drawings > Level Measurement > SITRANS LR250

● For power demands see Curve 2 (Flameproof, Increased Safety, Explosion-proof) (Page 238).

5.4 Instructions specific to hazardous area installations

# <span id="page-34-1"></span><span id="page-34-0"></span>5.4 Instructions specific to hazardous area installations

# 5.4.1 (Reference European ATEX Directive 94/9/EC, Annex II, 1/0/6)

The following instructions apply to equipment covered by certificate number SIRA 06ATEX2358X, SIRA 08ATEX1301X, and SIRA 09ATEX4153X.

- 1. For use and assembly, refer to the main instructions.
- 2. The equipment is certified for use as Category 1GD equipment per SIRA 06ATEX2358X; Category 1/2 GD, 1D, 2D equipment per SIRA 08ATEX1301X; and Category 3G equipment per SIRA 09ATEX4153X.
- 3. The equipment may be used with flammable gases and vapors with apparatus group IIC, IIB and IIA and temperature classes T1, T2, T3 and T4.
- 4. The equipment has a degree of ingress protection of IP67 and a temperature class of T100 °C and may be used with flammable dusts.
- 5. The equipment is certified for use in an ambient temperature range of -40 °C to +80 °C.
- 6. The equipment has not been assessed as a safety related device (as referred to by Directive 94/9/EC Annex II, clause 1.5).
- 7. Installation and inspection of this equipment shall be carried out by suitably trained personnel in accordance with the applicable code of practice (EN 60079-14 and EN 60079-17 in Europe).
- 8. The equipment is non-repairable.
- 9. The certificate numbers have an 'X' suffix, which indicates that special conditions for safe use apply. Those installing or inspecting this equipment must have access to the certificates.
- 10.If the equipment is likely to come into contact with aggressive substances, then it is the responsibility of the user to take suitable precautions that prevent it from being adversely affected, thus ensuring that the type of protection is not compromised.
	- Aggressive substances: for example, acidic liquids or gases that may attack metals, or solvents that may affect polymeric materials.
	- Suitable precautions: for example, establishing from the material's data sheet that it is resistant to specific chemicals.

**Connecting** 

5.4 Instructions specific to hazardous area installations
# $\blacksquare$  Commissioning  $\blacksquare$

# 6.1 Operating via the handheld programmer

#### 6.1.1 Power up

Power up the device. A transition screen showing first the Siemens logo and then the current firmware revision is displayed while the first measurement is being processed. The first time the device is configured, you will be prompted to select a language (English, German, French, or Spanish). To change the language again, see **Language (7.)**.

Press Mode **to** to toggle between Measurement and Program mode.

### 6.1.2 Handheld programmer functions

The radar device carries out its level measurement tasks according to settings made via parameters. The settings can be modified locally via the Local User Interface (LUI) which consists of an LCD display and a handheld programmer.

A Quick Start Wizard provides an easy step-by-step procedure to configure the device for a simple application. Access the wizards:

- locally [see [Quick Start Wizard via the handheld programmer](#page-47-0) (Page [46\)](#page-47-0)]
- or from a remote location [see [Quick Start Wizard via SIMATIC PDM](#page-66-0) (Page [65\)](#page-66-0), or [Quick Start Wizard via AMS Device Manager](#page-93-0) (Page [92\)](#page-93-0)]

For more complex setups see [Application Examples](#page-53-0) (Page [52\)](#page-53-0), and for the complete range of parameters see Parameter Reference (Page 113).

# 6.1.2.1 The LCD display

# Measurement mode display

# Normal operation

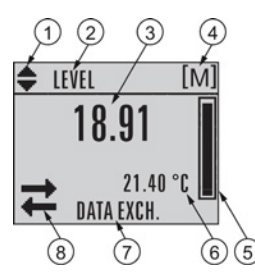

- ① Toggle indicator a) for linear units or %
- ② Selected operation: level, space, distance, or volume
- ③ Measured value (level, space, distance, or volume)
- ④ Units
- ⑤ Bar graph indicates level
- ⑥ Secondary region indicates on request b) electronics temperature, echo confidence, loop current, or distance
- ⑦ Text area displays status messages
- ⑧ Device status indicator, see Device status icons (Page 172)

a) Press UP or DOWN arrow to switch.

b) In response to a key press request. For details, se[e Handheld Programmer](#page-39-0) (Pag[e 38\)](#page-39-0) for key functions in Measurement mode.

# Fault present

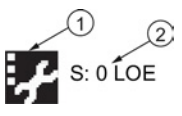

① Device status indicator, see Device status icons (Page 172)

② Text area displays status messages

#### PROGRAM mode display

#### Navigation view

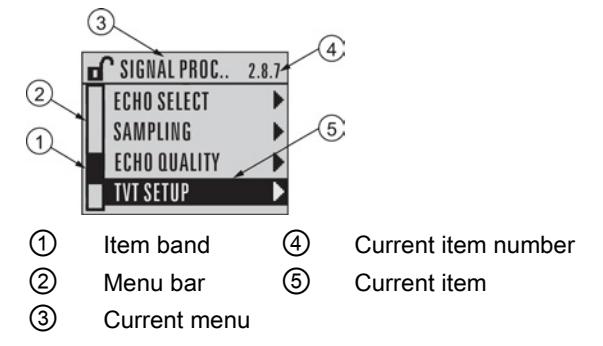

- A visible menu bar indicates the menu list is too long to display all items.
- A band halfway down the menu bar indicates the current item is halfway down the list.
- The depth and relative position of the item band on the menu bar indicates the length of the menu list, and approximate position of the current item in the list.
- A deeper band indicates fewer items.

#### Parameter view Edit view Edit view Edit view Edit view Edit view Edit view Edit view Edit view Edit view Edit v

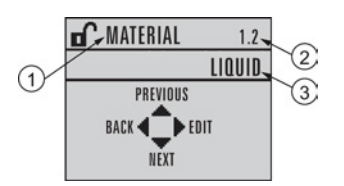

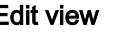

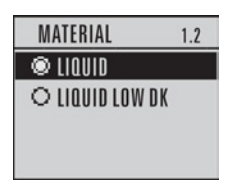

- ① Parameter name
- ② Parameter number
- ③ Parameter value/selection

**Commissioning** 

6.1 Operating via the handheld programmer

# <span id="page-39-0"></span>6.1.2.2 Handheld programmer (Part No. 7ML1930-1BK)

The programmer is ordered separately.

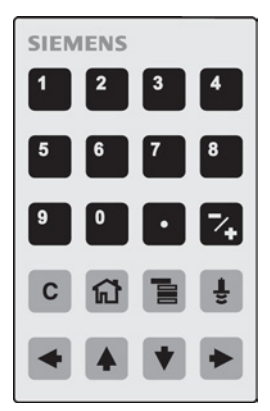

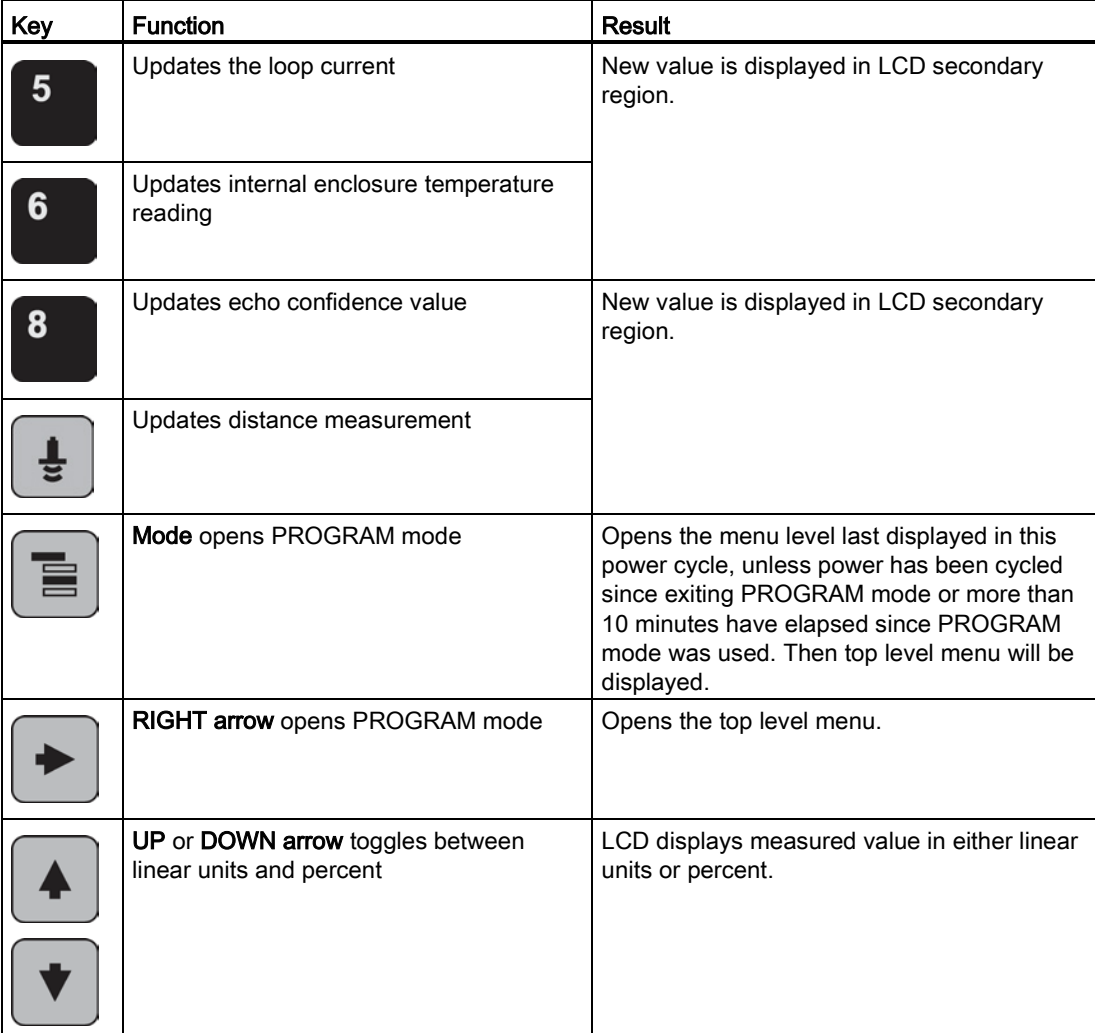

# Key functions in measurement mode

# 6.1.3 Programming

#### Note

- While the device is in PROGRAM mode the output remains fixed and does not respond to changes in the device.
- The device automatically returns to Measurement mode after a period of inactivity in PROGRAM mode (between 15 seconds and 10 minutes, depending on the menu level).

Change parameter settings and set operating conditions to suit your specific application. For remote operation see [Operating via SIMATIC PDM](#page-62-0) (Page [61\)](#page-62-0) or Operating via [AMS Device](#page-89-0)  [Manager](#page-89-0) (Page [88\)](#page-89-0).

#### Parameter menus

#### **Note**

For the complete list of parameters with instructions, see Parameter Reference (Page 113).

Parameters are identified by name and organized into function groups. See LCD menu structure (Page 247).

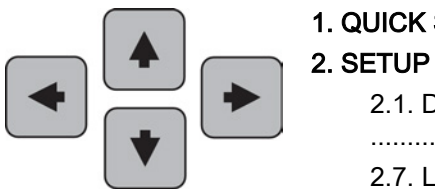

#### 1. QUICK START

2.1. DEVICE ............ 2.7. LINEARIZATION 2.7.1. VOLUME 2.7.1.1. VESSEL SHAPE

#### 1. Enter PROGRAM mode

- Point the programmer at the display from a maximum distance of 300 mm (1 ft).
- RIGHT arrow  $\blacktriangleright$  activates PROGRAM mode and opens menu level 1.
- Mode **in** opens the menu level last displayed in PROGRAM mode within the last 10 minutes, or menu level 1 if power has been cycled since then.

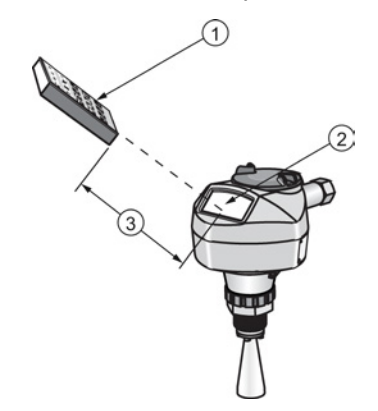

- ① Handheld programmer
- ② Display
- ③ Maximum distance: 300 mm ( 1 ft)

#### 2. Navigating: key functions in Navigation mode

#### Note

- In Navigation mode ARROW keys move to the next menu item in the direction of the arrow.
- For Quick Access to parameters via the handheld programmer, press Home @, then enter the menu number, for example: 2.7.1. (Volume).

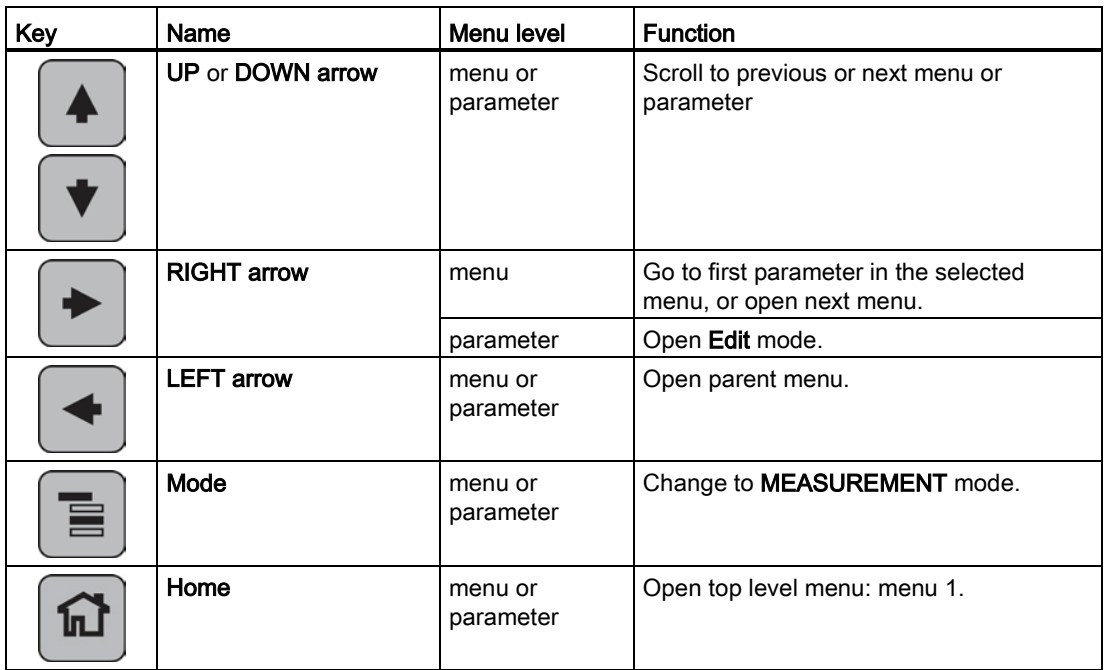

#### 3. Editing in PROGRAM mode

- 1. Navigate to the desired parameter.
- 2. Press RIGHT arrow  $\blacktriangleright$  to open parameter view.
- 3. Press RIGHT arrow  $\blacktriangleright$  again to open Edit mode. The current selection is highlighted. Scroll to a new selection.
- 4. Press RIGHT arrow  $\blacktriangleright$  to accept it.

The LCD returns to parameter view and displays the new selection.

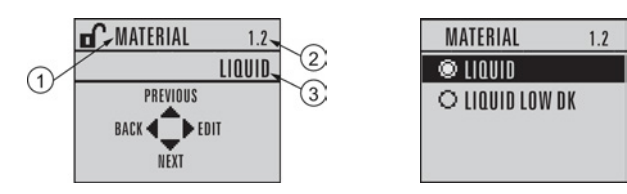

- ① Parameter name
- ② Parameter number
- ③ Current selection

#### Changing a numeric value

- 1. Navigate to the desired parameter.
- 2. Press RIGHT arrow  $\blacktriangleright$  to open parameter view. The current value is displayed.
- 3. Press RIGHT arrow  $\blacktriangleright$  again to open Edit mode. The current value is highlighted.
- 4. Key in a new value.
- 5. Press RIGHT arrow  $\blacktriangleright$  to accept it.

The LCD returns to parameter view and displays the new selection.

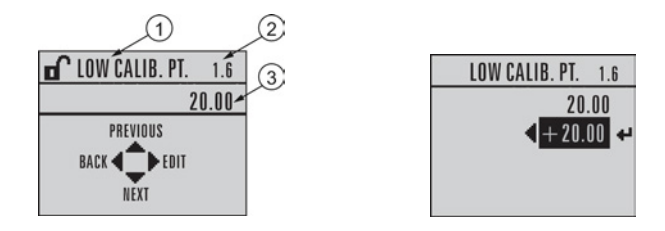

- ① Parameter name
- ② Parameter number
- ③ Current selection

# Key functions in edit mode

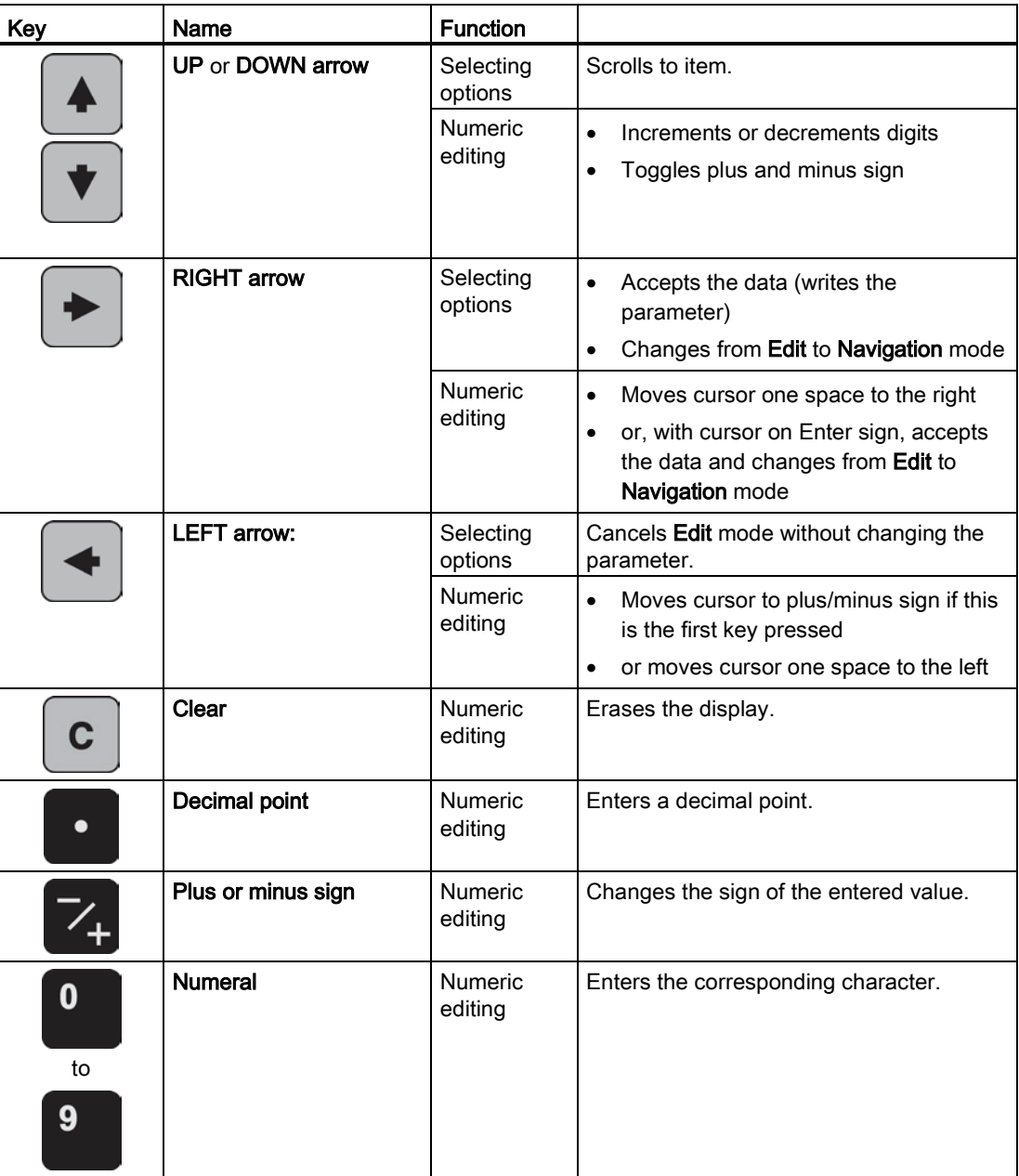

# <span id="page-47-0"></span>6.1.3.1 Quick Start Wizard via the handheld programmer

#### Note

- A reset to factory defaults should be performed before running the Quick Start Wizard if the device has been used in a previous application. See Master Reset (4.1.).
- The Quick Start wizard settings are inter-related and changes apply only after you select Finish in the Wizard Complete step.
- Do not use the Quick Start wizard to modify parameters: see instead Parameter Reference (Page 113). (Perform customization for your application only after the Quick Start has been completed).
- Default settings in the parameter tables are indicated with an asterisk (\*).

#### 1. Quick Start

#### 1.1. Quick Start Wiz

- 1. Point the programmer at the display from a maximum distance of 300 mm (1 ft), then press RIGHT arrow  $\blacktriangleright$  to activate PROGRAM mode and open menu level 1.
- 2. Press RIGHT arrow  $\blacktriangleright$  twice to navigate to menu item 1.1 and open parameter view.
- 3. Press RIGHT arrow  $\blacktriangleright$  to open Edit mode or DOWN arrow to accept default values and move directly to the next item.
- 4. To change a setting, scroll to the desired item or key in a new value.
- 5. After modifying a value, press RIGHT arrow  $\blacktriangleright$  to accept it and press DOWN arrow  $\blacktriangleright$  to move to the next item.
- 6. Quick Start settings take effect only after you select Finish.

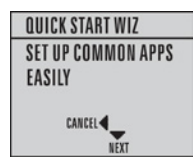

#### **Material**

Selects the appropriate echo processing algorithms for the material [see Position Detect (2.8.4.2.) for more detail].

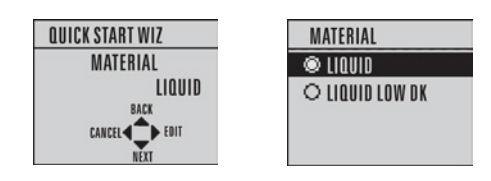

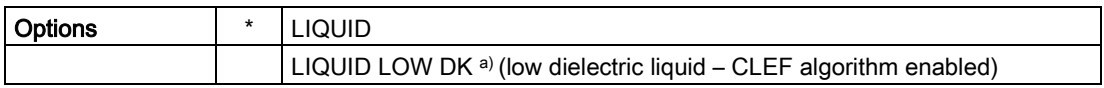

a)  $dK < 3.0$ 

#### Response Rate

Sets the reaction speed of the device to measurement changes in the target range. Use a setting just faster than the maximum filling or emptying rate (whichever is greater).

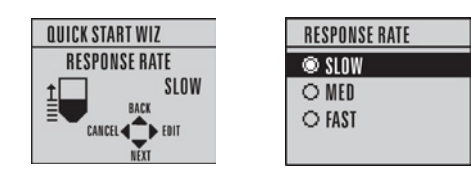

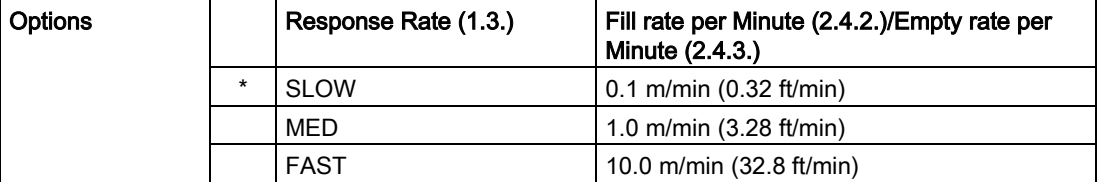

**Commissioning** 

6.1 Operating via the handheld programmer

#### Units

Sensor measurement units.

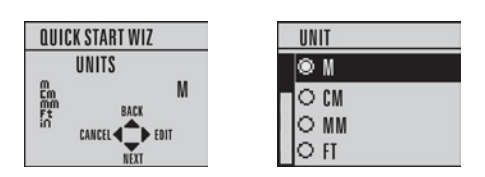

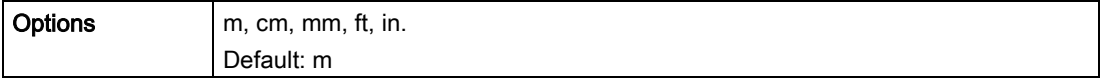

#### Operation

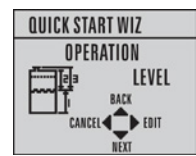

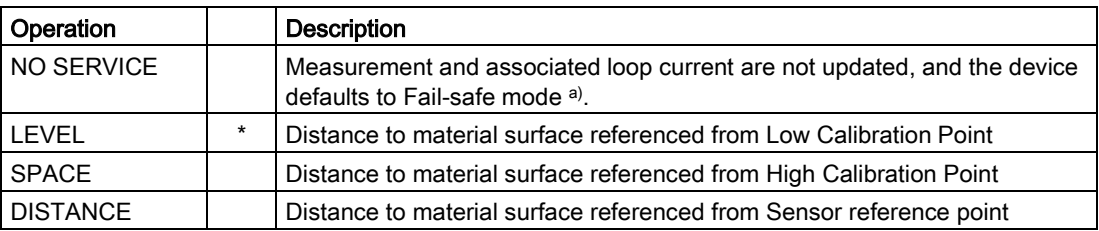

a) See Material Level (2.5.1.) for more detail.

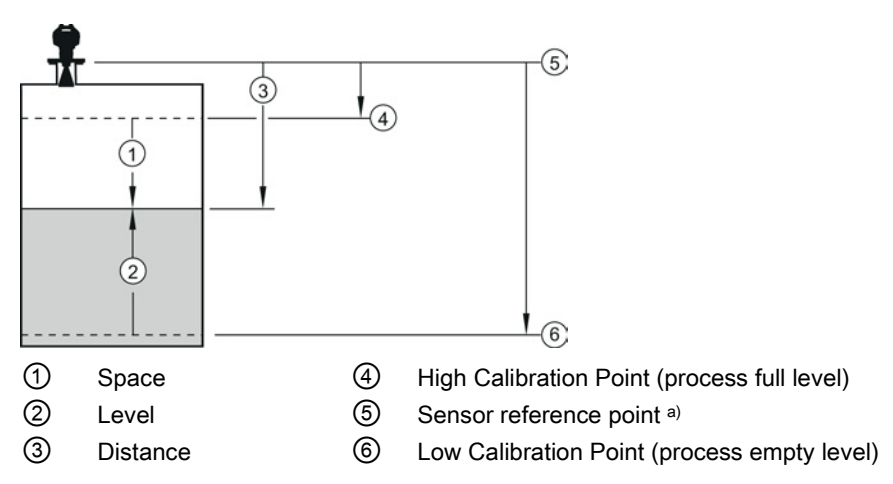

a) The point from which High and Low Calibration points are referenced: see Dimensions (Page 191).

#### Low Calibration Point

Distance from Sensor Reference to Low Calibration Point: usually process empty level. (See Operation for an illustration.)

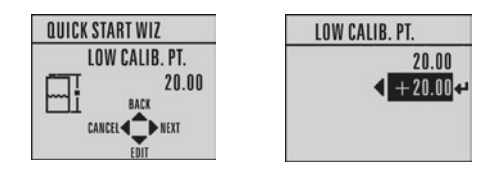

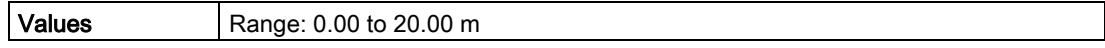

#### High Calibration Point

Distance from Sensor reference point to High Calibration Point: usually process full level. (See Operation for an illustration.)

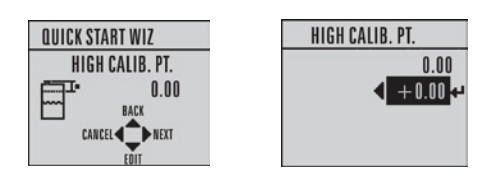

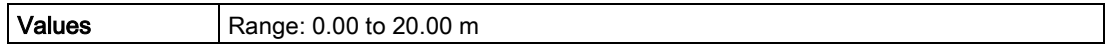

#### Wizard complete

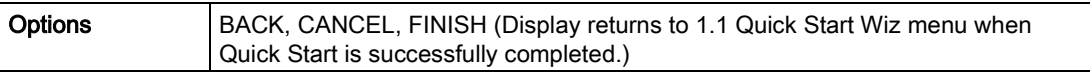

Press DOWN arrow  $\blacktriangledown$  (Finish). Then press LEFT arrow  $\blacktriangleleft$  to return to Measurement mode. SITRANS LR250 is now ready to operate.

#### 6.1.3.2 Auto False Echo Suppression

If you have a vessel with known obstructions, we recommend using Auto False Echo Suppression to prevent false echo detection. See TVT setup (2.8.7.) for instructions.

This feature can also be used if the display shows a false high level, or the reading is fluctuating between the correct level and a false high level.

**Commissioning** 

6.1 Operating via the handheld programmer

#### 6.1.3.3 Requesting an Echo Profile

- In PROGRAM mode, navigate to: Level Meter > 3. > 3.1.
- Press RIGHT arrow  $\blacktriangleright$  to request a profile.

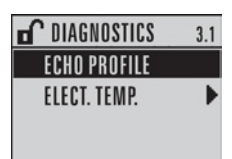

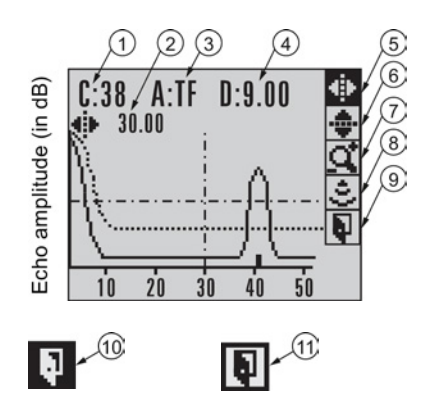

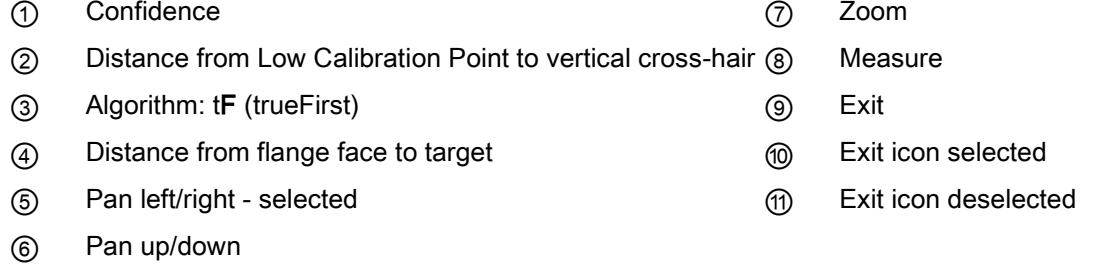

- Use UP  $\overline{4}$  or DOWN  $\overline{3}$  arrow to scroll to an icon. When an icon is highlighted, that feature becomes active.
- To move a cross-hair, press RIGHT  $\blacktriangleright$  arrow to increase the value, LEFT  $\blacktriangleleft$  arrow to decrease.
- To Zoom into an area, position the intersection of the cross-hairs at the center of that area, select Zoom, and press RIGHT  $\blacktriangleright$  arrow. Press LEFT  $\blacktriangleleft$  arrow to Zoom out.
- $\bullet$  To update the profile, select Measure and press RIGHT  $\blacktriangleright$  arrow.
- $\bullet$  To return to the previous menu, select Exit then press RIGHT  $\bullet$  arrow.

6.2 Application examples

# <span id="page-53-0"></span>6.2 Application examples

#### Note

In the applications illustrated below, values are for example purposes only.

You can use these examples as setup references. Enter the values in the parameter tables to select the corresponding functions.

Configure the basic settings using the Quick Start wizard parameters. (These parameters are inter-related, and changes take effect only after you select FINISH to apply changes in the final step.)

In each example, after performing a Quick Start, navigate to the other required parameters either via the handheld programmer, or using a Device Management tool (SIMATIC PDM or AMS Device Manager) and enter the appropriate values.

6.2 Application examples

# 6.2.1 Liquid resin in storage vessel, level measurement

#### **Note**

Minimum distance from flange face to target is limited by Near Range (2.8.1.).

To obtain level measurement/4 to 20 mA output proportional to resin levels:

- $\bullet$  Low Calibration Pt. = 5 m (16.5 ft) from sensor reference point
- High Calibration Pt. = 0.5 m (1.64 ft) from sensor reference point
- Max.fill/empty rate =  $0.2$  m/min (0.65 ft/min)

In the event of a loss of echo:

● SITRANS LR250 is to go into Fail-safe High after 2 minutes.

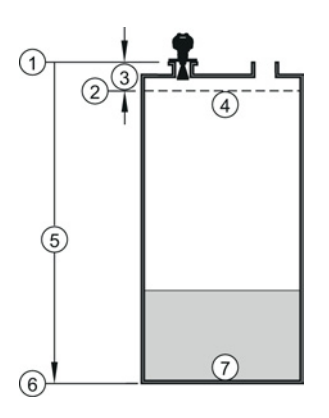

- ① Sensor reference point ⑤ 5 m
- ② High calibration point ⑥ Low calibration point
- 
- ④ 100% level
- 
- 
- ③ 0.5 m ⑦ 0% level

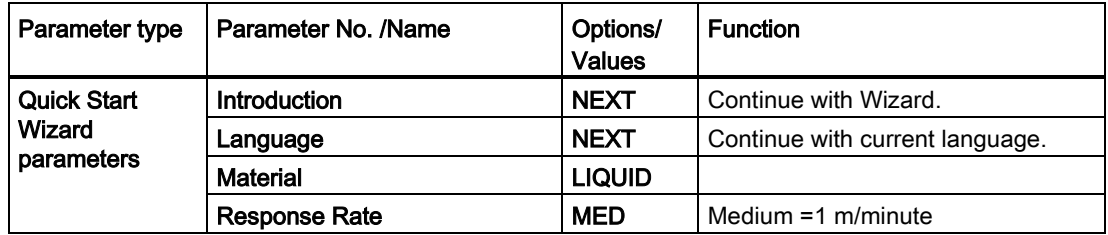

#### **Commissioning**

6.2 Application examples

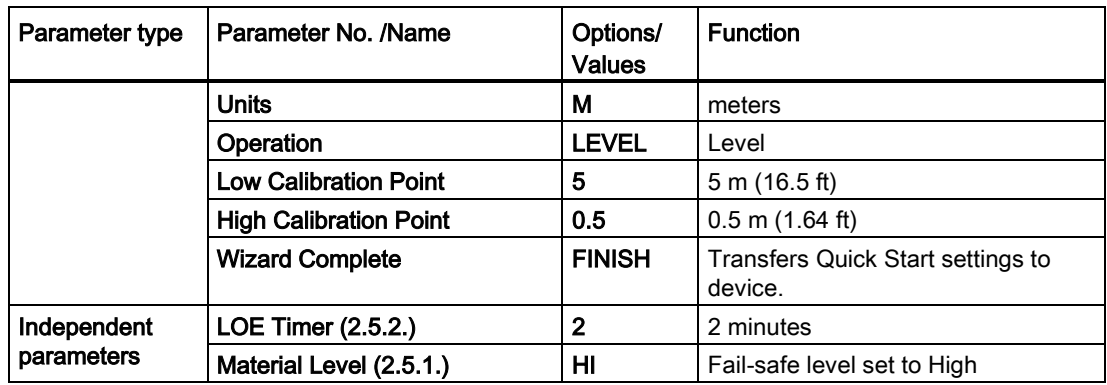

Return to Measurement: press Mode to start normal operation.

6.2 Application examples

# 6.2.2 Horizontal vessel with volume measurement

#### Note

The minimum distance from the flange face to the target is limited by **Near Range (2.8.1.)**.

To obtain level measurement/4 to 20 mA output proportional to vessel volume in a chemical vessel:

- Low Calibration Point = 3.5 m (11.48 ft) from sensor reference point
- $\bullet$  High Calibration Point = 0.5 m (1.64 ft) from sensor reference point
- Max. fill/empty rate =  $0.2$  m/min (0.65 ft/min)

Select vessel shape, Parabolic Ends, and enter values for A and L, to obtain a volume reading instead of level.

In the event of a loss of echo: SITRANS LR250 is to go into Fail-safe High after 2 minutes.

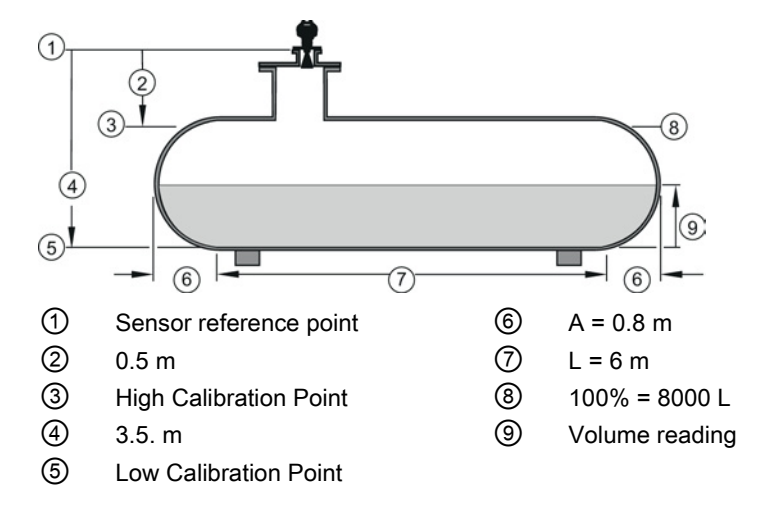

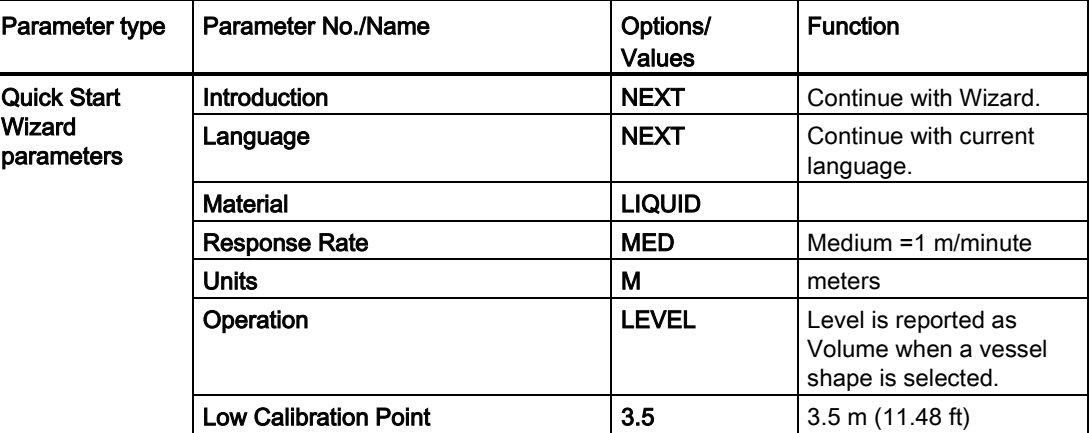

#### **Commissioning**

6.2 Application examples

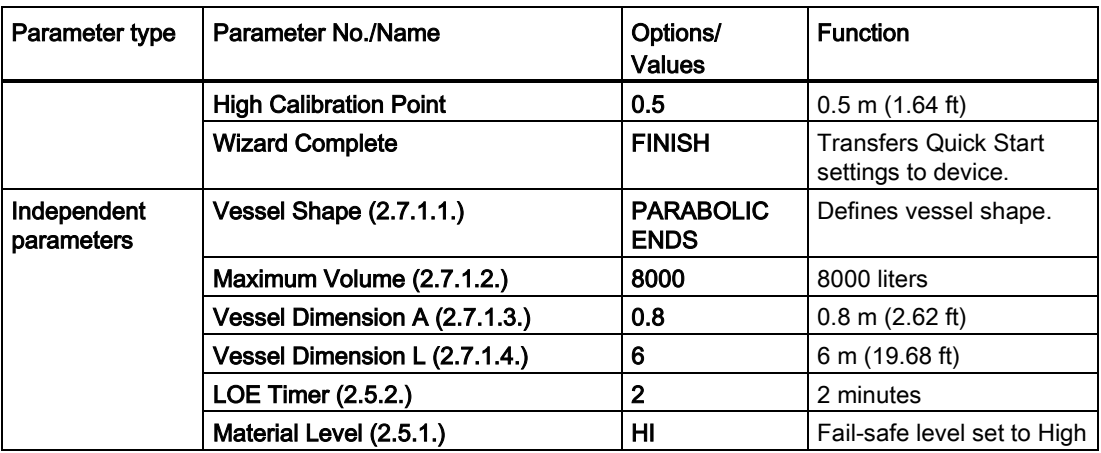

Return to Measurement: press Mode to start normal operation.

6.2 Application examples

# <span id="page-58-0"></span>6.2.3 Application with stillpipe

#### Note

- Near Range (2.8.1.) (Blanking) will be set at the factory. Check the process connection tag for specific values.
- Suitable pipe diameters are 40 mm (1.5") to 100 mm (4").
- The pipe diameter must be matched with the antenna size. Use the largest antenna size that will fit the stillpipe/bypass pipe. See Dimensions (Page 191).
- See [Mounting on a Stillpipe or Bypass Pipe](#page-21-0) (Page [20\)](#page-21-0) for installation guidelines.

This application is to obtain a level measurement and corresponding 4 to 20 mA output proportional to the oil level in a fuel storage vessel.

- Low Calibration Pt. is 5 m (16.5 ft) from the sensor reference point.
- High Calibration Pt. is 0.5 m (1.65 ft) from the sensor reference point.
- The stillpipe inside diameter is 50 mm (1.96").
- The maximum rate of filling or emptying is about 0.1 m (4")/min.

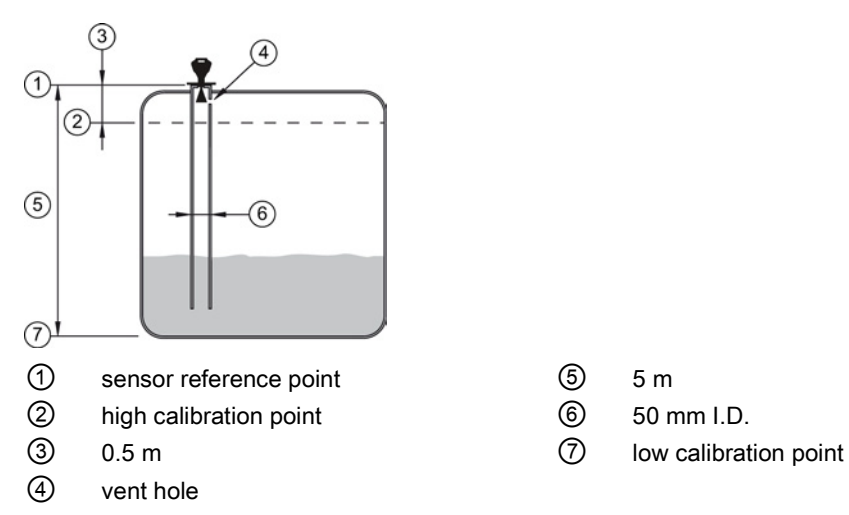

- 
- 
- 

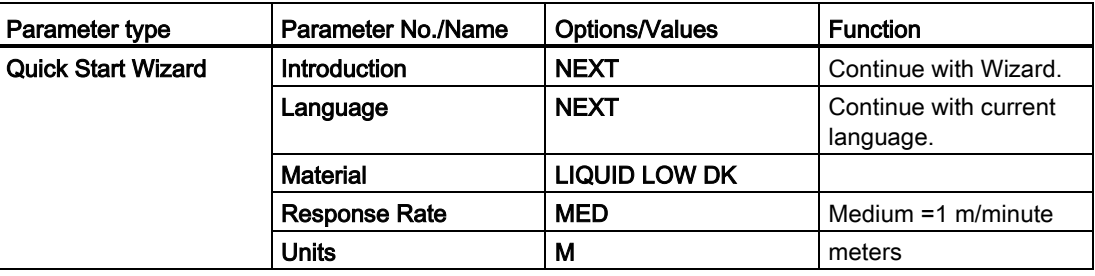

#### **Commissioning**

6.2 Application examples

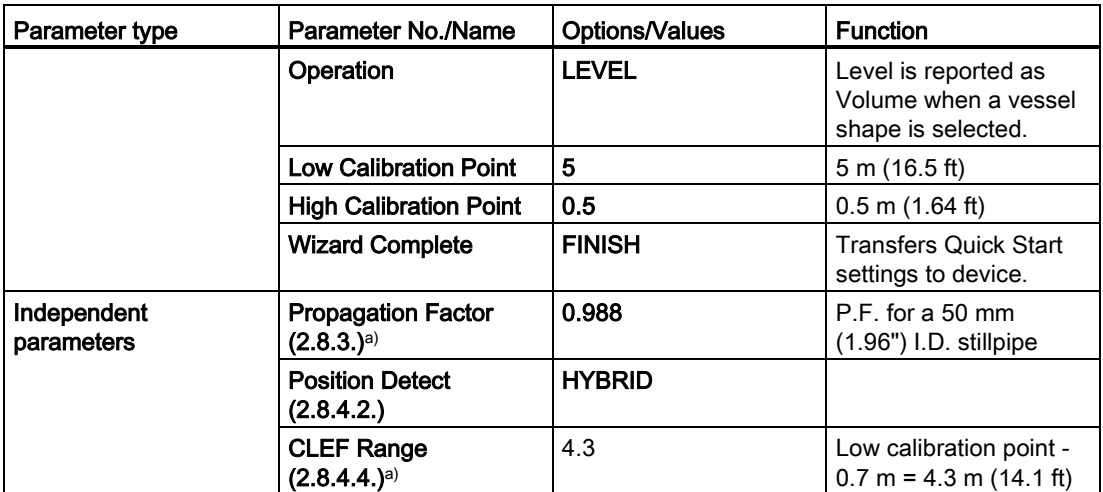

a) The recommended values for the propagation factor and for CLEF range are dependent on the stillpipe diameter. Refer to the next table for values.

6.2 Application examples

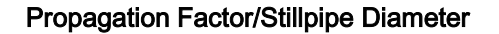

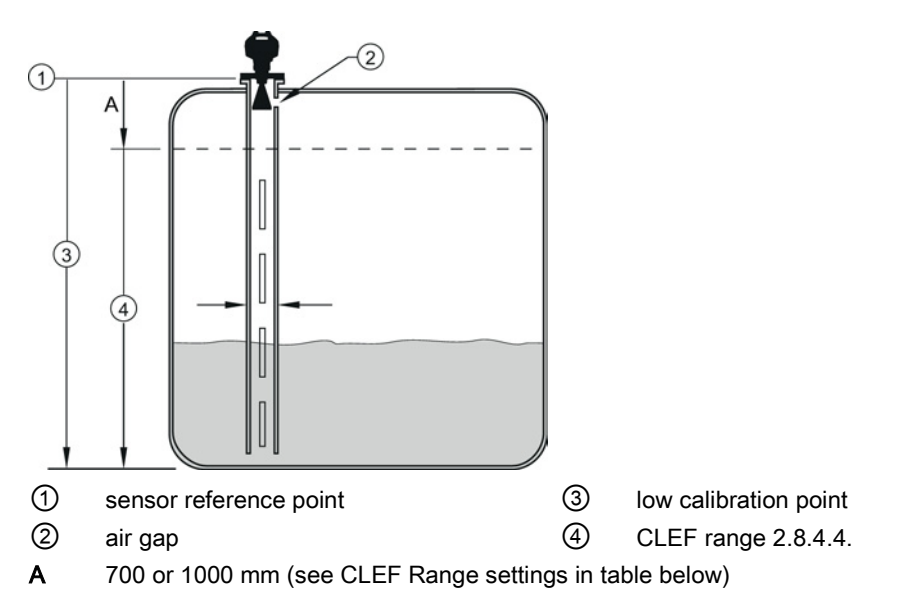

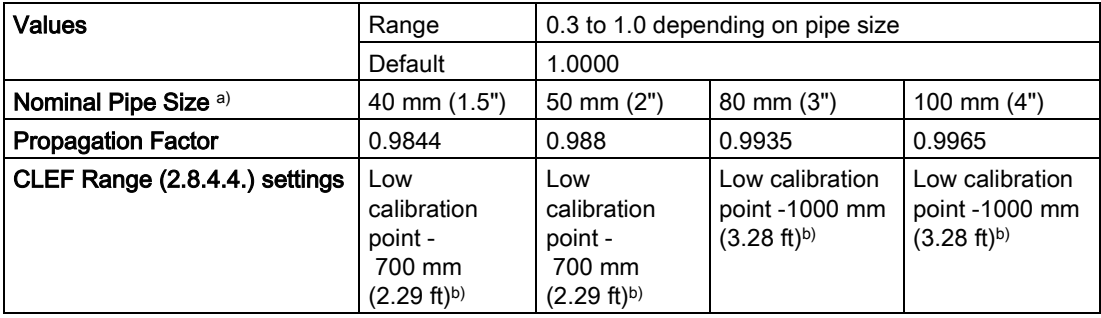

a) Since pipe dimensions may vary slightly, the propagation factor may also vary.

b) CLEF range covers the whole measurement range except first 700 or 1000 mm from sensor reference point

#### Note

#### Flanged encapsulated antenna

For Flanged encapsulated antenna (7ML5432) match the process connection size to the pipe diameter. For example, DN 80/3" flange to DN 80/3" pipe.

**Commissioning** 

6.2 Application examples

# Remote operation and the set of the set of  $\overline{I}$

# <span id="page-62-0"></span>7.1 Operating via SIMATIC PDM

SIMATIC PDM is a software package used to commission and maintain process devices. Please consult the operating instructions or online help for details on using SIMATIC PDM. You can find more information at our website:

SIMATIC PDM [\(www.siemens.com/simatic-pdm\)](http://www.siemens.com/simatic-pdm).

# 7.1.1 Functions in SIMATIC PDM

#### **Note**

- For a complete list of parameters, see Parameter Reference (Page 113).
- While the device is in PROGRAM mode the output remains fixed and does not respond to changes in the device.

#### 7.1.1.1 PDM function overview

SIMATIC PDM monitors the process values, alarms and status signals of the device. It allows you to display, compare, adjust, verify, and simulate process device data; also to set schedules for calibration and maintenance.

Parameters are identified by name and organized into function groups. See LCD menu structure (Page 247) for a chart and [Changing parameter settings using SIMATIC PDM](#page-71-0) (Page [70\)](#page-71-0) for more details. The menu structure for SIMATIC PDM is almost identical to that for the LCD.

See [Parameters accessed via pull-down menus](#page-72-0) (Page [71\)](#page-72-0) for parameters that do not appear in the menu structure in SIMATIC PDM.

# 7.1.1.2 Features of SIMATIC PDM Rev. 6.0, SP4 or higher

The graphic interface in the device makes monitoring and adjustments easy.

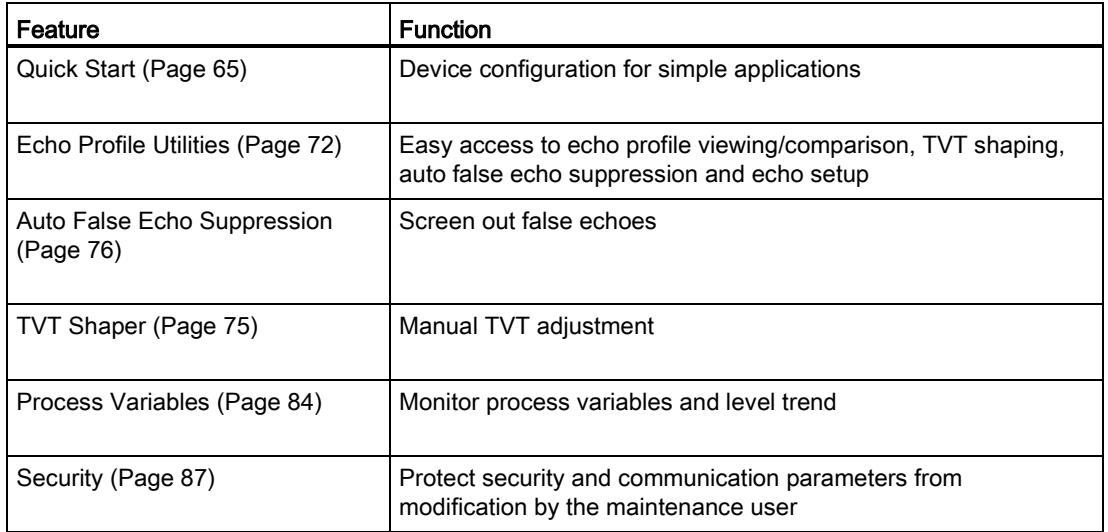

# 7.1.1.3 Features of SIMATIC PDM Rev. 5.2, SP1

SIMATIC PDM Rev. 5.2 SP1 is supported only for basic configuration and troubleshooting. For advanced features such as the Quick Start wizard, Rev. 6.0 SP3 HF2 or higher is required.

#### 7.1.1.4 SIMATIC PDM Version

Check the support page of our website to make sure you have the latest version of SIMATIC PDM, the most recent Service Pack (SP) and the most recent hot fix (HF): SIMATIC PDM Version [\(https://support.automation.siemens.com\)](https://support.automation.siemens.com/). Browse to Product Information > Automation Technology > Process control systems > SIMATIC PCS 7 > System components > SIMATIC PDM.

# 7.1.2 Initial setup

To ensure that SIMATIC PDM connects properly, complete the following two processes:

- 1. De-activate buffers
- 2. Update the Electronic Device Description (EDD)

#### 7.1.2.1 Deactivating buffers

This deactivation is required to align SIMATIC PDM with the HART modem for Windows 2000® and Windows® XP operating Systems. Windows® is a registered trademark of the Microsoft Corporation.

#### **Note**

- This deactivation is only necessary when you're connecting via RS232 (COM1) as opposed to USB.
- You will need administrative rights on your operating system to deactivate buffers.
- SIMATIC PDM operates only in the Windows XP Professional version, not in the Home version.
- 1. Click Start/Settings/Control Panel to begin configuration.
- 2. Double click System, select the Hardware tab, and click the Device Manager button.
- 3. Open Ports folder and double click the COM Port used by the system to open the Communications Port Properties window.
- 4. Select the Port Settings tab and double click the Advanced button.
- 5. If the Use FIFO buffers radio box is selected, click to deselect.

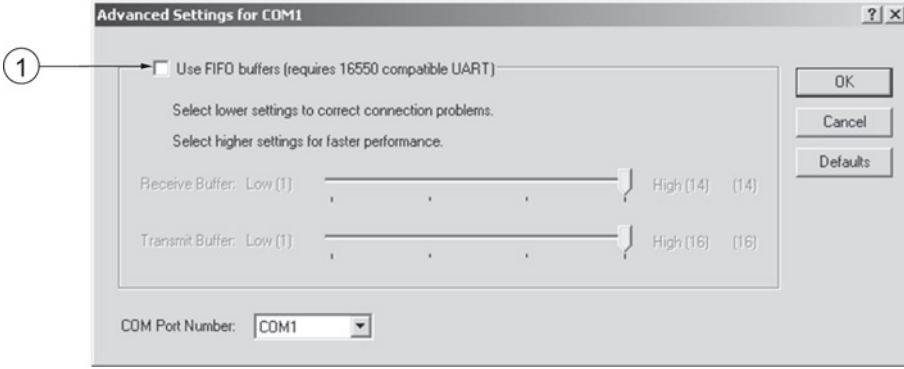

- ① Deselect Use FIFO buffers radio box
- 6. Click OK to close out. Close all screens and then reboot.

# <span id="page-65-0"></span>7.1.3 Updating the Electronic Device Description (EDD)

You can locate the EDD in Device Catalog, under

Sensors/Level/Echo/SiemensMilltronics/SITRANS LR250. The EDD revision must match the Firmware revision in the device.

#### To install a new EDD:

- 1. Download the most current EDD from our website: Product page [\(http://www.siemens.com/LR250\)](http://www.siemens.com/LR250)
- 2. Save files to your computer, and extract the zipped file to an easily accessed location.
- 3. Launch SIMATIC PDM Manage Device Catalog, browse to the unzipped EDD file and select it.

# <span id="page-65-1"></span>7.1.3.1 Configuring a new device

#### Note

- Clicking on Cancel during an upload from device to SIMATIC PDM will result in some parameters being updated.
- Application Guides for setting up HART devices with SIMATIC PDM can be downloaded from our website: Product page [\(http://www.siemens.com/LR250\)](http://www.siemens.com/LR250).
- 1. Check that you have the most recent EDD, and if necessary update it. [See [Updating the](#page-65-0)  [Electronic Device Description \(EDD\)](#page-65-0) (Page [64\)](#page-65-0) above].
- 2. Launch SIMATIC Manager and create a new project for the device.
- 3. Open the menu Device Master Reset and click on OK to perform a reset to Factory Defaults.
- 4. After the reset is complete upload parameters to the PC/PG.
- 5. Configure the device via the Quick Start wizard.

Remote operation

7.1 Operating via SIMATIC PDM

# <span id="page-66-0"></span>7.1.4 Quick Start Wizard via SIMATIC PDM

The graphic Quick Start Wizard provides an easy step-by-step procedure that configures the device for a simple application.

Please consult the operating instructions or online help for details on using SIMATIC PDM.

- 1. If you have not already done so, check that you have the most up-to-date Electronic Device Description (EDD) for your device. [See [Configuring a new device](#page-65-1) (Page [64\)](#page-65-1).]
- 2. Launch SIMATIC Manager and create a new project. Application Guides for setting up HART and PROFIBUS PA devices with SIMATIC PDM can be downloaded from the product page of our website:

Product page [\(http://www.siemens.com/LR250\)](http://www.siemens.com/LR250)

#### Quick start

#### Note

- A reset to Factory Defaults should be performed before running the Quick Start Wizard if device has been used in a previous application. See [Master Reset via SIMATIC PDM](#page-83-0) (Page [82\)](#page-83-0).
- The Quick Start wizard settings are inter-related and changes apply only after you click on FINISH AND DOWNLOAD at the end of the last step to save settings offline and transfer them to the device.
- Do not use the Quick Start Wizard to modify individual parameters: for quick access to echo profile parameters, see [Echo Profile via SIMATIC PDM](#page-74-0) (Page [73\)](#page-74-0) or see Parameter Reference (Page 113) for a complete list. (Perform customization only after the Quick Start has been completed.)
- Click on BACK to return and revise settings or CANCEL to exit the Quick Start.
- For a vessel with obstructions see [Auto False Echo Suppression via SIMATIC PDM](#page-77-0) (Page [76\)](#page-77-0).

Launch SIMATIC PDM, open the menu **Device – Wizard - Quick Start**, and follow steps 1 to 5.

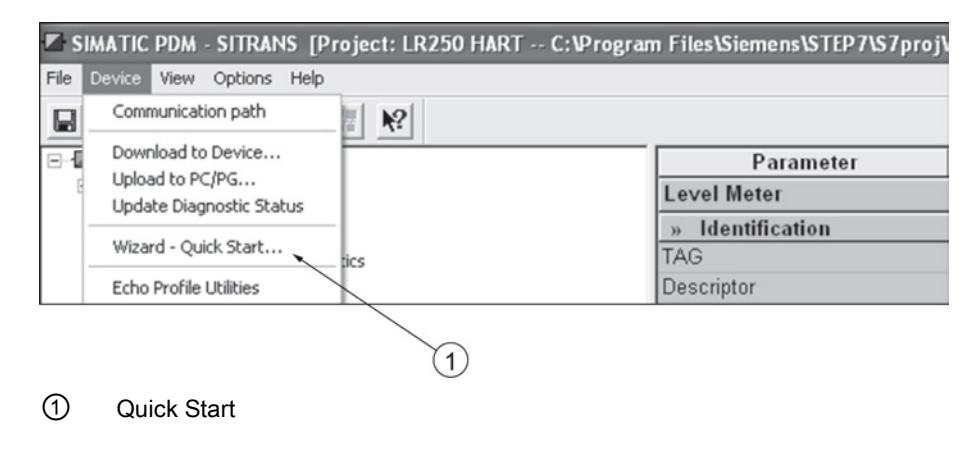

#### Step 1 – Identification

#### Note

- The layout of the dialog boxes shown may vary according to the resolution setting for your computer monitor.
- SITRANS PDM limits the TAG field to a maximum of 24 characters.
- 1. Click on Read Data from Device to upload Quick Start parameter settings from the device to the PC/PG and ensure PDM is synchronized with the device.
- 2. If required, change the language for the local user interface.
- 3. Click on NEXT to accept the default values. (Description, Message, and Installation Date fields can be left blank.)

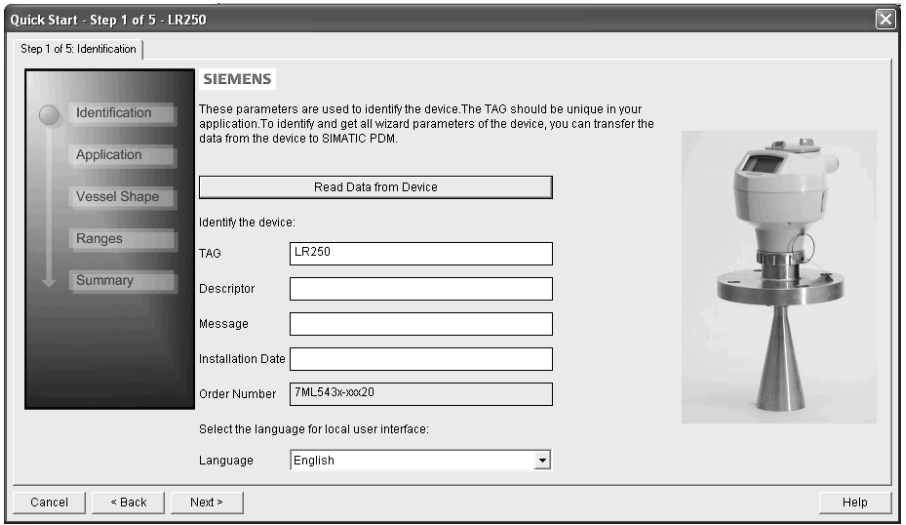

# Step 2 – Application

Select the application type (level or volume) and the material, then click on NEXT. See [Application with Stillpipe](#page-58-0) (Page [57\)](#page-58-0) for a Low Dielectric Liquid application.

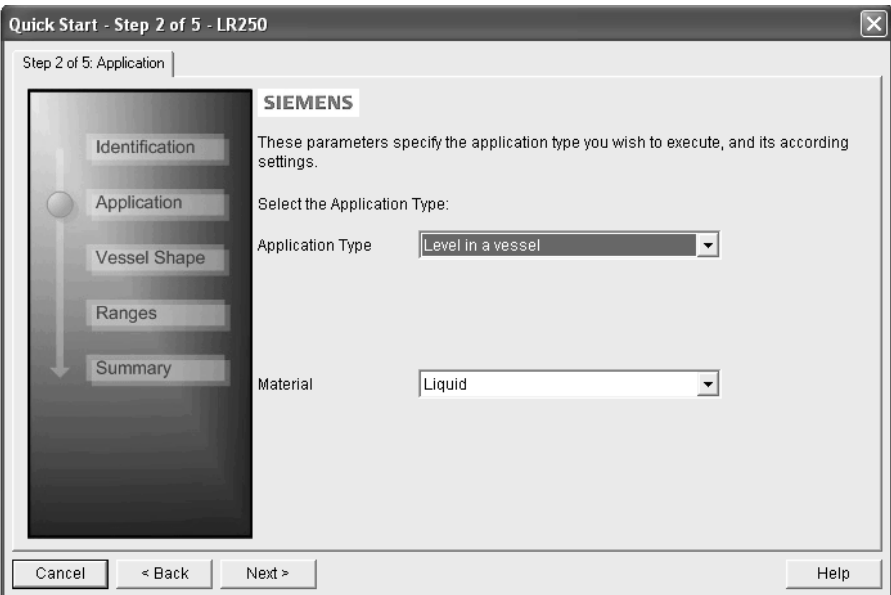

Remote operation

7.1 Operating via SIMATIC PDM

# Step 3 – Vessel Shape

The vessel shapes shown are predefined.

For a vessel with obstructions, see [Auto False Echo Suppression via](#page-77-0)  [SIMATIC PDM](#page-77-0) (Page [76\)](#page-77-0).

Select the vessel shape, and click on NEXT.

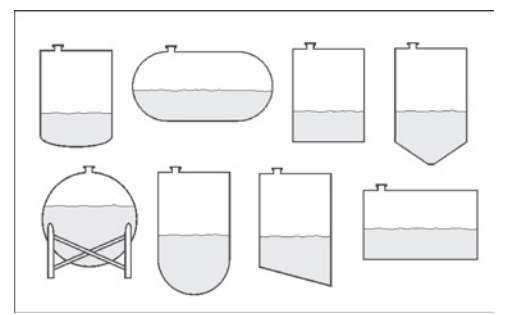

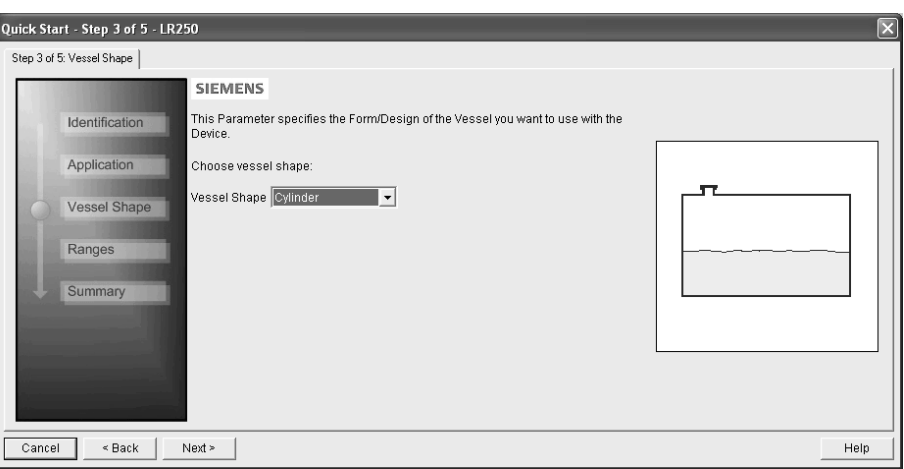

Remote operation

7.1 Operating via SIMATIC PDM

# Step 4 – Ranges

Set the parameters, and click on NEXT.

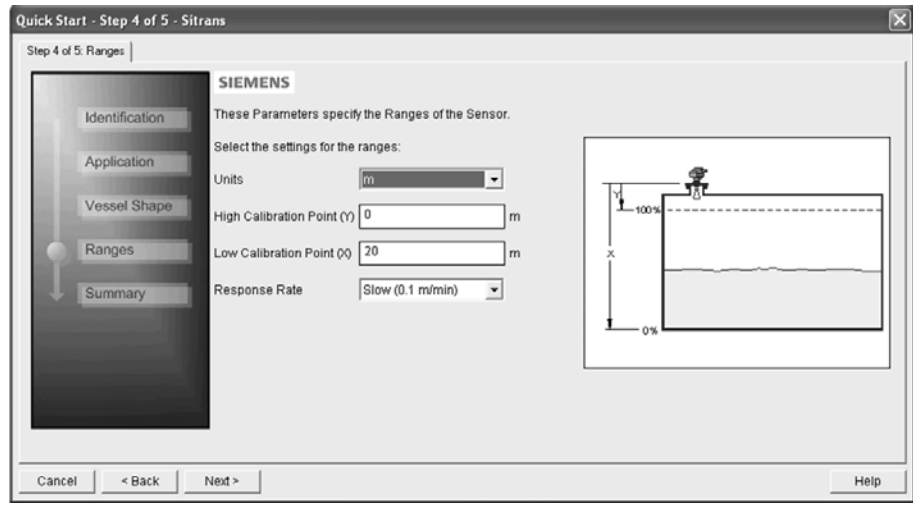

# Step 5 – Summary

Check parameter settings, and click on BACK to return and revise values, FINISH to save settings offline, or FINISH AND DOWNLOAD to save settings offline and transfer them to the device.

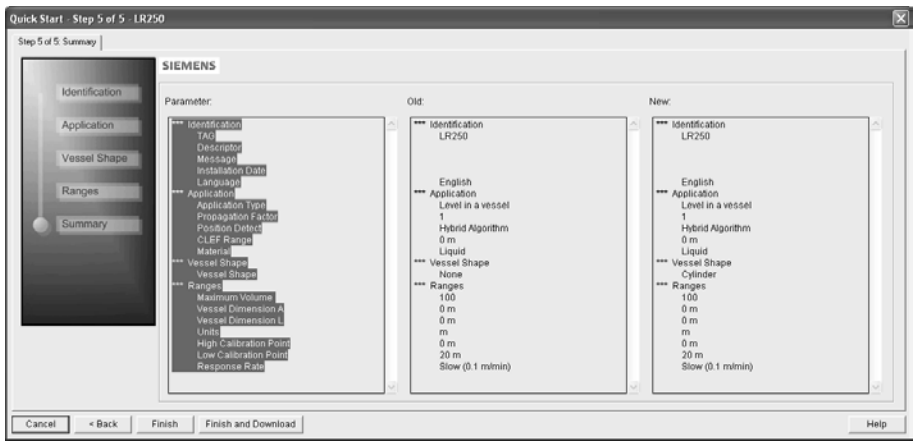

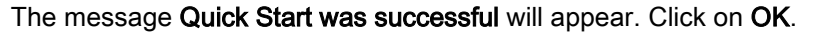

# <span id="page-71-0"></span>7.1.5 Changing parameter settings using SIMATIC PDM

#### Note

- For a complete list of parameters, see Parameter Reference (Page 113).
- Clicking on Cancel during an upload from device to SIMATIC PDM will result in some parameters being updated.

Many parameters are accessed via pull-down menus in PDM. See [Parameters accessed via](#page-72-0)  [pull-down menus](#page-72-0) (Page [71\)](#page-72-0) for others.

- 1. Launch SIMATIC PDM, connect to device, and upload data from device.
- 2. Adjust parameter values in the parameter value field then Enter. The status fields read Changed.
- 3. Open the Device menu, click on Download to device, then use File Save to save settings offline. The status fields are cleared.

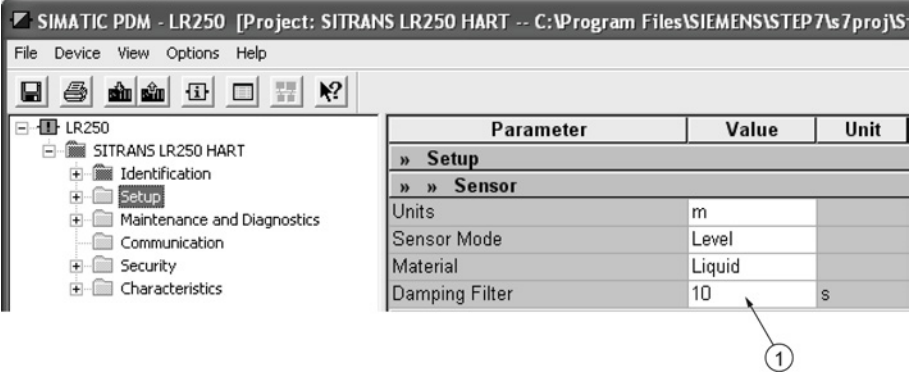

① Value fields
7.1 Operating via SIMATIC PDM

# 7.1.6 Parameters accessed via pull-down menus

Click on Device or View to open the associated pull-down menus.

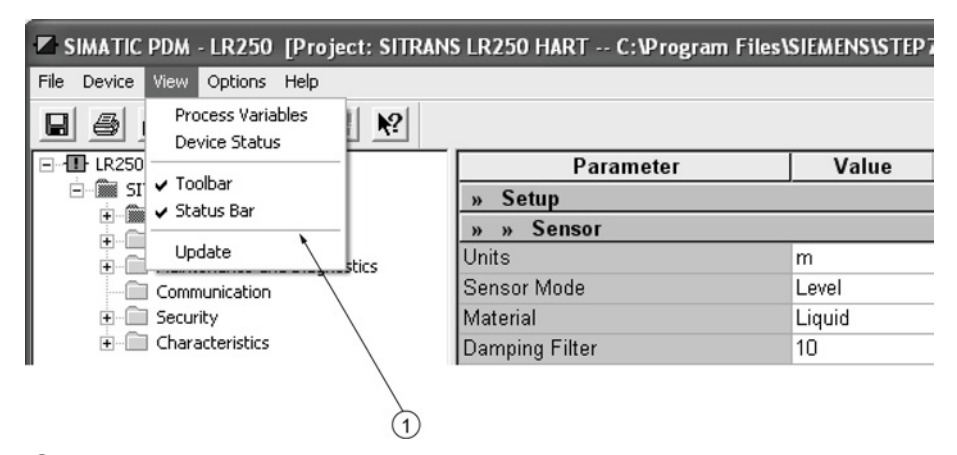

① pull-down menus

#### Pull-down menus

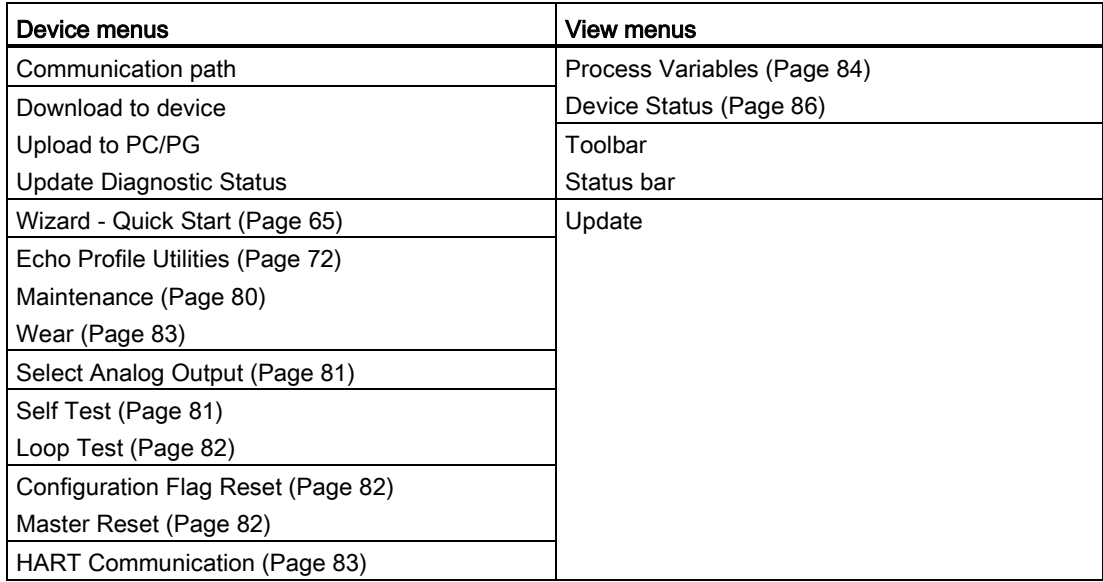

# <span id="page-73-0"></span>7.1.6.1 Echo profile utilities

Open the menu Device – Echo Profile Utilities and click on the appropriate tab for easy access to:

- [Echo profile](#page-74-0) (Page [73\)](#page-74-0)
- [View Saved Echo Profiles](#page-75-0) (Page [74\)](#page-75-0)
- [TVT Shaper](#page-76-0) (Page [75\)](#page-76-0)
- [Auto False Echo Suppression](#page-77-0) (Page [76\)](#page-77-0)
- [Echo Setup](#page-80-0) (Page [79\)](#page-80-0)

# <span id="page-74-0"></span>7.1.6.2 Echo profile

#### **Note**

- Double click on each axis to see the Xscale and Data Scale values.
- To zoom in to a section of the profile, left-click and drag a marquee around it. Right click inside the window to zoom out.
- Expand or compress the x and/or y axes:
	- Left-click on the axis and drag in either direction to reposition the low end of the scale.
	- Right-click on the axis and drag in either direction to reposition the high end of the scale.
- After saving a profile click on OK, not the x button, to close the Echo Profile Utilities window, otherwise the profile will not be saved.
- In the Echo Profile Utilities window click the Echo Profile tab.
- Initial profile graph is blank upon entry to dialog. Click Measure to update the profile.
- It is recommended to use the Detailed resolution view of the echo profile for troubleshooting. For faster and more coarse views, the Standard resolution may be used.
- Click Save and in the new window enter a name and click OK.

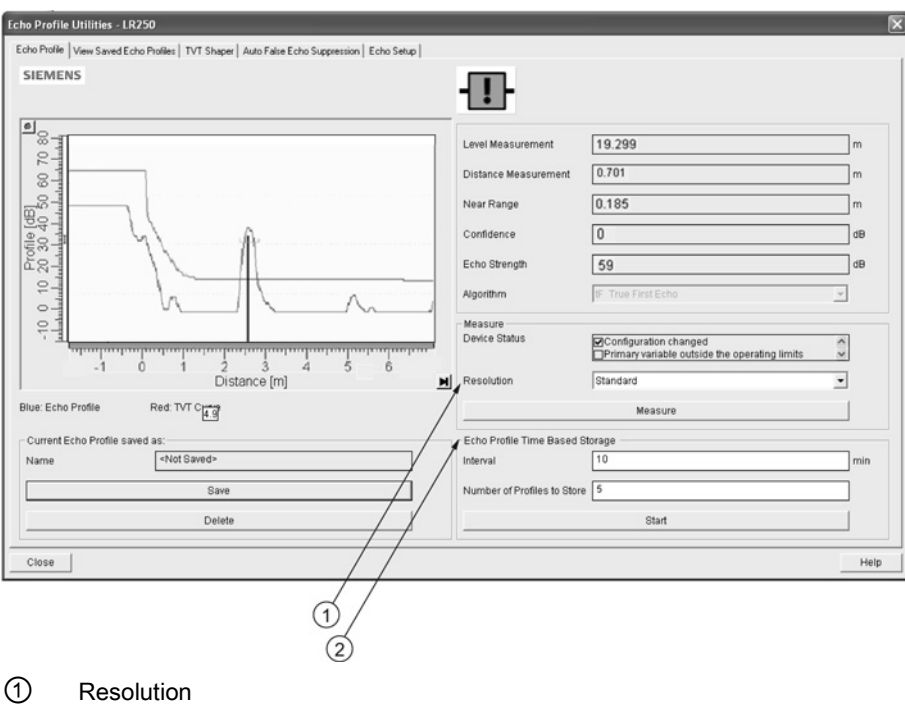

● Click OK to exit.

② Echo Profile Time Based Storage

# <span id="page-75-0"></span>7.1.6.3 View saved echo profiles

To view a saved profile, click on the tab View Saved Echo Profiles.

## Echo profile data logging

You can store up to 60 profiles at a selected interval (maximum 60 minutes). Inside Echo Profile Utilities, in the Echo Profile Time Based Storage window:

- Enter the desired interval between stored profiles.
- Enter the maximum number of profiles to be stored (maximum 60).
- Click on Start. A message appears warning of the time delay and warning that all previous saved profiles will be overwritten. Click on OK to proceed. The new profiles will be saved with their date and time.
- Click on the tab View Saved Echo Profiles to view the stored profiles.

# <span id="page-76-0"></span>7.1.6.4 TVT Shaper

#### **Note**

Double click on each axis to see the X scale and data scale values. Right-click or Left-click on the axis and drag to reposition the scale.

This feature allows you to manually adjust the TVT to avoid false echoes caused by obstructions. For an explanation see Auto False Echo Suppression (Page 221).

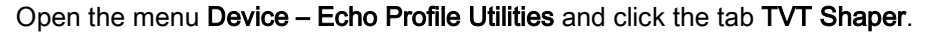

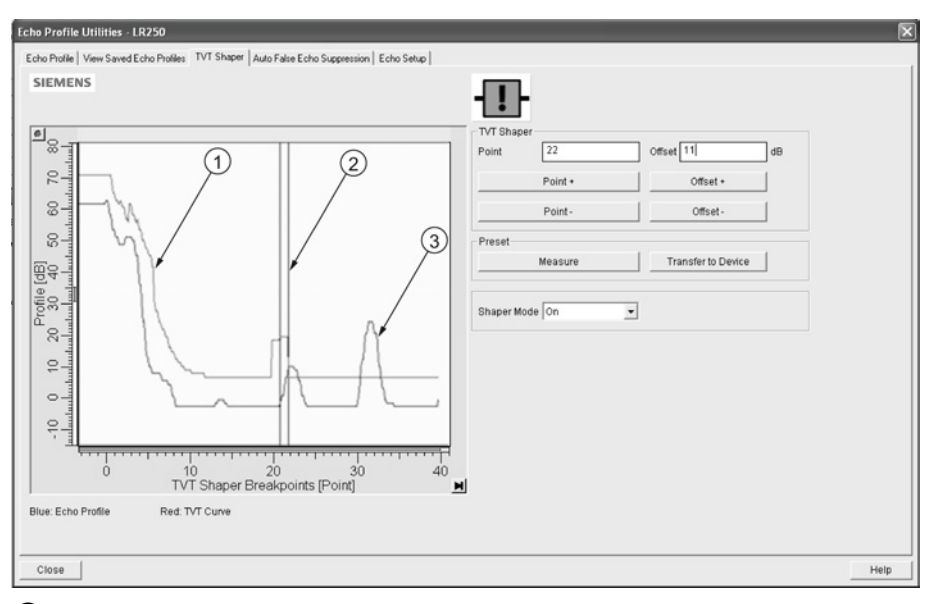

## ① TVT

- ② Cursor
- ③ Echo profile
- Initial profile graph is blank upon entry to dialog. Click on Measure to view and upload the current TVT from device.
- Change the position of the cursor on the TVT using the Point+ and Point– buttons: raise and lower the TVT using Offset+ and Offset-.
- Alternatively, enter values for Point and Offset directly into the dialog boxes.
- Click on Transfer to Device.

# <span id="page-77-0"></span>7.1.6.5 Auto false echo suppression

## Note

- Ensure material level is below all known obstructions when using Auto False Echo Suppression to learn the echo profile. An empty or almost empty vessel is recommended.
- Note the distance to material level when learning the echo profile, and set Auto False Echo Suppression Range to a shorter distance to avoid the material echo being screened out.
- Set Auto False Echo Suppression and Auto False Echo Suppression Range during startup, if possible.
- If the vessel contains an agitator it should be running.
- Before adjusting these parameters, rotate the device for best signal (lower false-echo amplitude).

If you have a vessel with known obstructions, use Auto False Echo Suppression to prevent false echo detection. This feature can also be used if the device displays a false high level, or the reading is fluctuating between the correct level and a false high level.

The device learns the echo profile over the whole measurement range and the TVT is shaped around all echoes present at that moment. See Auto False Echo Suppression (Page 221) for a more detailed explanation.

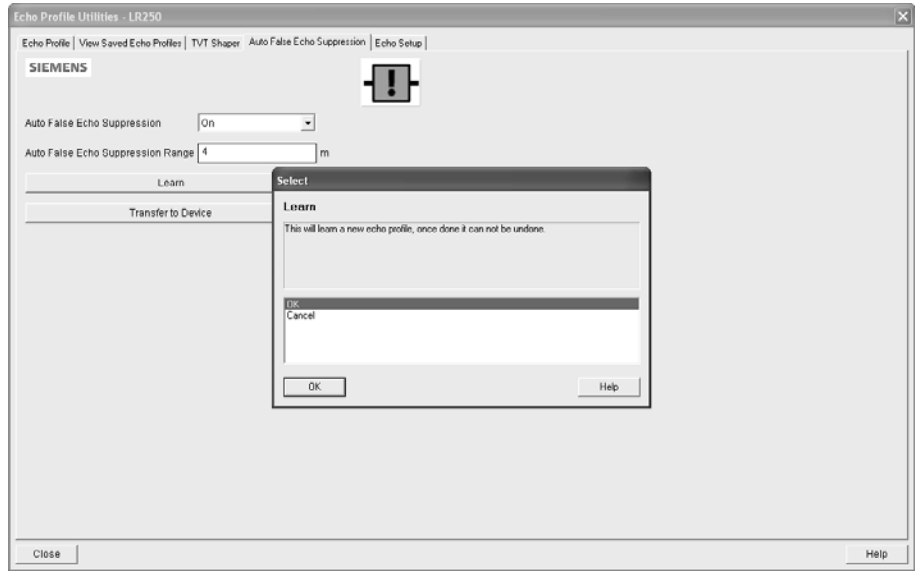

The learned TVT will be applied over a specified range. The default TVT is applied over the remainder of the measurement range.

- 1. Make sure the material level is below all known obstructions.
- 2. Determine Auto False Echo Suppression Range. Measure the actual distance from the sensor reference point to the material surface using a rope or tape measure. Subtract 0.5 m (20") from this distance, and use the resulting value.
- 3. Open the menu Device Echo Profile Utilities and click on the tab Auto False Echo Suppression.
- 4. Make sure Auto False Echo Suppression Range is On.
- 5. Enter the value for Auto False Echo Suppression Range.
- 6. Click Learn. The message appears: 'This will learn a new echo profile. Once done it cannot be undone'. Click OK.
- 7. Once Auto TVT is complete click Transfer to Device. To exit click Close. Auto TVT is enabled and the learned TVT will be used.
- 8. To turn Auto False Echo Suppression off or on, reopen the Auto False Echo Suppression window, change the Auto False Echo Suppression to Off or On, click on Transfer to Device.

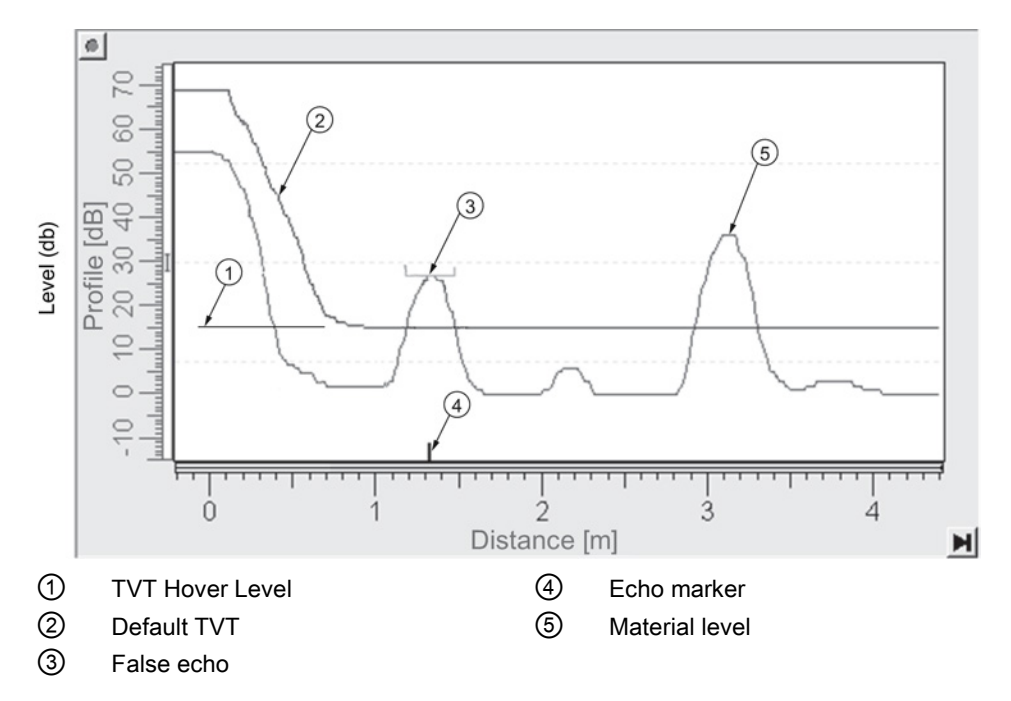

Before Auto False Echo Suppression

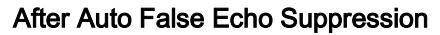

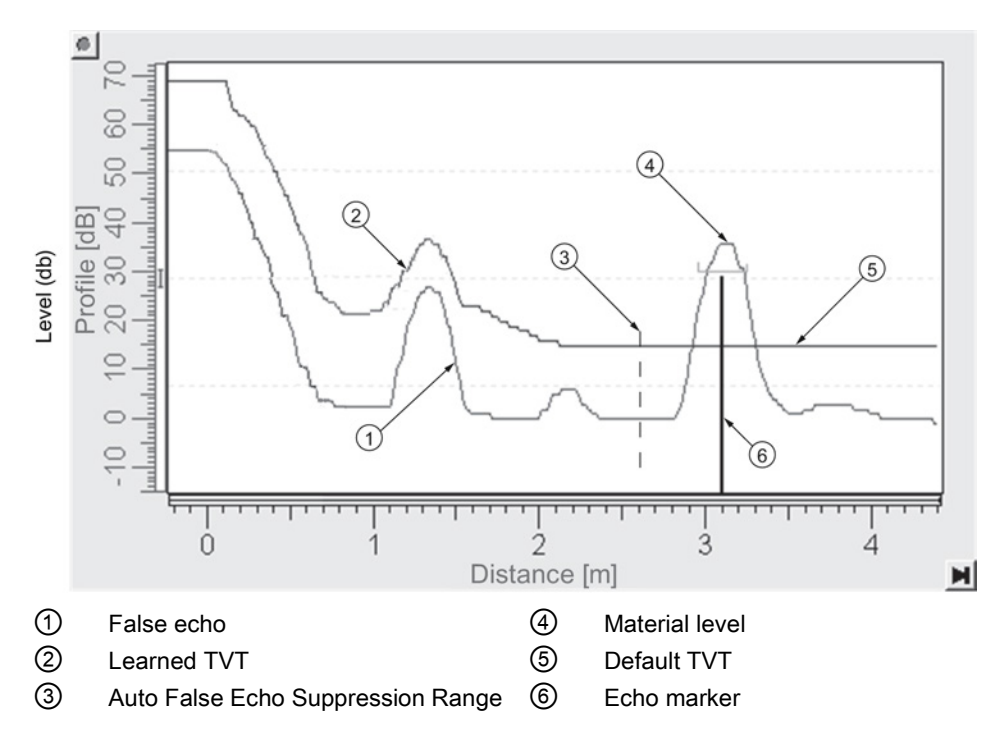

# <span id="page-80-0"></span>7.1.6.6 Echo setup

Provides quick access to echo selection, filtering, and response rate parameters.

Open the menu Device – Echo Profile Utilities and click on Echo Setup.

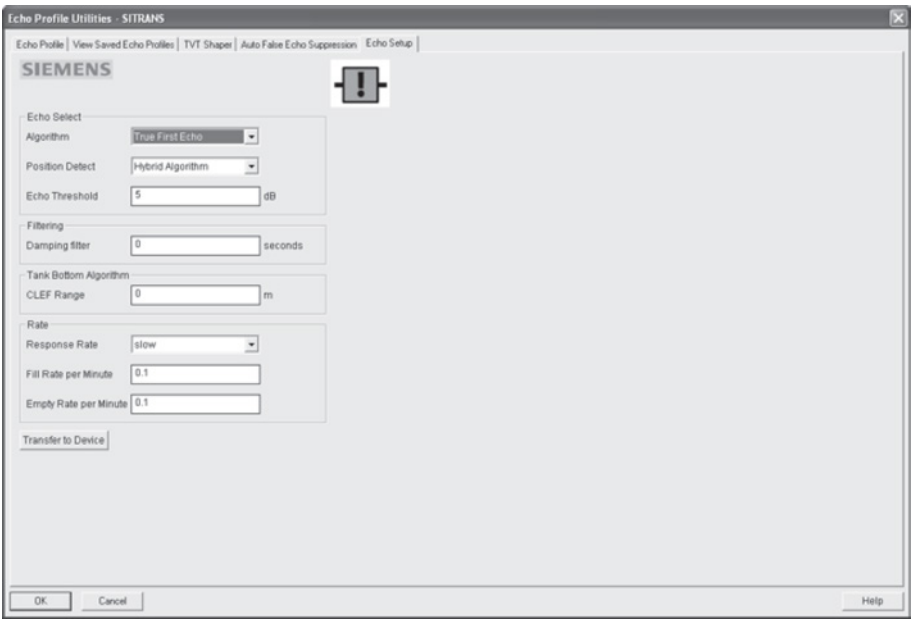

## <span id="page-81-0"></span>7.1.6.7 Maintenance

You can set schedules and reminders for:

- device maintenance based on its projected lifetime
- sensor maintenance based on its projected lifetime
- service
- calibration

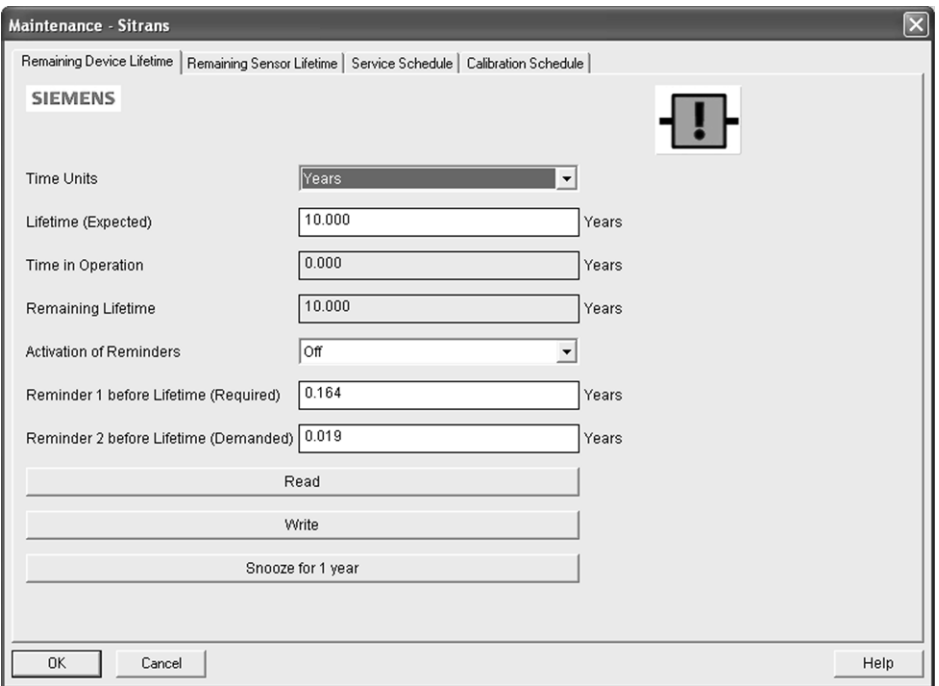

### To set Device/Sensor Maintenance schedules:

- 1. Open the menu Device Maintenance, and click on the Remaining Device/Sensor Lifetime tab.
- 2. Modify desired values, and if desired, set reminders for either or both of Reminder 1 before Lifetime (Required)/Reminder 2 before Lifetime (Demanded).
- 3. Click Write.
- 4. Click Read, to see the effects of your modification.
- 5. Click Snooze to add a year to the Total Expected Device Life.

7.1 Operating via SIMATIC PDM

### To set Service/Calibration schedules:

- 1. Open the menu Device Maintenance, and click on the Service/Calibration Schedule tab.
- 2. Modify desired values and if desired, set reminders for either or both of Reminder 1 before Lifetime (Required)/Reminder 2 before Lifetime (Demanded).
- 3. Click Write.
- 4. Click Read, to see the effects of your modification.
- 5. Click Service/Calibration Performed to reset the schedule.

## <span id="page-82-0"></span>7.1.6.8 Select analog output

Allows you to set the mA Output to report Level, Distance, Space, or Volume. See Current Output Function (2.6.1.) for an illustration.

If a volume application is selected, mA Output is automatically set to Volume. See Analog Output (Page 224) for more details.

- 1. Open the menu Device Select Analog Output.
- 2. Select Analog Output window displays the current setting: click OK.
- 3. Select a different setting and click OK.
- 4. Select Analog Output window displays the new setting: click OK.

## <span id="page-82-1"></span>7.1.6.9 Self test

Checks memory (RAM and Flash). If there are no errors, returns the message 'Self Test OK.' If errors are found, returns the message 'Self Test Fails'.

Open the menu Device – Self Test, select Yes and click OK.

## <span id="page-83-0"></span>7.1.6.10 Loop test

#### Note

The simulated AO (Analog Output) value influences output to the control system.

Allows you to input a simulated value (4 mA, 20 mA, or a user-defined value) in order to test the functioning of the mA connections during commissioning or maintenance of the device. The range is 3.56 mA to 22.6 mA, see mA Output Value (2.6.6.).

To simulate a user-defined mA value:

- 1. Open the menu Device Loop Test.
- 2. Select Other, enter the new value, and click on OK. The message 'Field Device fixed at [new value]' appears. Click on OK. The Loop Test window remains open.
- 3. When you are ready to end simulation, select End and click on OK to return the device to the actual output value.

## <span id="page-83-1"></span>7.1.6.11 Configuration flag reset

To reset the configuration flag to zero, open the menu Device – Configuration Flag Reset and perform a reset.

## <span id="page-83-2"></span>7.1.6.12 Master reset

## Factory Defaults

Factory Defaults resets all parameters to the default settings with the following exceptions:

- Device Address (5.1.) remains unchanged if the reset command is sent remotely (via AMS, PDM, DTM, FC375) but is reset to 0 if the reset command is sent via LUI.
- Write Protect (6.2.1.) and PIN to Unlock (6.2.2.)
- Learned TVT curve, see Auto False Echo Suppression (2.8.7.1)
- 1. Open the menu Device Master Reset, select Yes, and click on OK to perform a reset to Factory Defaults.
- 2. After the reset is complete upload parameters to the PC/PG. (If you are performing a reset after replacing the device with a different instrument, do not upload parameters to the PC/PG).

## <span id="page-84-0"></span>7.1.6.13 Wear

Reports the number of hours the device has been operating, and the number of times it has been powered up.

Open the menu Device – Wear to view:

- Powered Days
- Power-on Resets

#### **Note**

Powered days are whole days only. Fractional days are truncated.

## <span id="page-84-1"></span>7.1.6.14 HART Communication

Sets the number of request/response preambles (default 5).

The preamble consists of three or more hexadecimal FF characters (all 1s). This allows the receiving modem to get its frequency-detection circuits synchronized to the signal after any pause in transmission.

We recommend you do not change the default value (5).

## <span id="page-85-0"></span>7.1.6.15 Process variables

To compare outputs in real time open the menu View – Process Variables and click on Overview to see reading (level, space, distance, volume); analog output; device status; and current electronics temperature.

To see highest and lowest electronics temperatures, navigate to Level Meter > Maintenance and Diagnostics > Electronics Temperature.

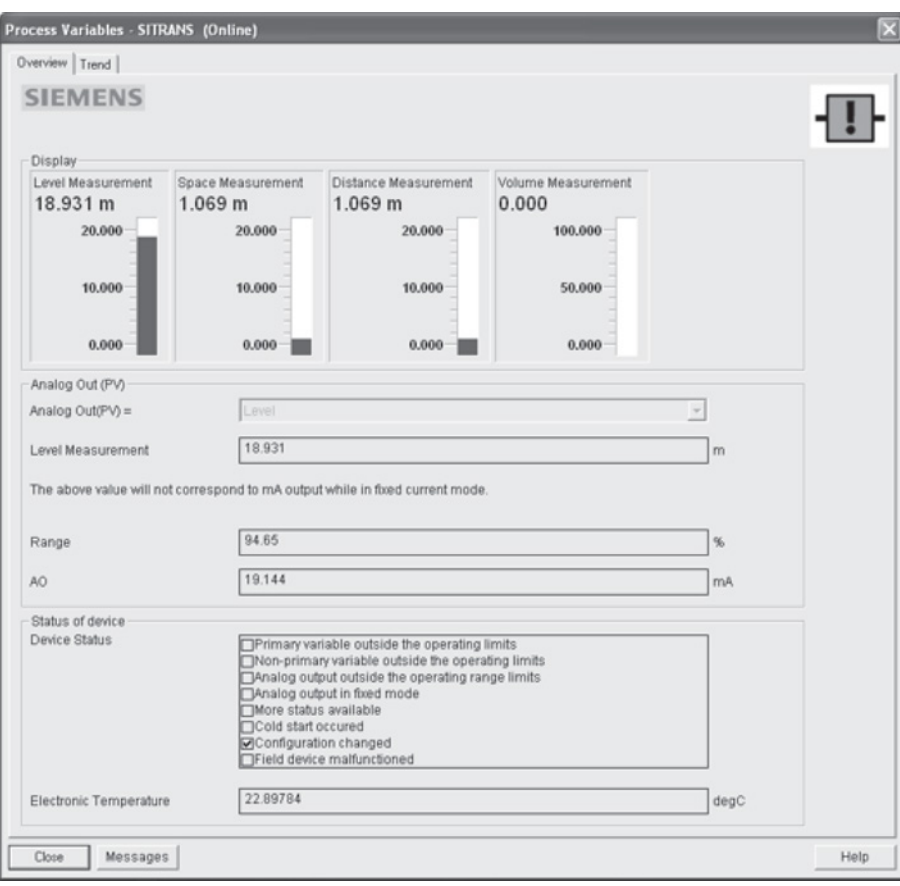

7.1 Operating via SIMATIC PDM

# 7.1.6.16 Trend

# Open the menu View – Process Variables and click on Trend.

Four trend lines can be monitored (distinguished by color in SIMATIC PDM):

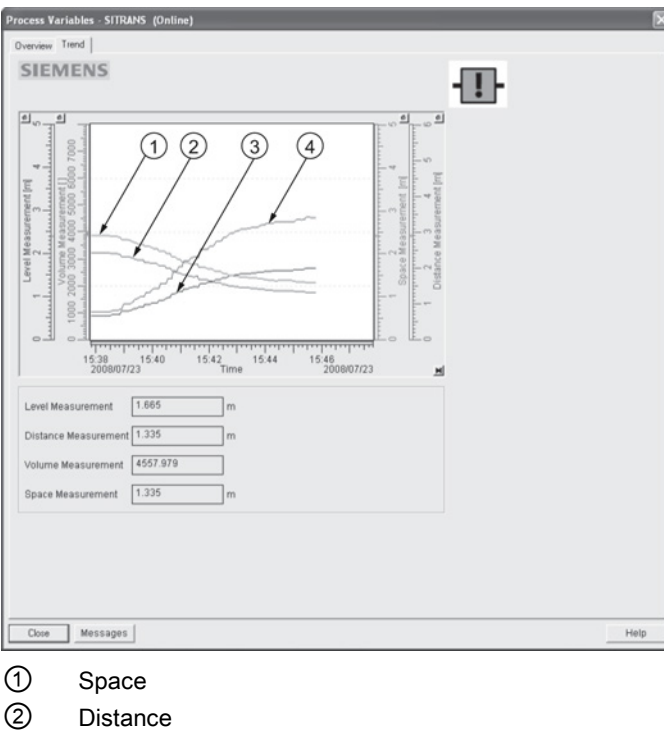

- ③ Level
- ④ Volume

7.1 Operating via SIMATIC PDM

## <span id="page-87-0"></span>7.1.6.17 Device status

Open the menu View – Device Status to view Diagnostics, Device Status, Hardware/ Firmware (HW/FW) Status, and Maintenance status.

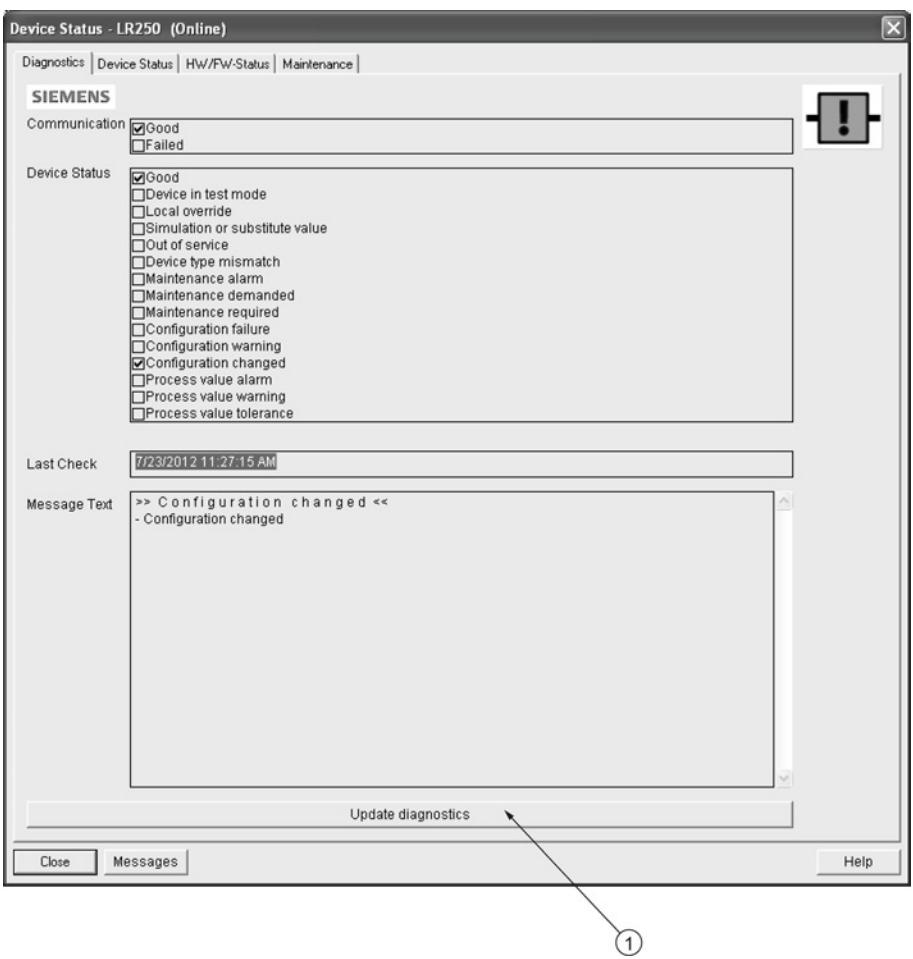

① update diagnostics

In the Diagnostics window, click on Update diagnostics to update diagnostic information and refresh linked icons.

## 7.1.6.18 Update

Open the menu View – Update to refresh the screen.

# 7.1.6.19 Security

A password option protects security and communication control parameters from modification by a maintenance user.

When you open a project the User dialog window provides two options: maintenance or specialist. If a password has been set it will not be possible to open the project as a specialist without it. A maintenance user will be able to open the project without a password but will not have access to security and communication control parameters.

- 1. Open a project, double-click on the device icon, and in the User window select Specialist.
- 2. Open the menu Options Settings and click on the Password tab.
- 3. Enter a new password and re-enter it in the Confirmation window. Click on OK.

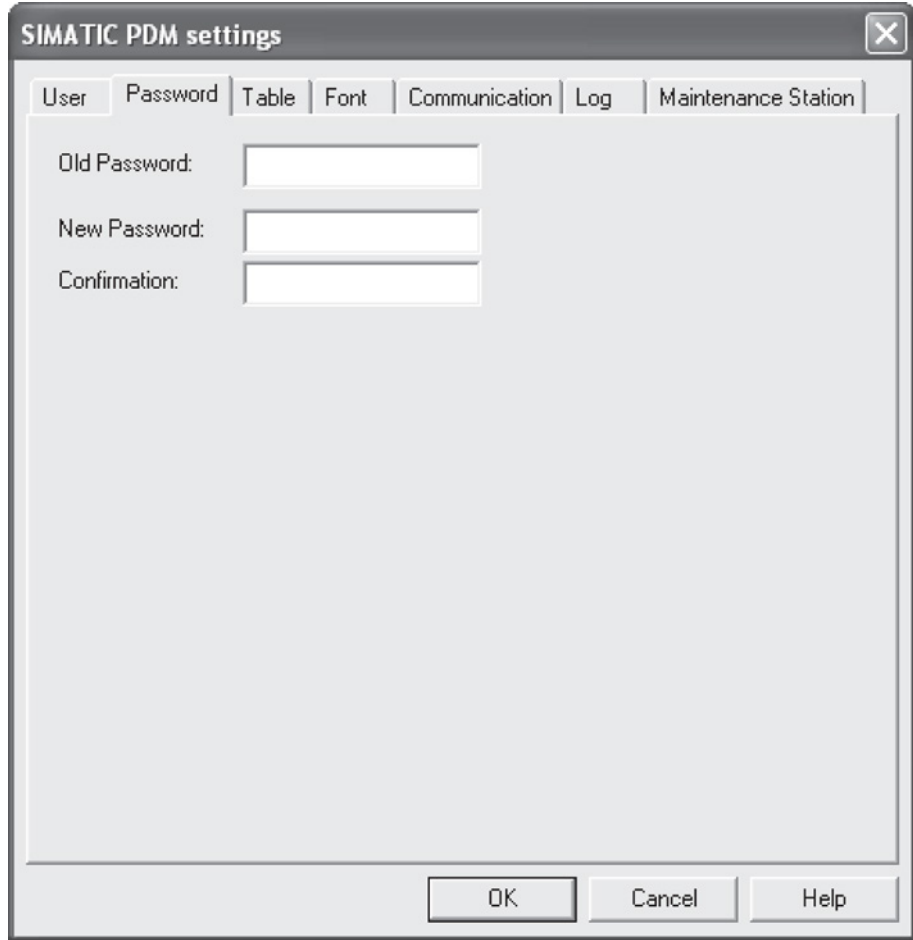

# 7.2 Operating via AMS Device Manager

AMS Device Manager is a software package that monitors the process values, alarms and status signals of the device. Please consult the operating instructions or online help for details on using AMS Device Manager. You can find more information at:

Emerson [\(http://www.emersonprocess.com/AMS/\)](http://www.emersonprocess.com/AMS/)

Application Guides for setting up Siemens HART devices with AMS Device Manager are available on our website:

Process automation [\(www.siemens.com/processautomation\)](http://www.siemens.com/processautomation)

# 7.2.1 Functions in AMS Device Manager

#### Note

While the device is in PROGRAM mode the output remains fixed and does not respond to changes in the device.

## 7.2.1.1 AMS function overview

AMS Device Manager monitors the process values, alarms and status signals of the device. It allows you to display, compare, adjust, verify, and simulate process device data.

Parameters organized into three main function groups allow you to configure and monitor the device:

- Configure/Setup
- Device Diagnostics (read only)
- Process Variables (read only)

See [AMS Menu Structure](#page-108-0) (Page [107\)](#page-108-0) for a chart and [Changing parameter settings using AMS](#page-96-0)  [Device Manager](#page-96-0) (Page [95\)](#page-96-0) for more details. The menu structure for AMS Device Manager is almost identical to that for the LCD.

# 7.2.1.2 Features of AMS Device Manager

The graphic interface in the radar device makes monitoring and adjustments easy.

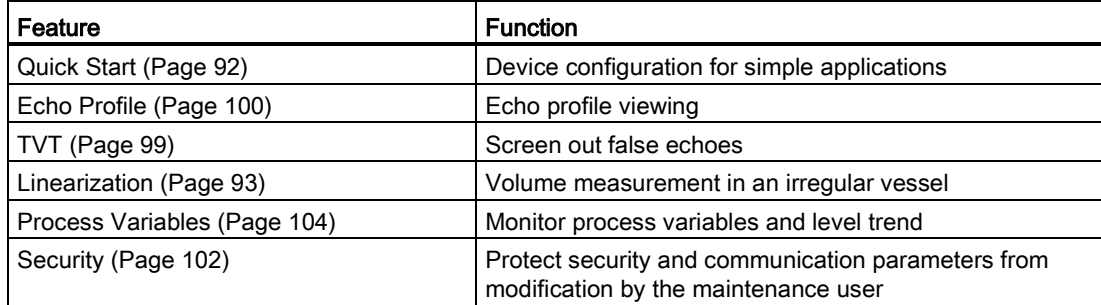

# 7.2.1.3 Electronic Device Description (EDD)

The EDDs are linked to the type, version of configuration software, and protocol being used. Select the LR250 AMS EDD for the version of AMS installed. EDDs can be downloaded from our website, see Product page [\(http://www.siemens.com/LR250\)](http://www.siemens.com/LR250).

The HART EDD for LR250 is labeled as supporting AMS Device Manager version 9.5. This EDD is also operational with AMS version 9.0 and 10.1. There is also an application guide that details how to use the Hart Communication Foundation EDDs in AMS version 11.5 and above. There is no EDD for the LR250 for AMS version 10.5 to 11.1.

Please check the product page for updated EDDs and application guide.

## 7.2.1.4 Configuring a new device

- 1. Check our website to make sure you have the most recent EDD. Product page [\(http://www.siemens.com/LR250\)](http://www.siemens.com/LR250) Go to Support > Software Downloads and if necessary download it. Save the files to your computer, and extract the zipped file to an easily accessed location.
- 2. Launch AMS Device Manager– Add Device Type, browse to the unzipped EDD file and select it.

# <span id="page-91-0"></span>7.2.1.5 Startup

- 1. Launch AMS Device Manager. (Application Guides for setting up HART devices with AMS Device Manager can be downloaded from our website: Product page [\(http://www.siemens.com/LR250\)](http://www.siemens.com/LR250)
- 2. In Device Connection View right-click on the device icon and select Scan Device to upload parameters from the device.
- 3. Double click the device icon to open the startup screen. The startup screen shows device identification details, and a navigation window on the left-hand side of the screen.

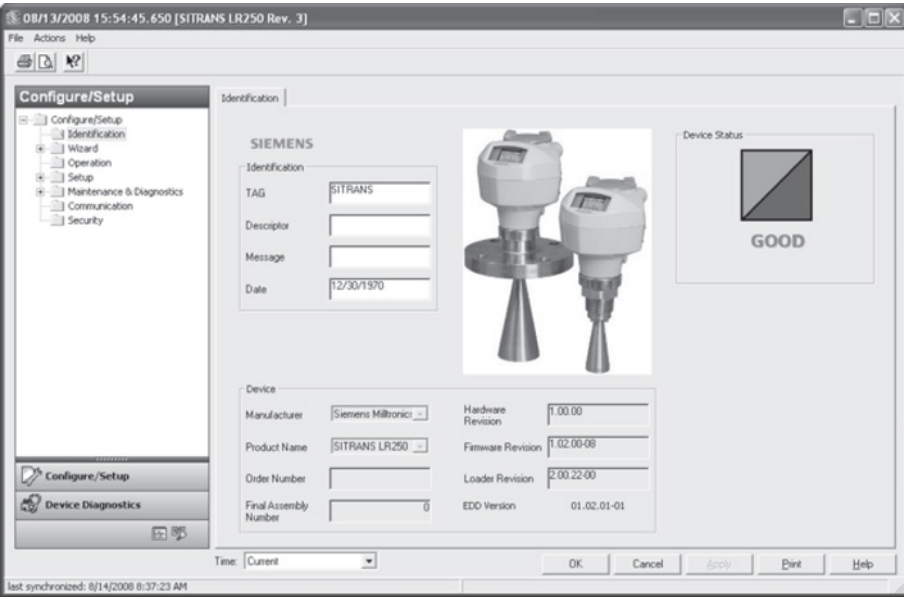

## Master reset

#### Note

Device Address (5.1.) remains unchanged if the reset command is sent remotely (via AMS, PDM, DTM, FC375) but is reset to 0 if the reset command is sent via LUI.

- Navigate to Configure/Setup > Operation
- **In the General field click on Master Reset and accept the option Factory Defaults.**

# 7.2.1.6 Pull-down menu access

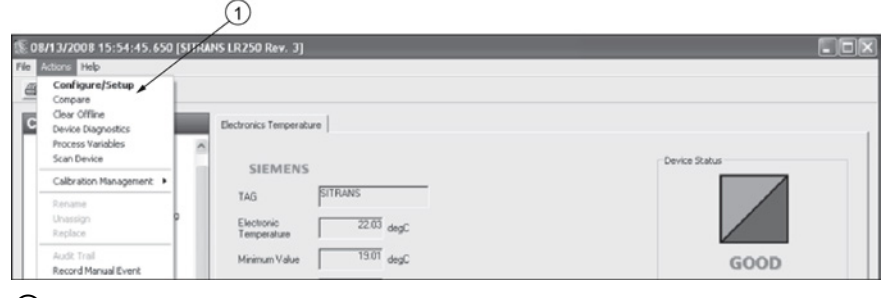

① Action menu items

A pull-down menu under Actions gives alternative access to several features.

## Scan Device

- Open the menu Actions Scan Device.
- Scan Device uploads parameters from the device (synchronizes parameters).

### 7.2.1.7 Device configuration

- 1. Navigate to Configure/Setup > Operation and click to open the dialog window.
- 2. In the General field, click on Master Reset and perform a reset to Factory Defaults.
- 3. Open the pull-down menu Actions Scan Device to synchronize parameters (upload parameters from the device to AMS).
- 4. Configure the device via the Quick Start wizard.

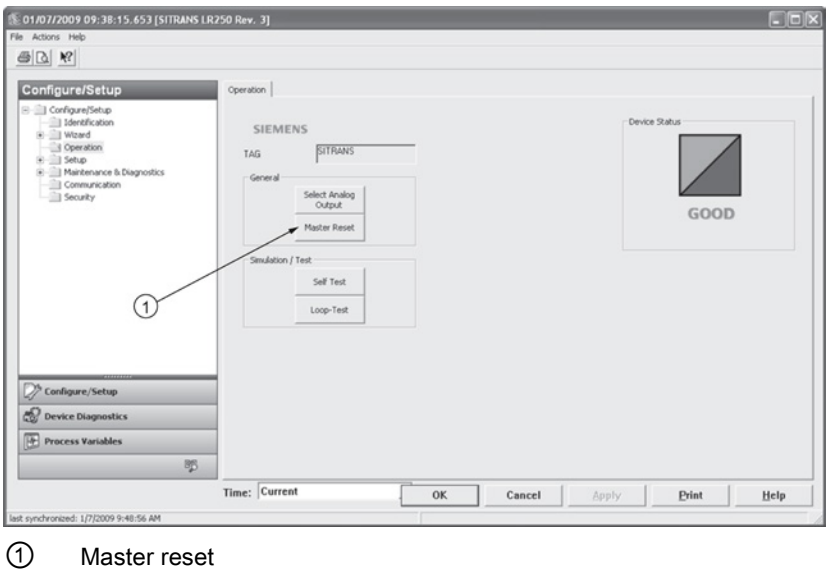

# <span id="page-93-0"></span>7.2.1.8 Quick Start Wizard via AMS Device Manager

#### Note

- A reset to Factory Defaults should be performed before running the Quick Start Wizard if device has been used in a previous application. See [Master Reset](#page-91-0) (Page [90\)](#page-91-0).
- The layout of the dialog boxes shown may vary according to the resolution setting for your computer monitor.
- At each step, you can accept the default values without modification and click on the next step to proceed.
- After modifying parameters click on Apply inside the Quick Start window to write the new values to the device.
- Click on OK only if you wish to update all parameters to the device and close AMS.

A Wizard provides an easy 5-step Quick Start procedure that configures the device for a simple application.

## Quick Start

### Step 1 – Identification

- 1. Navigate to Configure/Setup > Wizard > Quick Start.
- 2. Click on Step 1.
- 3. You can accept the default values without modification. (Description, Message, and Installation Date fields can be left blank.) If desired, make changes then click on Apply.

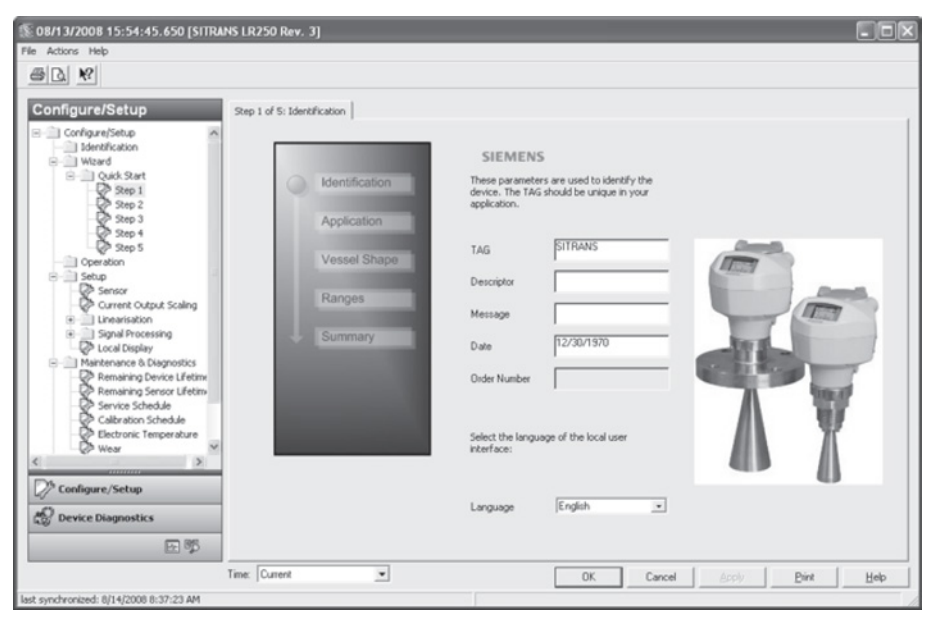

### Step 2 – Application

- 1. Click on Step 2.
- 2. Select the application type (Level/vessel, Level/stillpipe, Level/bypass pipe, Volume/vessel, Volume/stillpipe, or Volume/bypass pipe) and the material (Liquid or Low dielectric liquid).
- 3. Click on Apply.

#### Step 3 – Vessel Shape

- 1. Click on Step 3.
- 2. Select a predefined vessel shape. To describe a more complex shape see [Linearization](#page-94-0) (Page [93\)](#page-94-0).
- 3. Click on Apply.

#### Step 4 – Ranges

- 1. Click on Step 4.
- 2. Change units if desired (in meters by default).
- 3. Set High and Low Calibration points.
- 4. To convert the reading from level to volume enter a value for Maximum Volume.
- 5. If a vessel shape with parabolic ends has been selected, set dimensions A and L.
- 6. Click on Apply.

#### Step 5 – Summary

Check parameter settings, and click on Cancel to abort, or Apply to transfer values to the device.

#### <span id="page-94-0"></span>**Linearization**

You can use the linearization feature to define a more complex vessel shape and enter up to 32 level breakpoints where the corresponding volume is known. The values corresponding to 100% and 0% levels must be entered. The breakpoints can be ordered from top to bottom, or the reverse.

## Using linearization via the Quick Start wizard

Navigate to Configure/Setup > Wizard > Quick Start.

- In Step 1 Identification, make any desired modifications and click on Apply.
- In Step 2 Application, select a level application and liquid as a material.
- In Step 3 Vessel Shape, choose the vessel shape option Linearization Table.
- In Step 4 Ranges, enter a value for maximum volume.

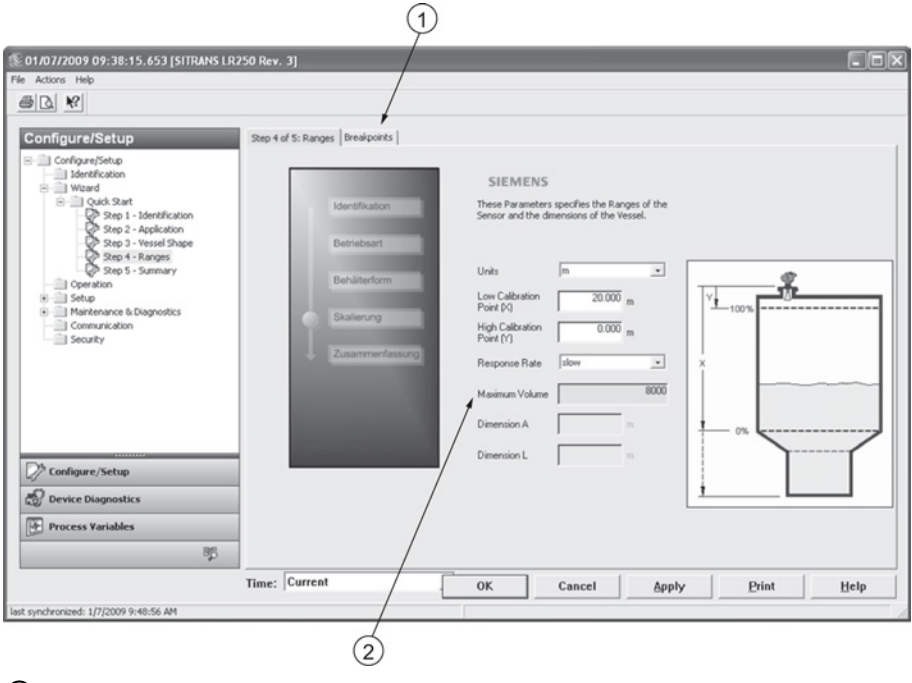

- ① Breakpoints
- ② Maximum volume
- 1. Click on the Breakpoints tab and enter values for level and volume for up to 32 breakpoints.
- 2. Navigate to Configure/Setup > Setup > Linearization and click on Characteristic to preview the characteristic curve of the vessel breakpoints. (The conversion will function correctly even if not all breakpoints are entered, but the curve will display correctly only if all breakpoints are entered.)
- 3. In Step 5 Summary, check parameter values. Click on the appropriate step menu to return and revise values, or click on a different menu to exit Quick Start.

## <span id="page-96-0"></span>Changing parameter settings using AMS Device Manager

### **Note**

For a complete list of parameters, see Parameter Reference (Page 113).

For more detailed explanations of the parameters listed below see the pages referenced.

- 1. Adjust parameter values in the parameter value field in Configure/Setup view, then click on Apply to write the new values to the device. The parameter field will display in yellow until the value has been written to the device.
- 2. Click on OK only if you wish to update all parameters and exit AMS.

### **Operation**

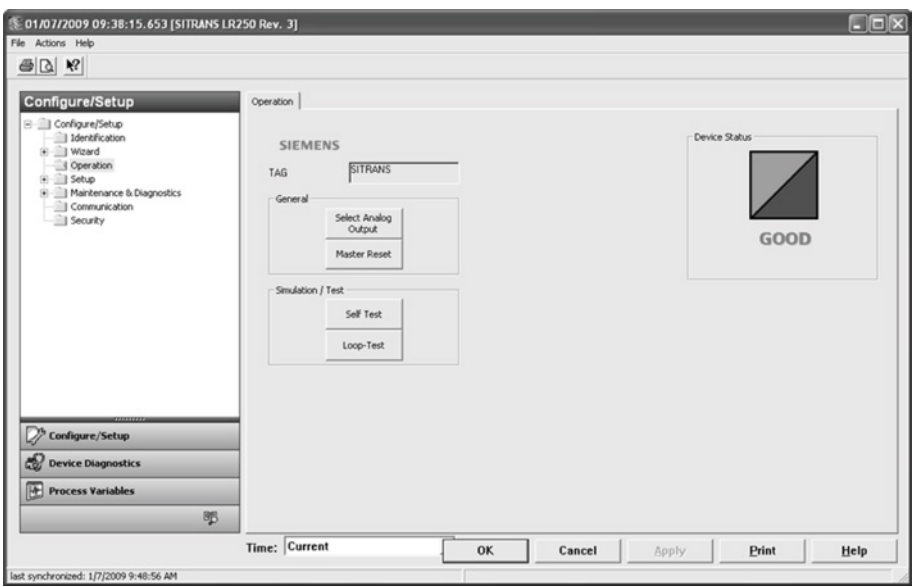

Navigate to Configure/Setup > Operation and click on Operation to open the dialog window for access to:

#### **General**

- ● [Select Analog Output](#page-82-0) [see Select Analog Output (Page [81\)](#page-82-0)]
- Master Reset [see [Master Reset](#page-83-2) (Page [82\)](#page-83-2)]

## Simulation/Test

- ● [Self Test](#page-82-1) [see Self Test (Page [81\)](#page-82-1)]
- Loop Test [see [Loop Test](#page-83-0) (Page [82\)](#page-83-0)]

# **Setup**

## Note

For more detailed explanations of the parameters listed below see the pages referenced.

#### Sensor

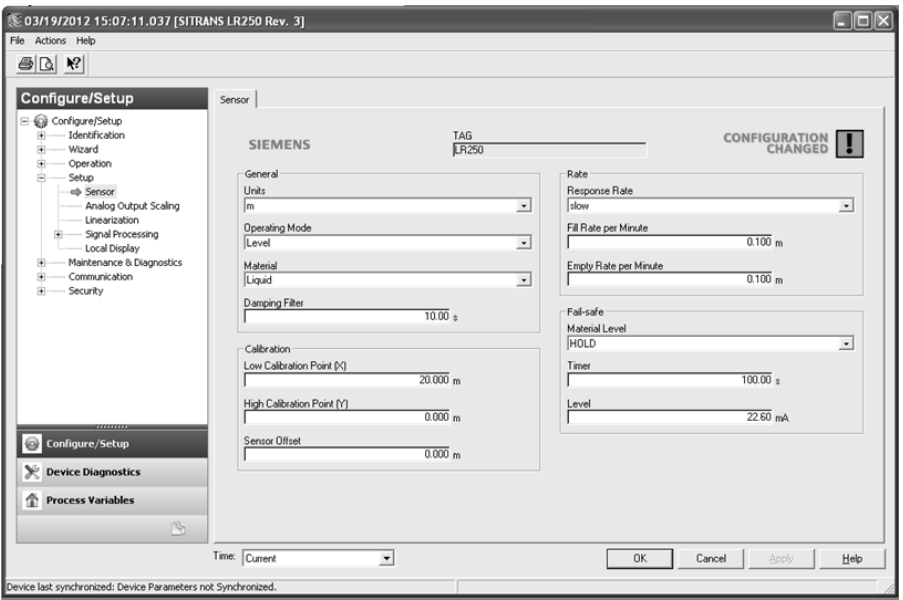

Navigate to Configure/Setup > Setup and click on Sensor for access to:

### General [see Sensor (2.2.)]

- Units
- Operating Mode
- Material
- Damping Filter

### Calibration [see Calibration (2.3.)]

- Low Calibration Point
- High Calibration Point
- Sensor Offset

7.2 Operating via AMS Device Manager

# Rate [see Rate (2.4.)]

- Response Rate
- Fill Rate per Minute
- Empty Rate per Minute

### Fail-safe [see Fail-safe (2.5.)]

- Material level
- Timer
- Level

## Analog Output Scale

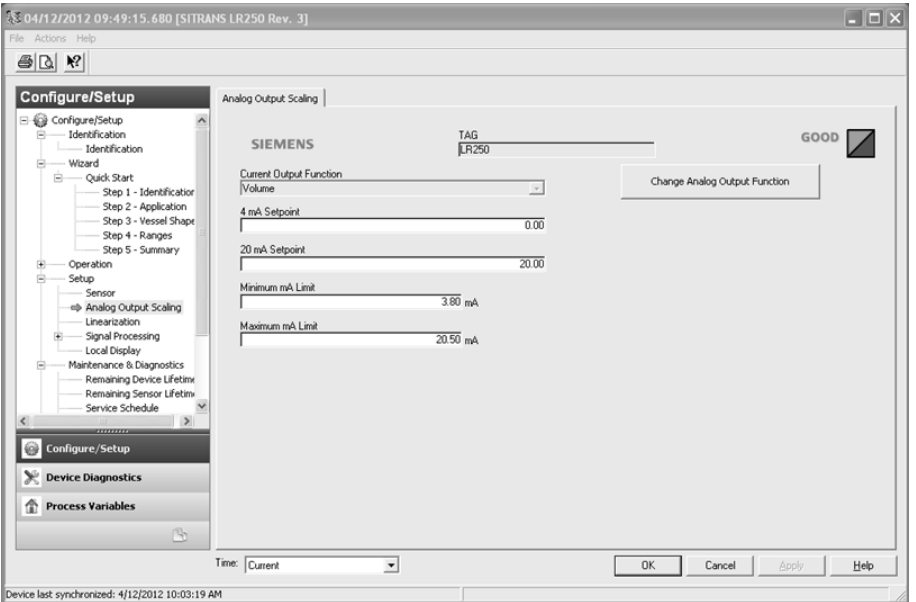

Navigate to Configure/Setup > Setup and click on Analog Output Scaling for access to: Analog Output Scaling [see Analog Output Scaling (2.6.)]

- Current Output Function
- 4 mA Setpoint
- 20 mA Setpoint
- Minimum mA Limit
- Maximum mA Limit

7.2 Operating via AMS Device Manager

# Signal Processing

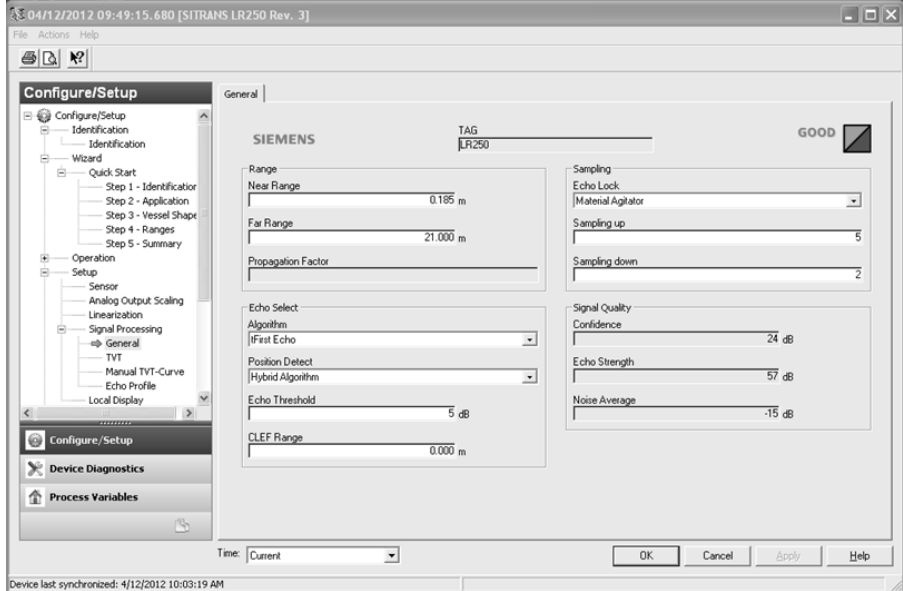

### **General**

Navigate to Configure/Setup > Setup > Signal Processing and click on General for access to:

Range [see Signal Processing (2.8.)]

- Near Range
- Far Range
- Propagation Factor

## Echo Select [see Echo Select (2.8.4.)]

- Algorithm
- Position Detect
- Echo Threshold
- CLEF Range

## Sampling [see Sampling (2.8.5.)]

- Echo Lock
- Sampling Up
- Sampling Down

## Signal Quality

- Confidence
- Echo Strength
- Noise Average

## <span id="page-100-0"></span>TVT

Modify the TVT to screen out false echoes. See Auto False Echo Suppression (2.8.7.1.) (Page 221).

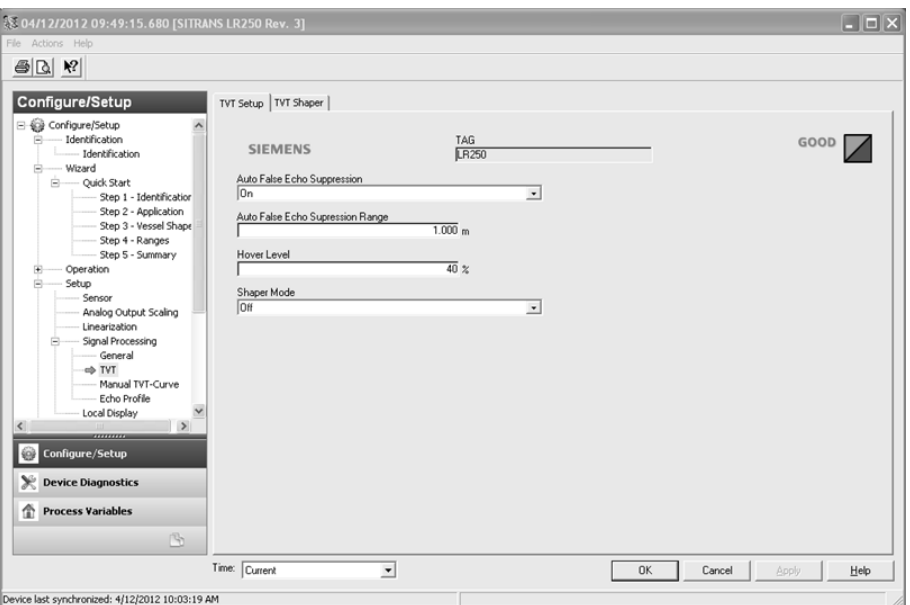

Navigate to Configure/Setup > Setup > Signal Processing and click on TVT. Click on one of the two tabs to access the parameters listed:

### TVT Setup [see TVT setup (2.8.7.)]

- Auto False Echo Suppression
- Auto False Echo Suppression Range
- Hover Level
- Shaper Mode

## TVT Shaper

● Shaper breakpoints 1 to 40. (Turn TVT Setup/Shaper Mode on to activate.)

### Manual TVT Curve

Displays the effects of the TVT shaper modifications. Navigate to Configure/Setup > Setup > Signal Processing and click on Manual TVT Curve.

## <span id="page-101-0"></span>Echo Profile

- Navigate to Configure/Setup > Setup > Signal Processing and click on Echo Profile.
- Select Standard operation for faster display.

## Local Display

Navigate to Configure/Setup > Setup > Local Display for access to:

- Language
- LCD Fast Mode [see LCD Fast Mode (4.9.)]
- LCD Contrast [see LCD Contrast (4.10.)]

## 7.2.2 Maintenance and diagnostics

Navigate to Maintenance and Diagnostics for access to:

#### Remaining Device Lifetime [see Remaining Device Lifetime (4.2.)]

- Lifetime (expected)
- Time in Operation
- Remaining Lifetime
- Activation of Reminders
- Reminder 1 before Lifetime (Required)
- Reminder 2 before Lifetime (Demanded)

#### Remaining Sensor Lifetime [see Remaining Sensor Lifetime (4.3.)]

- Lifetime (expected)
- Time in Operation
- Remaining Lifetime
- Activation of Reminders
- Reminder 1 before Lifetime (Required)
- Reminder 2 before Lifetime (Demanded)

7.2 Operating via AMS Device Manager

## Service Schedule [see Service Schedule (4.4.)]

- Service Interval
- Time Since Last Service
- Time Until Next Service
- Activation of Reminders
- Reminder 1 before Service (Required)
- Reminder 2 before Service (Demanded)

### Calibration Schedule [see Calibration Schedule (4.5.)]

- Calibration Interval
- Time Since Last Calibration
- Time Until Next Calibration
- Activation of Reminders
- Reminder 1 before Calibration (Required)
- Reminder 2 before Calibration (Demanded)

### Electronic Temperature

- Electronic Temperature
- Lowest Value
- Highest Value

#### **Wear**

- Powered Days
- Poweron Resets

See [Wear via SIMATIC PDM](#page-84-0) (Page [83\)](#page-84-0) for more detail.

# 7.2.3 Communication

Navigate to Communication to read the following:

Tag; Manufacturer's ID; Device ID; Product ID; Device Revision; EDD Revision; Universal Command Revision

# <span id="page-103-0"></span>7.2.4 Security

Navigate to Configure/Setup > Security to access:

# Remote Access [see Remote Access (6.1.)]

## Note

If access control is changed to limit remote access, it can only be reset via the handheld programmer. See Access Control (6.1.1.).

- Write Protect (read only)
- Access Control

# Local Access [see Local Access (6.2.)]

- Local Write Protected
- PIN to Unlock

See also [Password Protection](#page-106-0) (Page [105\)](#page-106-0).

# 7.2.5 Device Diagnostics

Click on the Device Diagnostics bar at the bottom of the navigation window, for access to:

### Device Status

Hardware/Firmware Status

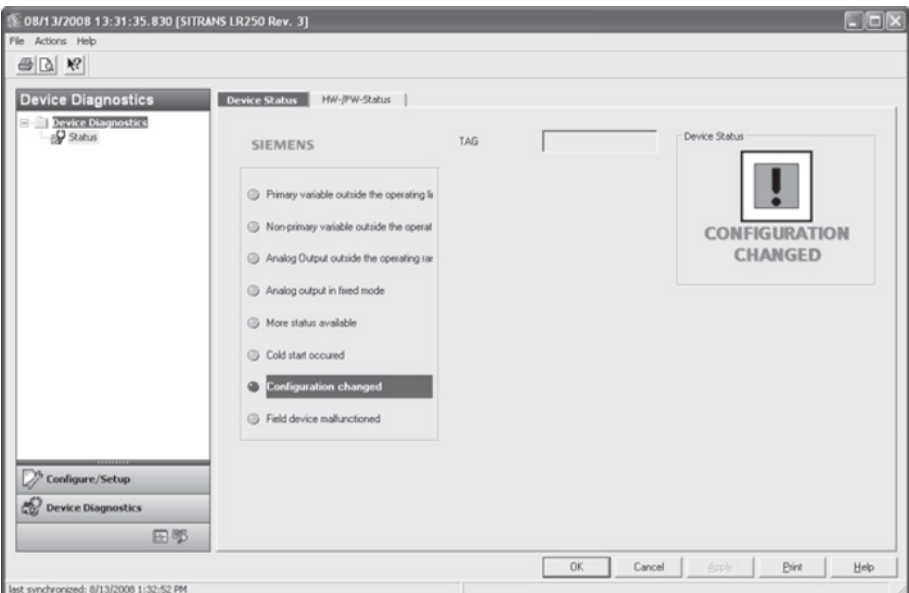

# <span id="page-105-0"></span>7.2.5.1 Process variables

To compare outputs in real time click on Process Variables at the bottom of the navigation window for access to:

# Process Variables

- Values (level, volume, space, distance)
- Analog Output
- Trend View

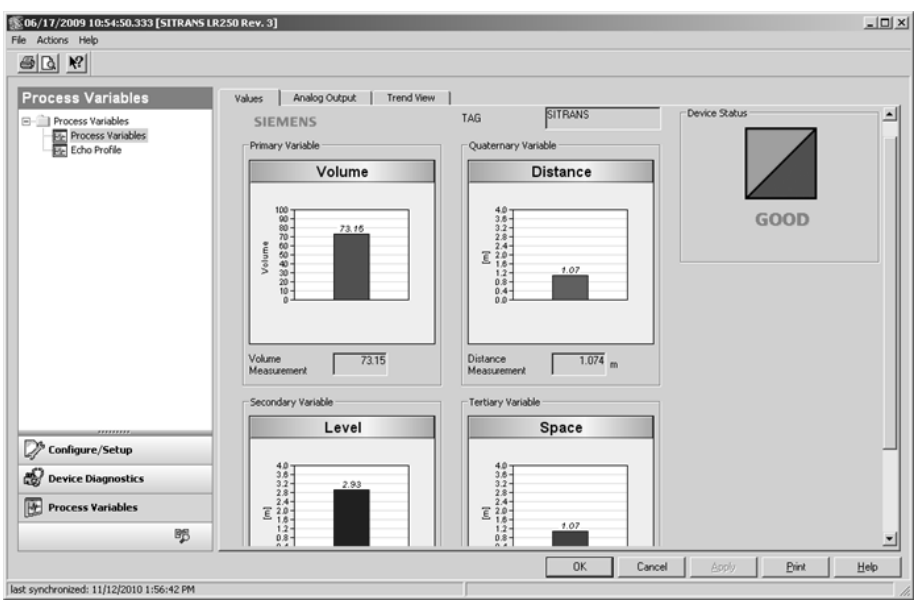

Echo Profile

# <span id="page-106-0"></span>7.2.5.2 Password protection

An AMS Device Manager administrator can configure the user to require a password. The use of passwords is recommended. A password should be assigned to the 'admin' username immediately after installing AMS Device Manager.

Each user is given an AMS Device Manager username and password and required to enter them when they start AMS Device Manager. Access to functions depends on the level of permissions granted.

### Login types

● standard, local, or domain

A standard user can change their password in AMS Device Manager. A Local or Domain Windows user cannot change their password using AMS Device Manager and must request their network administrator to do so.

7.2 Operating via AMS Device Manager

## 7.2.5.3 User Manager utility

Usernames, passwords, and permissions, are assigned to users by an AMS Device Manager administrator, using the User Manager utility on the Server Plus Station. Only a user with AMS Device Manager System Administration rights can log in to User Manager.

#### To configure a new user/edit existing user:

- 1. From the Windows taskbar select: Start > AMS Device Manager > User Manager.
- 2. In the User Manager window click on Add User.

The Add User Wizard dialog allows you to:

- select a user type, standard (AMS Device Manager) or Window user.
- enter the username and password, and set permissions
- edit existing users

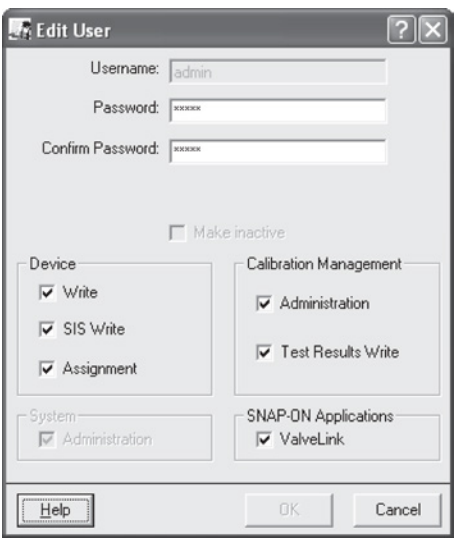
Remote operation

7.2 Operating via AMS Device Manager

### 7.2.6 AMS menu structure

Configure/Setup Identification Identification Identification Tag<br>Descriptor Message Date Device Manufacturer Product Name Order Number Final Assembly Number<br>Hardware Revision<br>Firmware Revision **Loader Revision EDD** version **Device Status** - Wizard **Quick Start** Step 1 (Identification) Step 2 (Application)<br>Step 3 (Vessel Shape) Step 4 (Ranges) Step 5 (Summary) Operation Operation Tag General Select Analog Output<br>Master Reset Simulation/Test Self Test Loop Test Device Status -Setup Sensor Sensor Tag<br>General<br>Units<br>Operating Mode<br>Material<br>Damping Filter Material<br>Damping Filter Calibration Low Calibration Point **High Calibration Point** Sensor Offset

7.2 Operating via AMS Device Manager

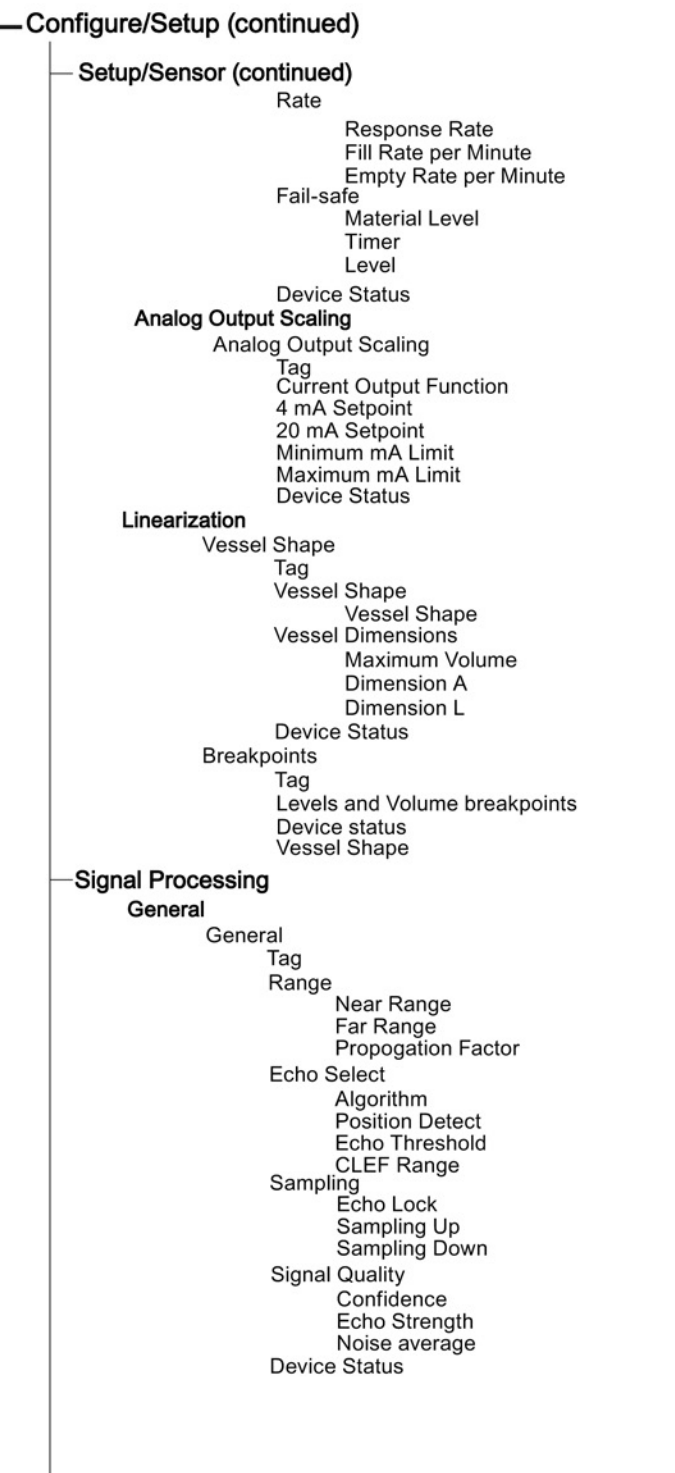

Remote operation

7.2 Operating via AMS Device Manager

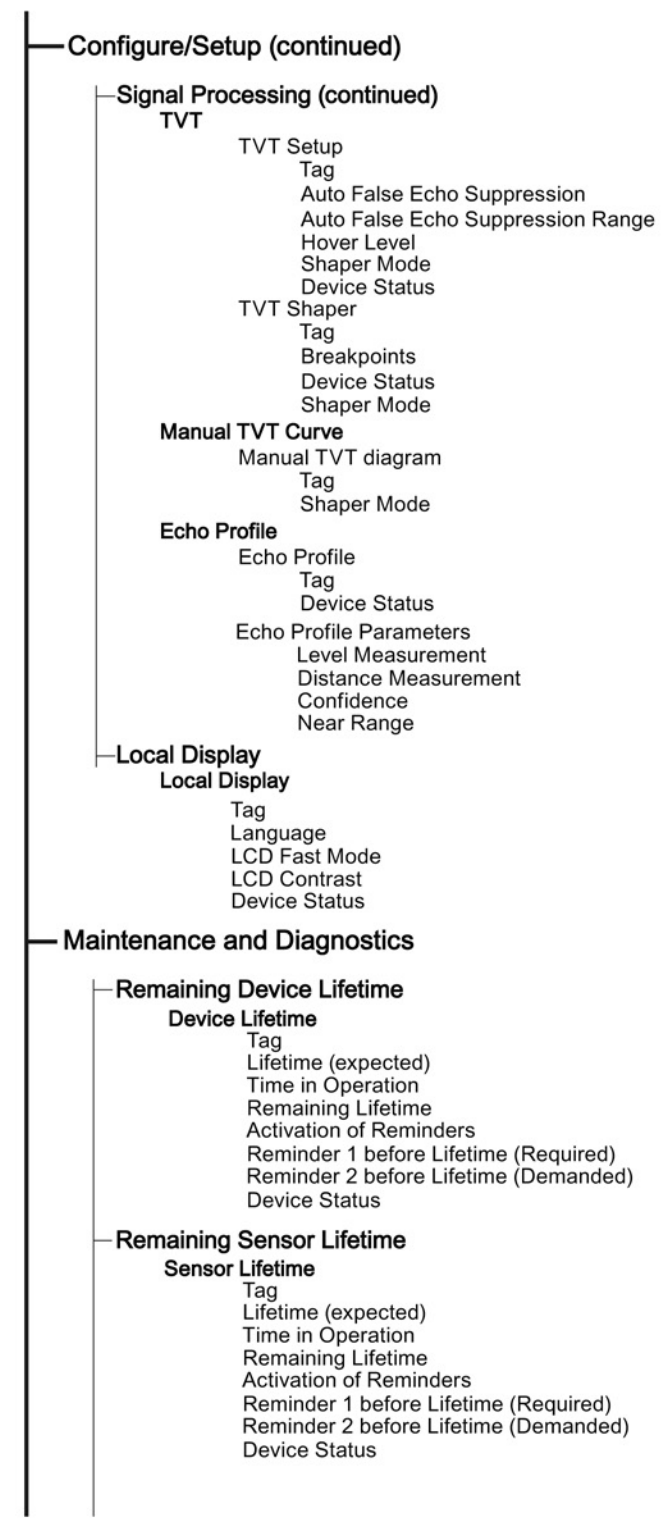

7.2 Operating via AMS Device Manager

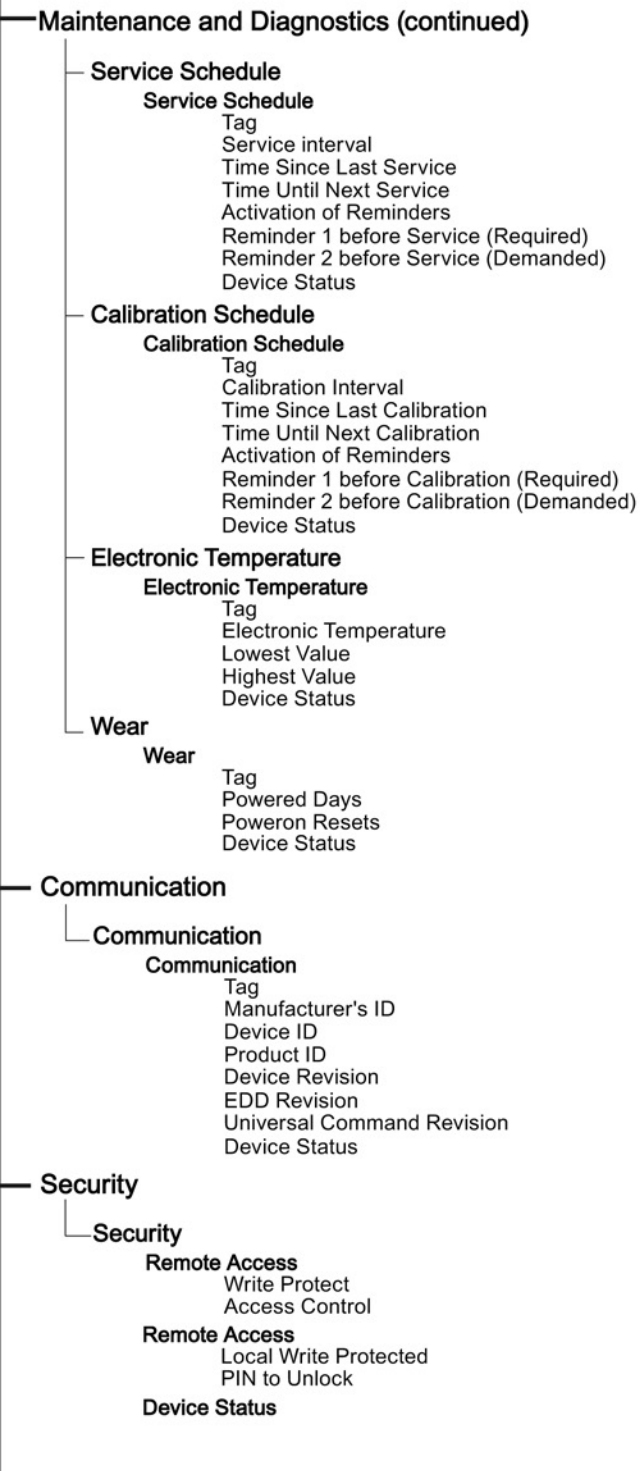

7.3 Operating via FDT (Field Device Tool)

# 7.3 Operating via FDT (Field Device Tool)

FDT is a standard used in several software packages designed to commission and maintain field devices. Two commercially available FDTs are PACTware and Fieldcare.

Functionally FDT is very similar to PDM. See [Operating via SIMATIC PDM](#page-62-0) (Page [61\)](#page-62-0) for more detail.

- To configure a field device via FDT you need the DTM (Device Type Manager) for the device.
- To configure a field device via SIMATIC PDM, you need the EDD (Electronic Data Description) for the device.

#### 7.3.1 Device Type Manager (DTM)

A DTM is a type of software that 'plugs into' FDT. It contains the same information as an EDD but an EDD is independent of the operating system.

#### 7.3.2 SITRANS DTM

- SITRANS DTM is an EDDL interpreter developed by Siemens to interpret the EDD for that device.
- To use SITRANS DTM to connect to a device, you must first install SITRANS DTM on your system and then install the device EDD written for SITRANS DTM.
- You can download SITRANS DTM from the Siemens service and support website. Go to Service & Support [\(http://www.siemens.com/automation/service&support\)](http://www.siemens.com/automation/service&support), click on Product Support, and drill down to Product Information/Automation Technology/Sensor systems/Process Instrumentation/Software & Communications.

#### 7.3.3 The device EDD

The SITRANS LR250 HART EDD for SITRANS DTM can be downloaded from our website:

Product page [\(http://www.siemens.com/LR250\)](http://www.siemens.com/LR250).

Go to Support > Software Downloads.

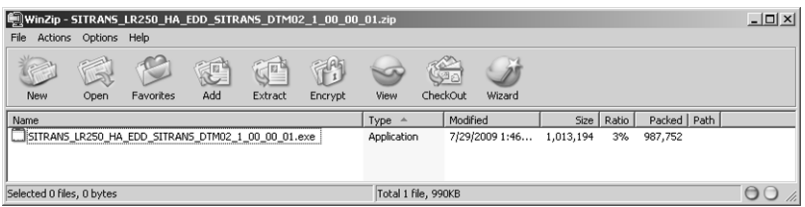

Remote operation

7.3 Operating via FDT (Field Device Tool)

## 7.3.4 Configuring a new device via FDT

The full process to configure a field device via FDT is outlined in an Application Guide which can be downloaded from our website under Support > Application Guides.

Product page [\(http://www.siemens.com/LR250\)](http://www.siemens.com/LR250)